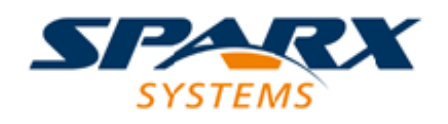

## Enterprise Architect

**User Guide Series**

# **Team Support**

Author: Sparx Systems Date: 15/07/2016 Version: 1.0

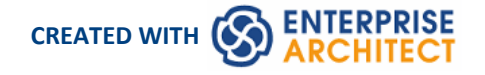

## **Table of Contents**

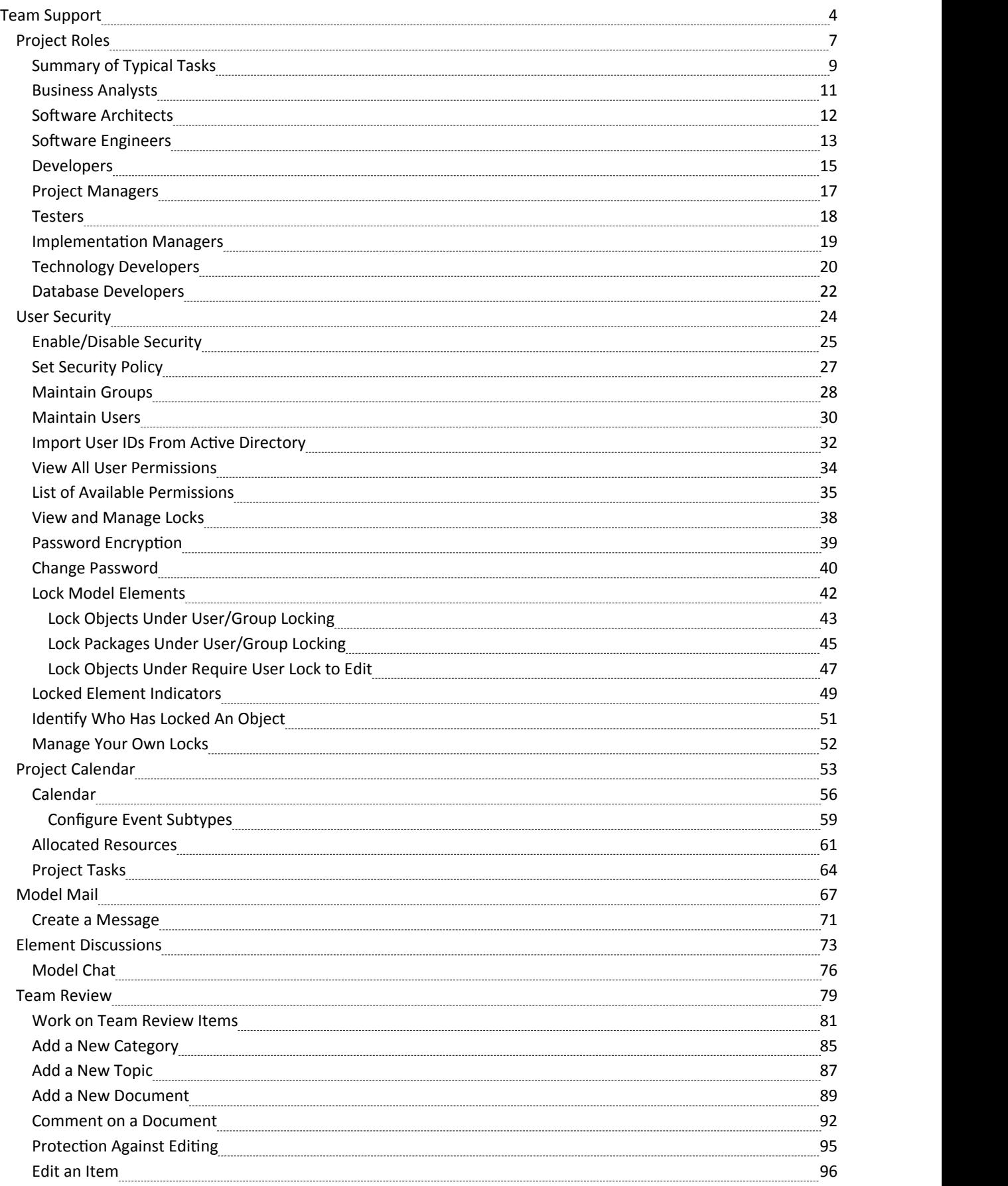

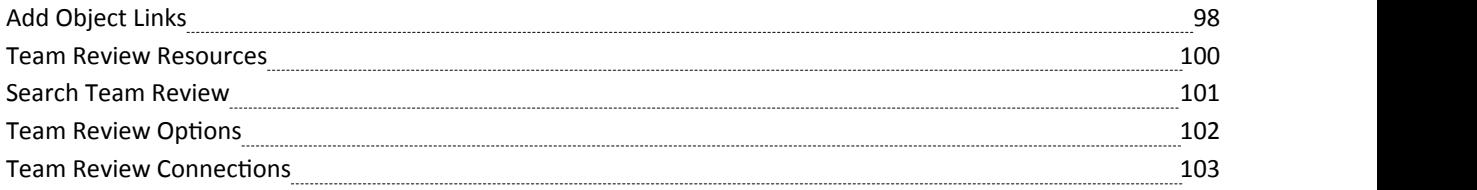

## **Team Support**

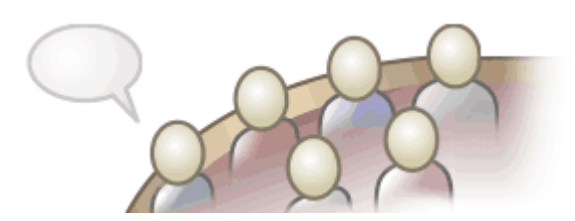

Enterprise Architect has been built from the ground up as a team modeling platform, and has extensive support for groups of people working together on the same projects, sharing information, ideas and models. These team features range from **Baselines**, **Version Control** and a **Reusable Asset Service** that protect the valuable modeling assets in a team environment, to collaborative tools such as a Discussion Forum, Team Reviews and Gantt Charts to facilitate people working together. The role based security system has been designed to encourage collaboration, allowing team members to work together without the fear of interfering with each other's work.

There are a wide range of deployment options that will suit any team development environment, allowing people to work centrally or remotely in highly distributed environments. Corporate policy and standards can also be built into the models with the use of **Workflow Scripts**. A free 'Lite' version of Enterprise Architect is also available for team members who simply want to view the models, and high quality corporate documentation can be generated in a wide number of formats to communicate with people outside the modeling platform.

#### **Overview**

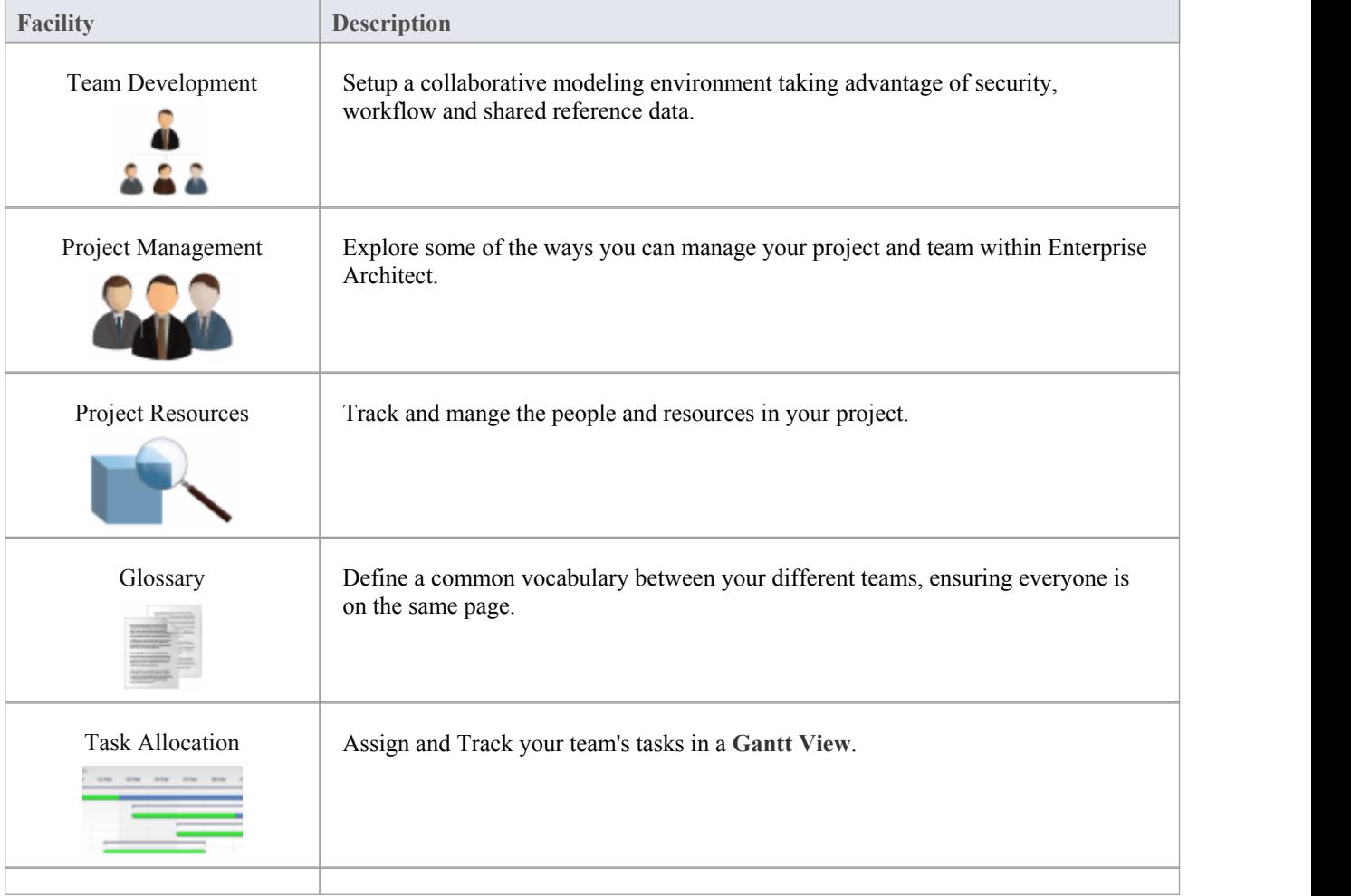

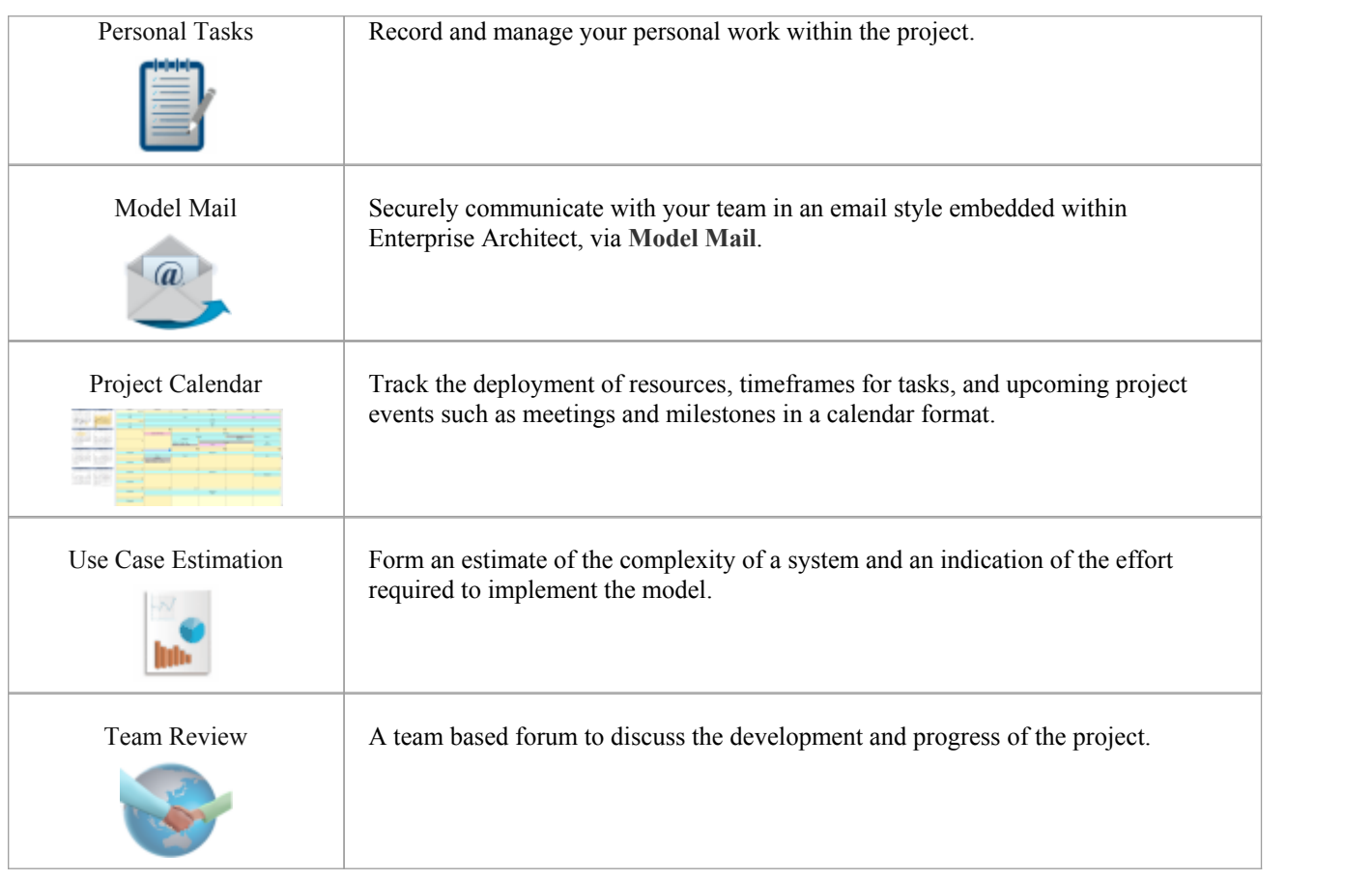

#### **Making project data available in a distributed environment**

Enterprise Architect offers a diverse set of functionality designed specifically for sharing projects in team-based and distributed development environments; for example: Cloud-based solutions, network deployment of model repositories, replication and XMI Import/Export.

#### **Applying security to the model**

User Security is a means of improving collaborative design and development by preventing concurrent editing, and limiting the possibility of inadvertent model changes by users not designated as model authors.

#### **Using an internal discussion forum**

The Project Team Review facility is a discussion forum within your development team community to discuss the development and progress of a project. You can link to the model elements that are the subject of a post thread in the forum.

Similarly, you can develop a discussion about a specific element in the modelas a component of the element, using the **Element Discussions** facility.

#### **Building company policy and project development guidelines into the project**

You can create workflow scripts that provide a robust approach to applying company policy and strengthening project development guidelines, by validating against the policy and procedures within the model itself.

#### **Standardizing and re-using project data**

You can import and export Reference data (including Glossary and Issue information) from .XML files of another iteration of the same model, or of a different model.

## **Project Roles**

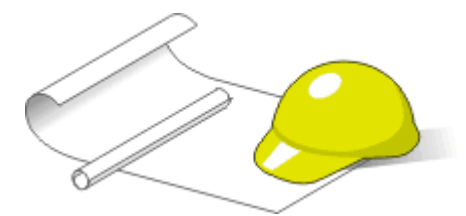

Enterprise Architect is a powerful multi-disciplinary modeling platform that supports common work practices and provides features to assist the entire spectrum of roles and disciplines across enterprise, business, engineering and software projects.Each role will typically use different features of the tool. A number of the roles and their responsibilities that the system supports are outlined here.

You can review a summary of the typical tasks supported for each role, or click on the appropriate role title to explore how Enterprise Architect can assist you in carrying out that role within a model-driven project.

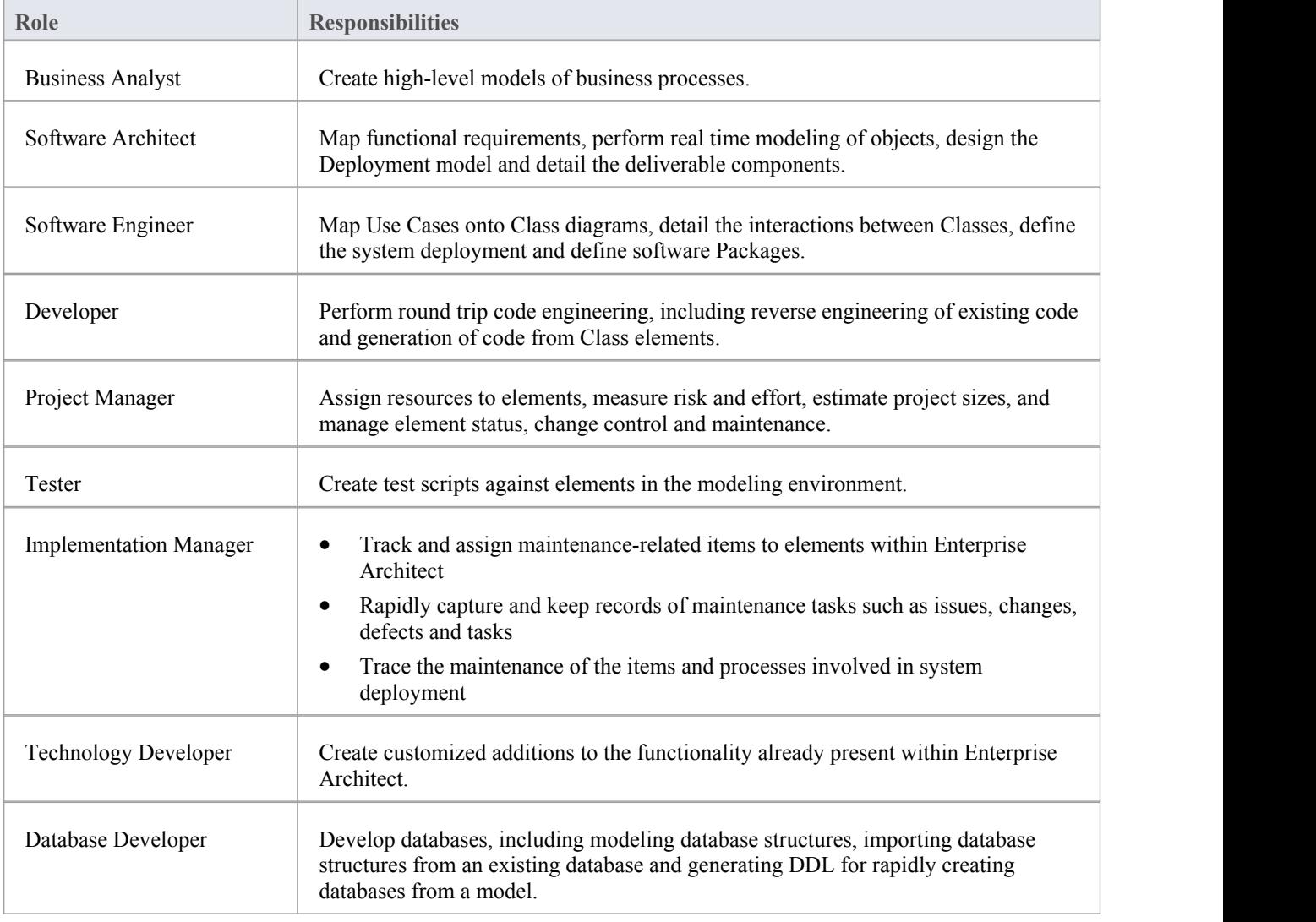

#### **Roles and Responsibilities**

## **Summary of Typical Tasks**

Throughout a design and development project there are many different tasks to be performed, which could be carried out either by one person or - more probably - by members of a team with different responsibilities. In either case, Enterprise Architect supports most- if not all - of the responsibilities you might have on your project. The descriptions in this topic cover a number of job roles that the system supports. For those that most resemble yourrole on a project, follow the job title hyperlink to display a description of how that role might make use of Enterprise Architect, then follow links within those topics to explore some of the features of importance to the role.

#### **Summary of Typical Job Roles**

Most of these roles work with specific types of diagram, so you might want to learn more about diagram types in general and specific types of diagram in particular.

Several types of project team member might want to generate documentation on their work and report on how the project is developing and changing. Using Enterprise Architect you can generate project reports in either document or web format.

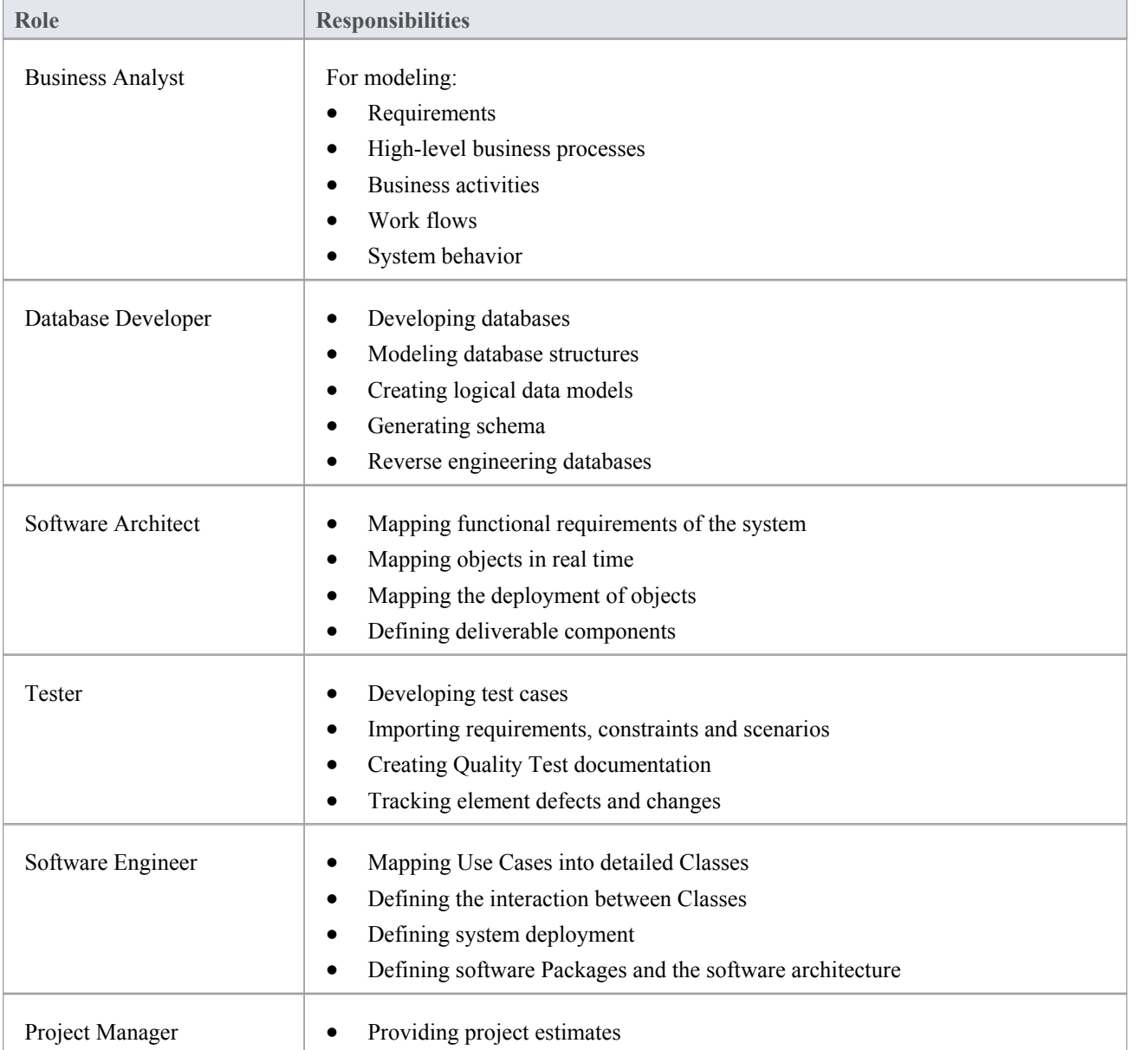

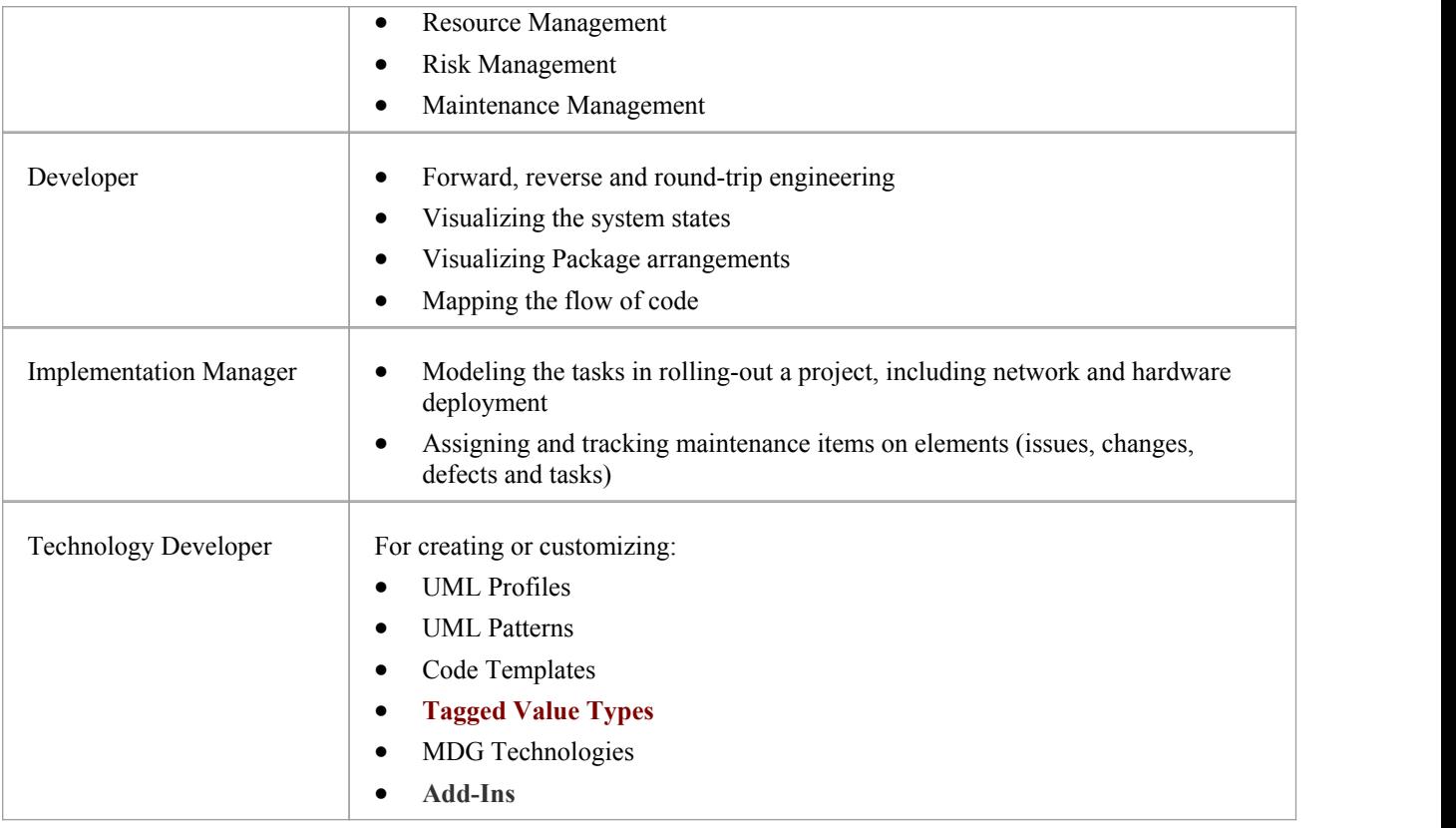

The Corporate, Business and Software Engineering, Systems Engineering and Ultimate editions of Enterprise Architect have a user security feature that can be applied or turned off; if security is turned on, you need to have the appropriate access permissions to use many of the facilities listed above

## **Business Analysts**

A Business Analyst can use Enterprise Architect to create high-level models of business processes, including business requirements, activities, workflow, and the display of system behavior.

Using Enterprise Architect, a Business Analyst can describe the procedures that govern what a particular business does. Such a model is intended to deliver a high-level overview of a proposed system.

#### **Business Analyst Tasks**

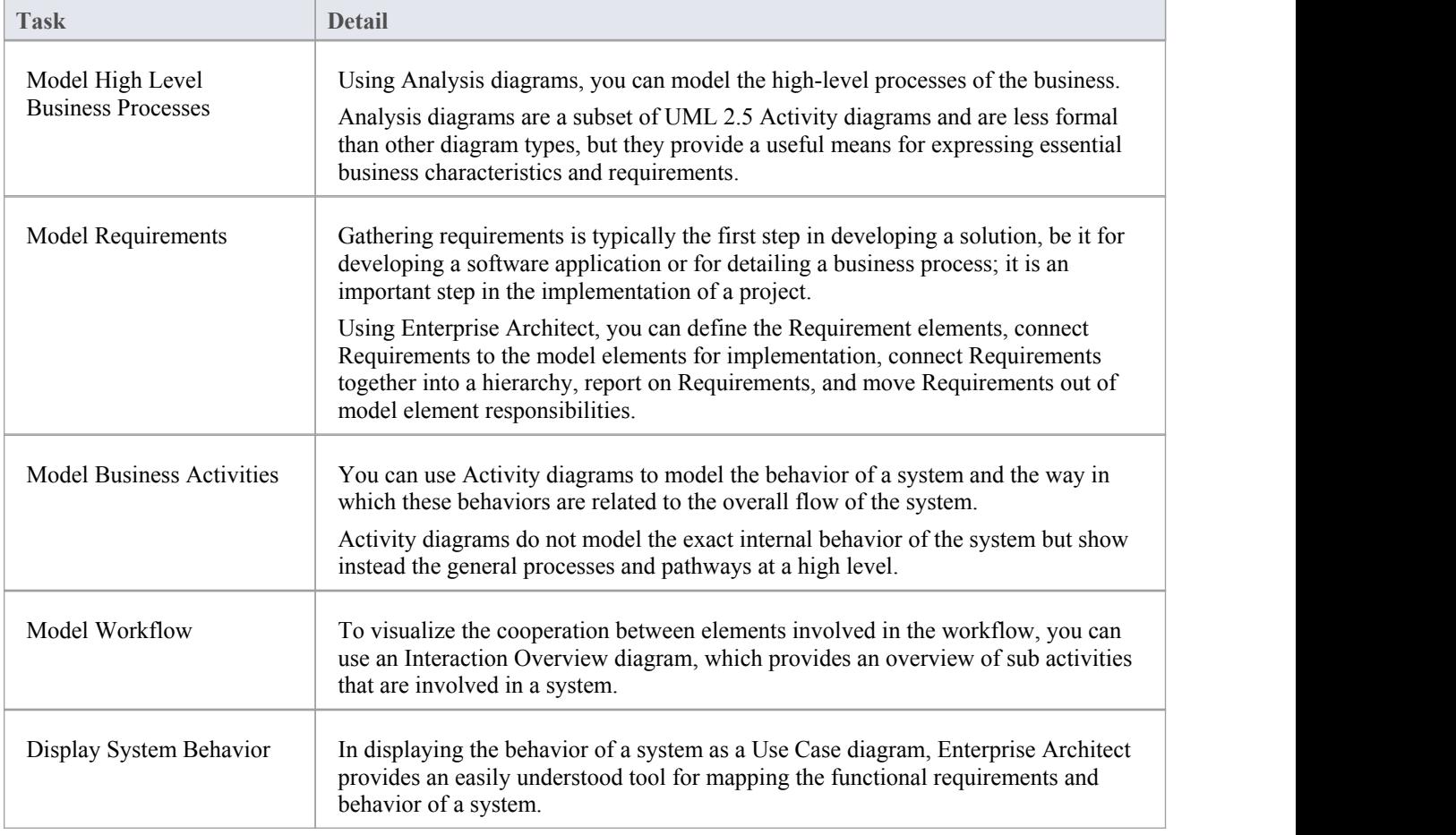

## **Software Architects**

Software Architects can use Enterprise Architect to map functional requirements with Use Cases, perform real time modeling of objects using Interaction diagrams (Sequence, Timing, Communication or Interaction Overview), design the Deployment model and detail the deliverable components using Component diagrams.

#### **Software Architect Tasks**

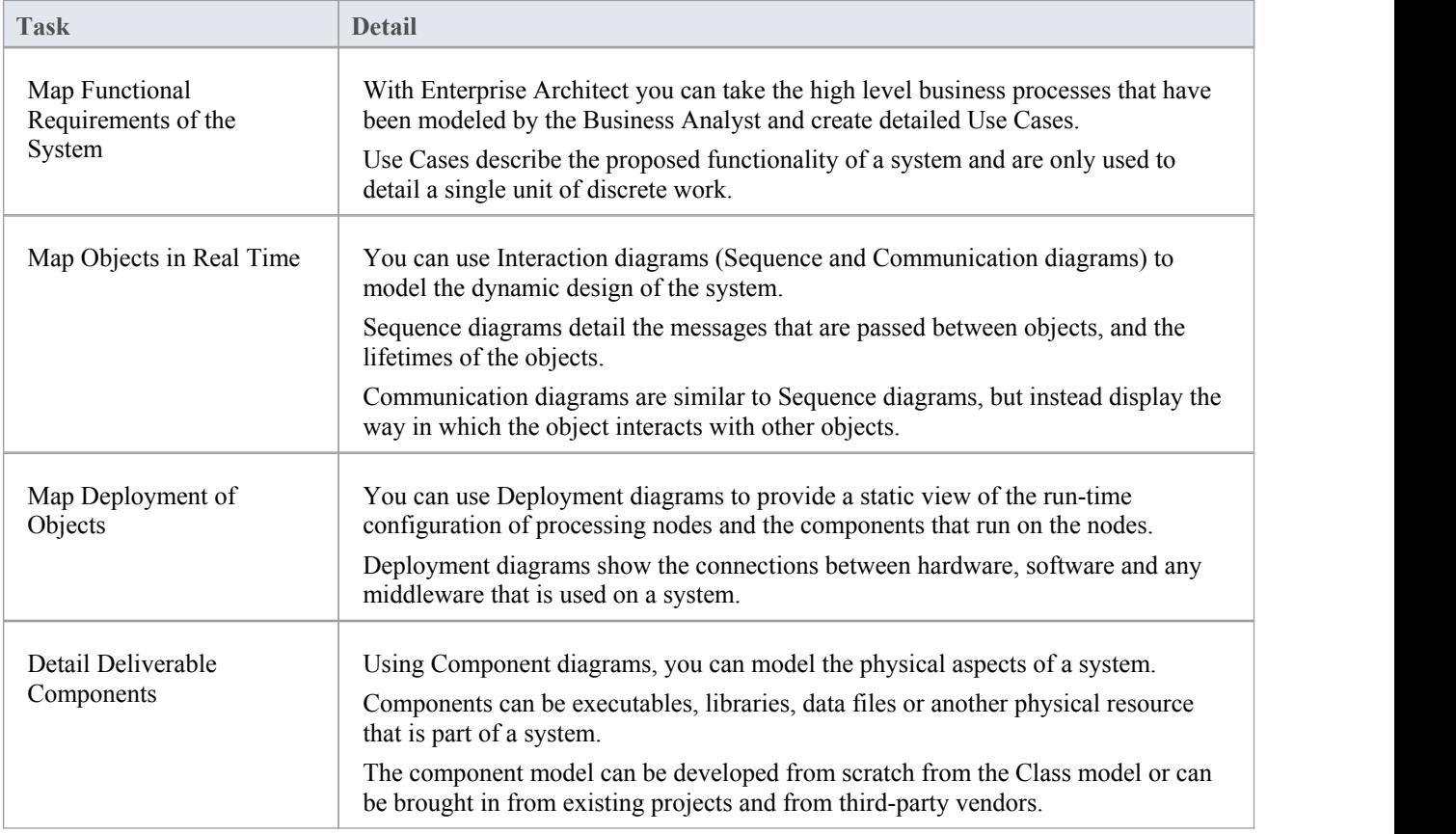

## **Software Engineers**

Software Engineers using Enterprise Architect can manually map Use Cases onto Class diagrams, detail the interactions between Classes, define the system deployment with Deployment diagrams and define software Packages with Package diagrams.

#### **Software Engineering Tasks**

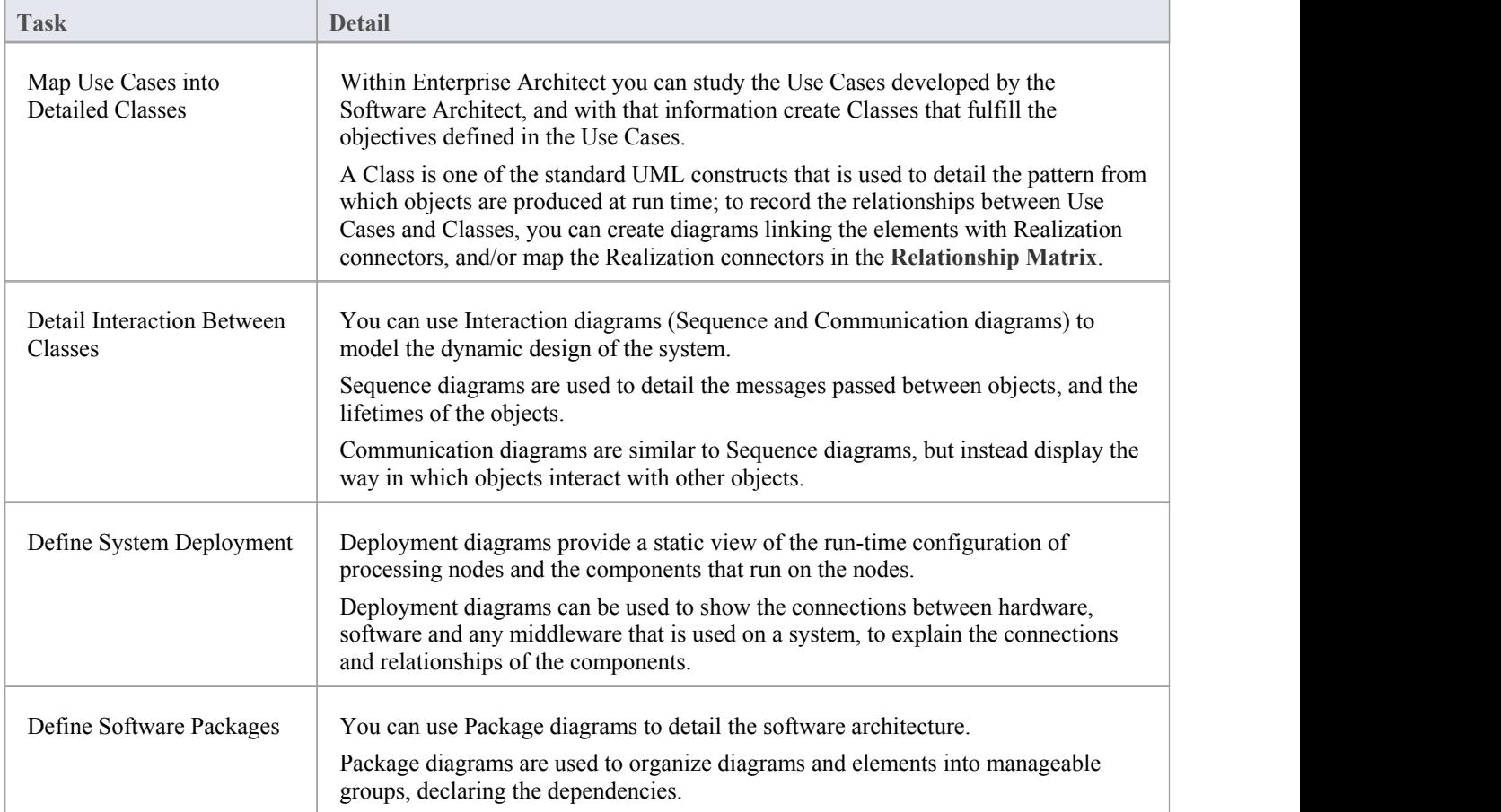

#### **Simple Use Case diagram**

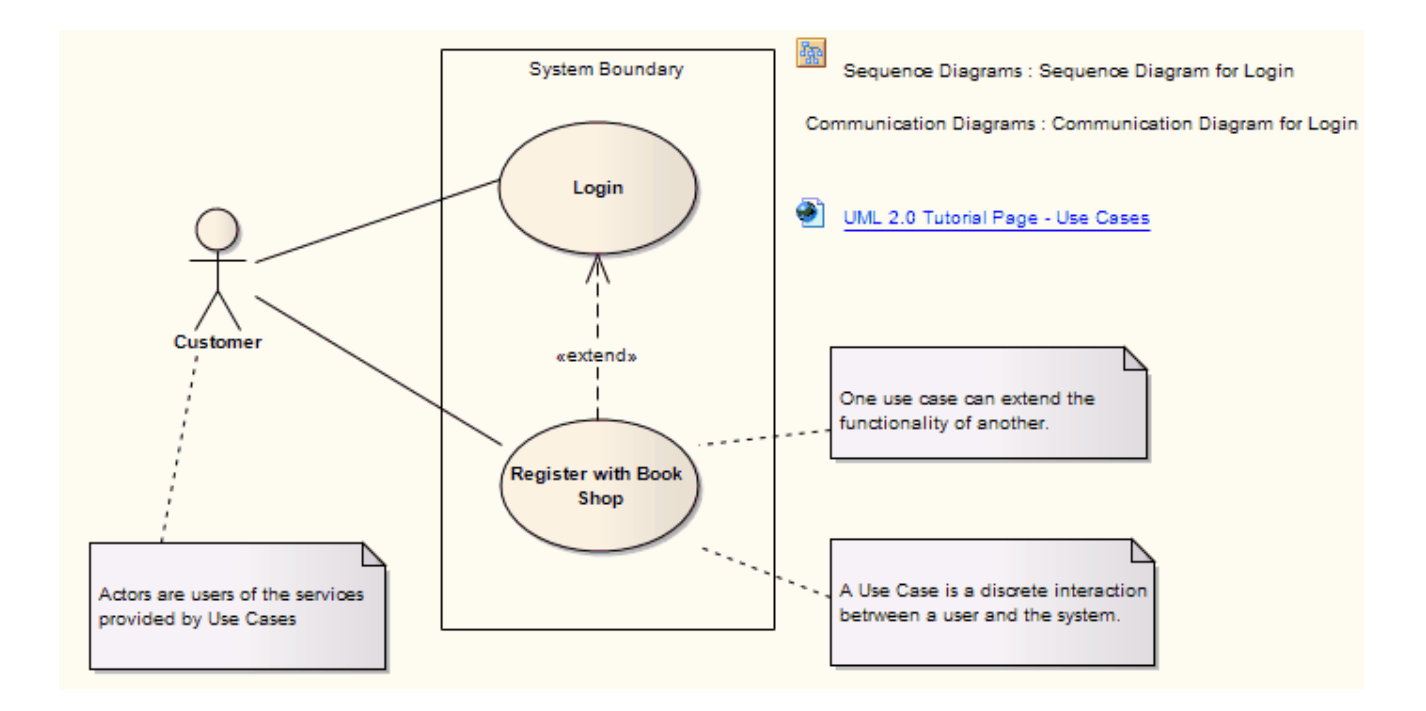

## **Developers**

Developers can use Enterprise Architect to perform round trip code engineering, which includes reverse engineering of existing code and generation of code from Class elements.

### **Developer Tasks**

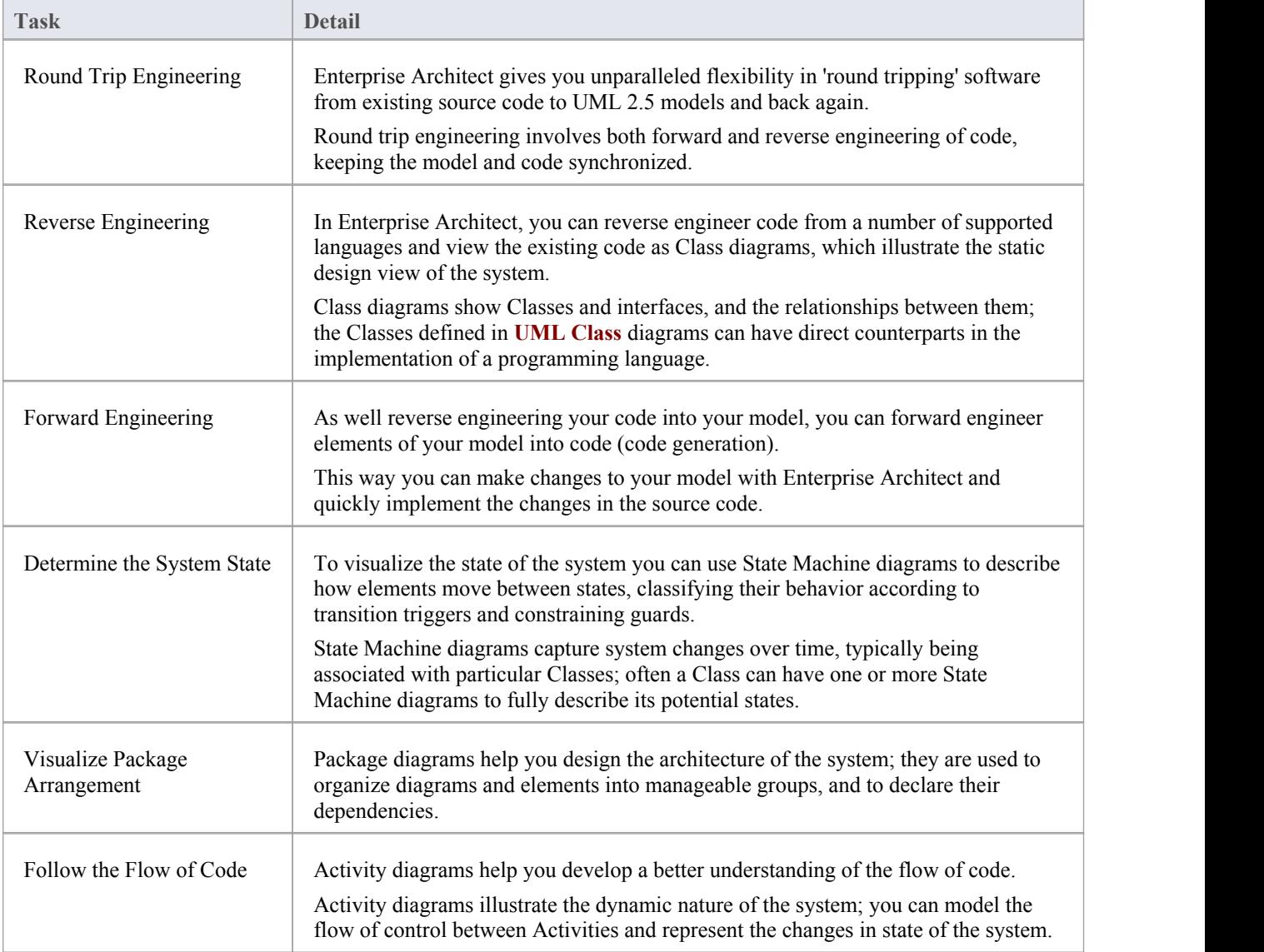

#### **Simple Class Diagram**

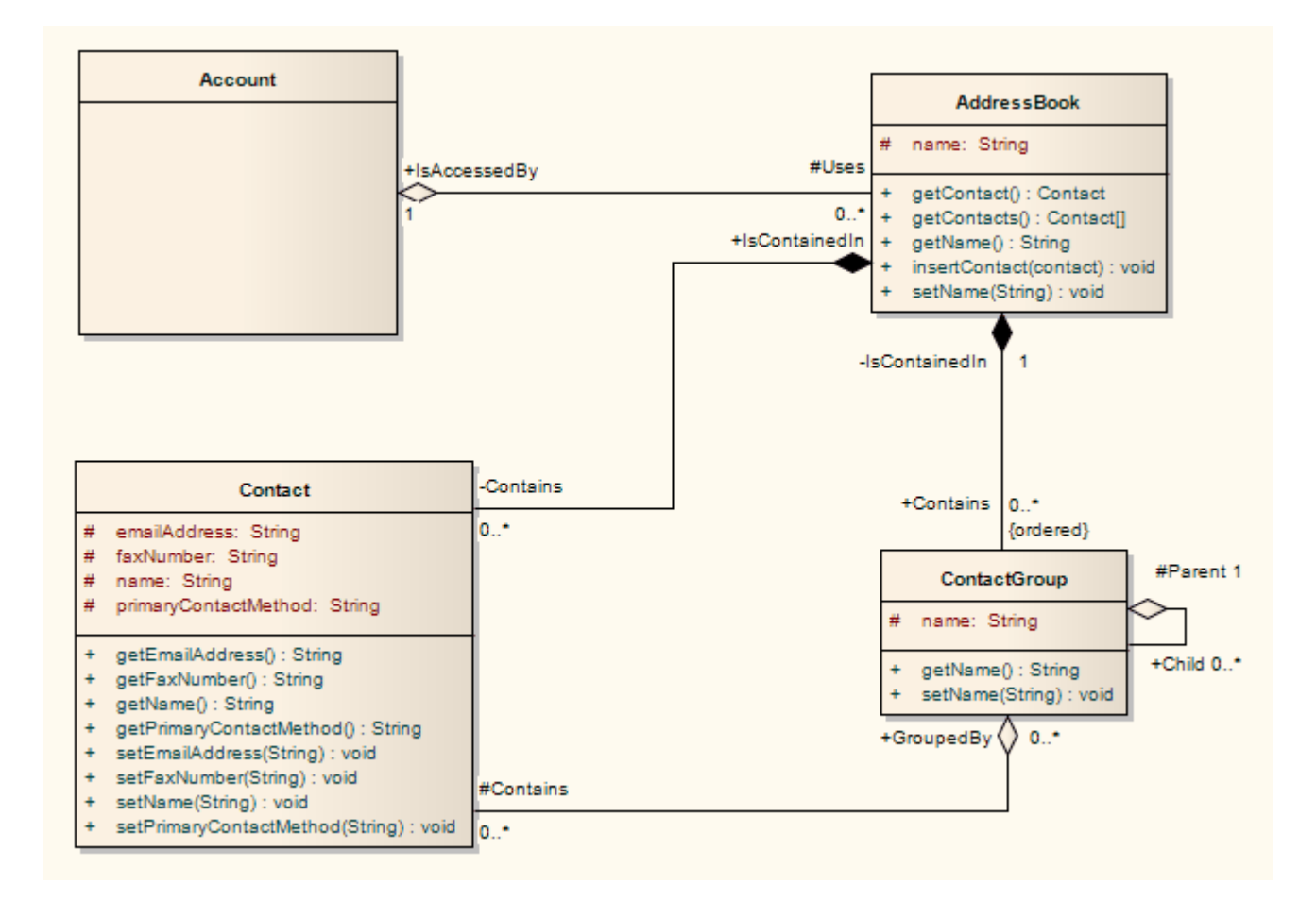

· You can use State Machine, Package and Activity diagrams to better understand the interaction between code elements and the arrangement of the code

## **Project Managers**

Enterprise Architect provides support for the management of projects. Project Managers can use the system to assign resources to elements, measure risk and effort, estimate project sizes, and manage element status, change control and maintenance.

#### **Project Manager Tasks**

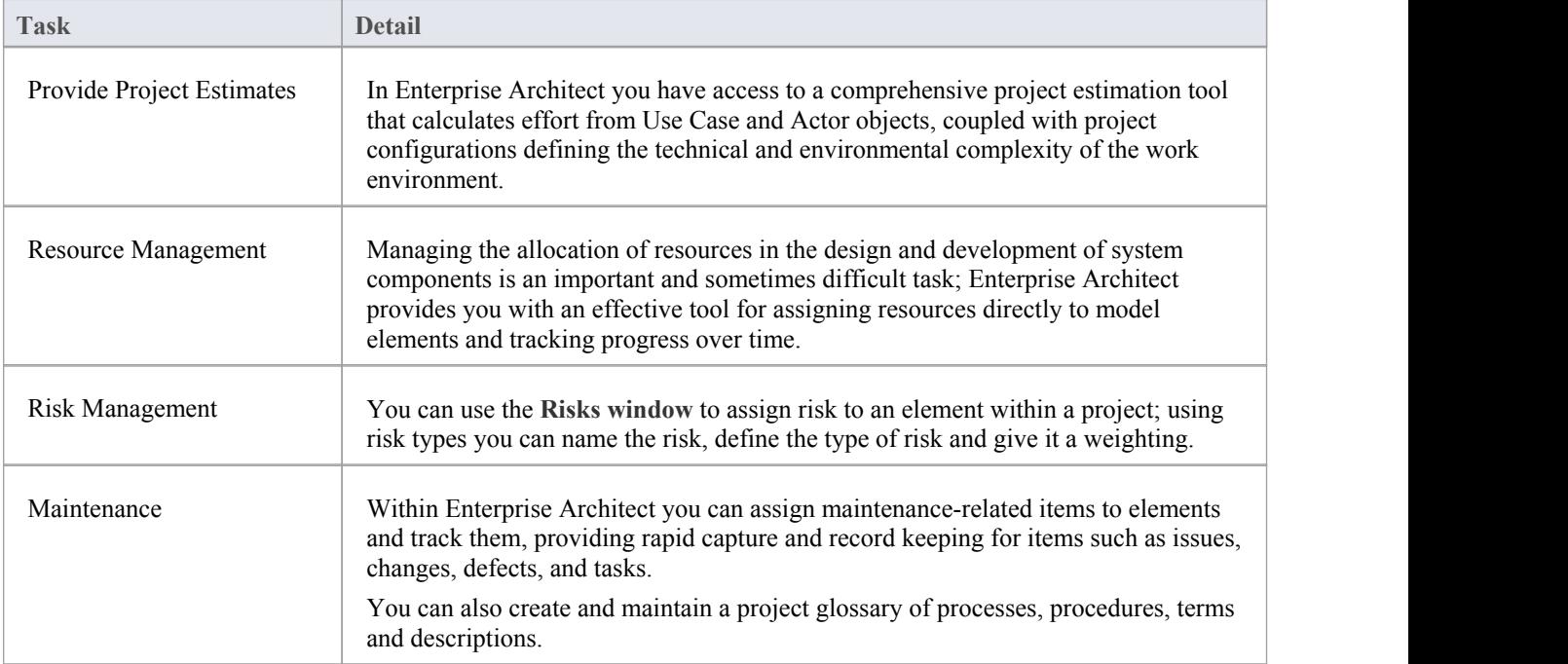

## **Testers**

Enterprise Architect provides a design testing facility for Testers and Quality Assurance personnel to create a range of test scripts against elements in the modeling environment.

#### **Testing Tasks**

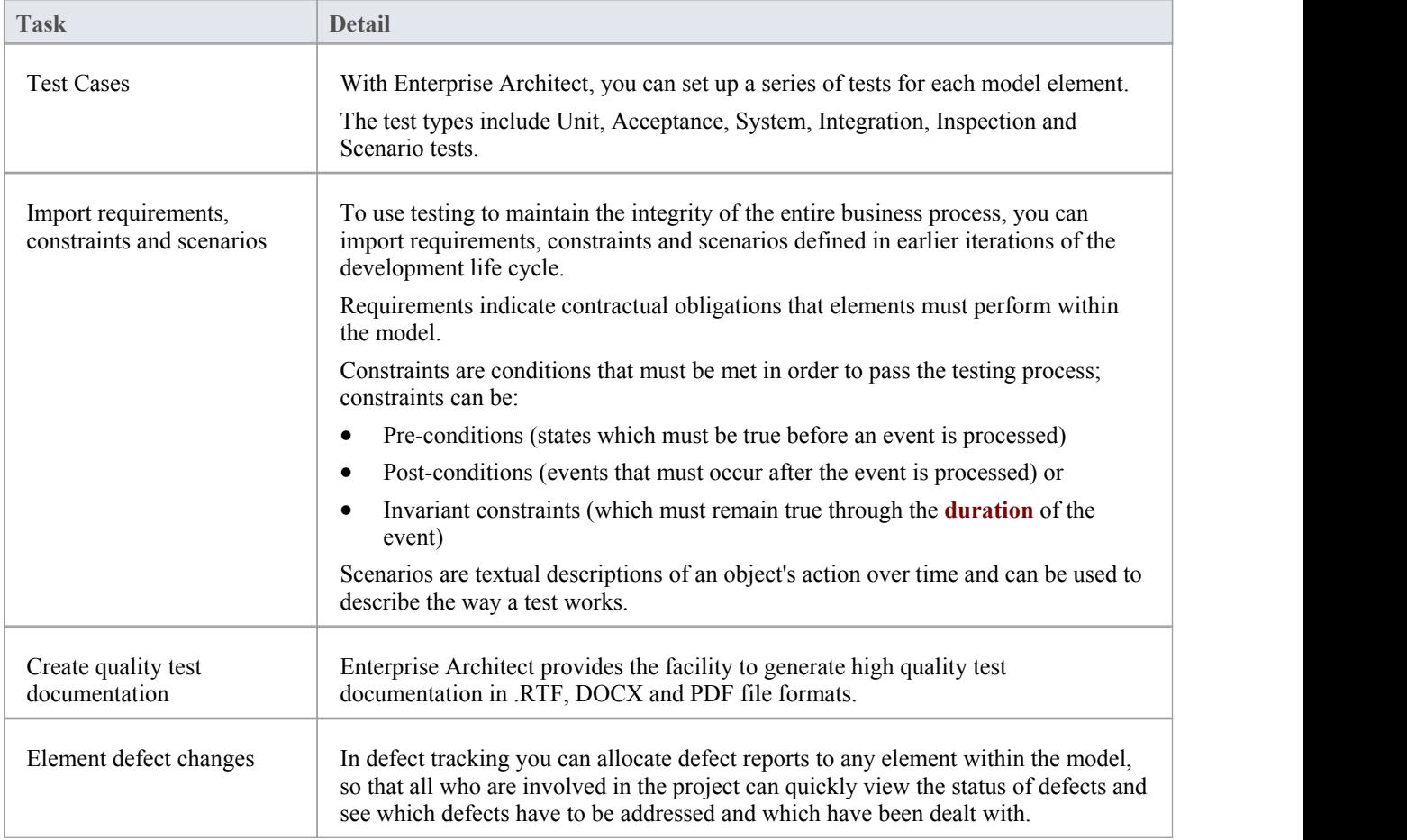

## **Implementation Managers**

Enterprise Architect provides support for the management of project implementation. You can track and assign maintenance -related items to elements within Enterprise Architect, and rapidly capture and update records of maintenance tasks such as issues, changes, defects and tasks. By providing a centralized facility for each element involved in the deployment process Enterprise Architect offers a powerful solution for tracing the maintenance of the items and processes involved in system deployment.

#### **Implementation Tasks and Tools**

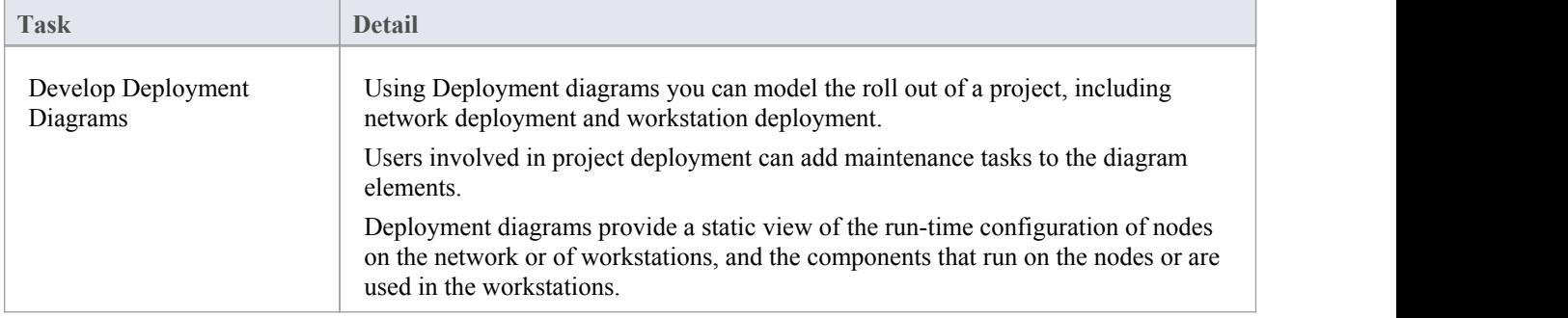

## **Technology Developers**

Technology Developers are Enterprise Architect users who create customized additions to the functionality already present within Enterprise Architect.

Additions include UML Profiles, UML Patterns, Code Templates, Tagged Value Types, Scripts, Custom Queries, Transformations, MDG Technologies and Enterprise Architect **Add-Ins**. By creating these extensions the Technology Developer can customize the Enterprise Architect modeling process to specific tasks and speed up development.

#### **Developing Technologies**

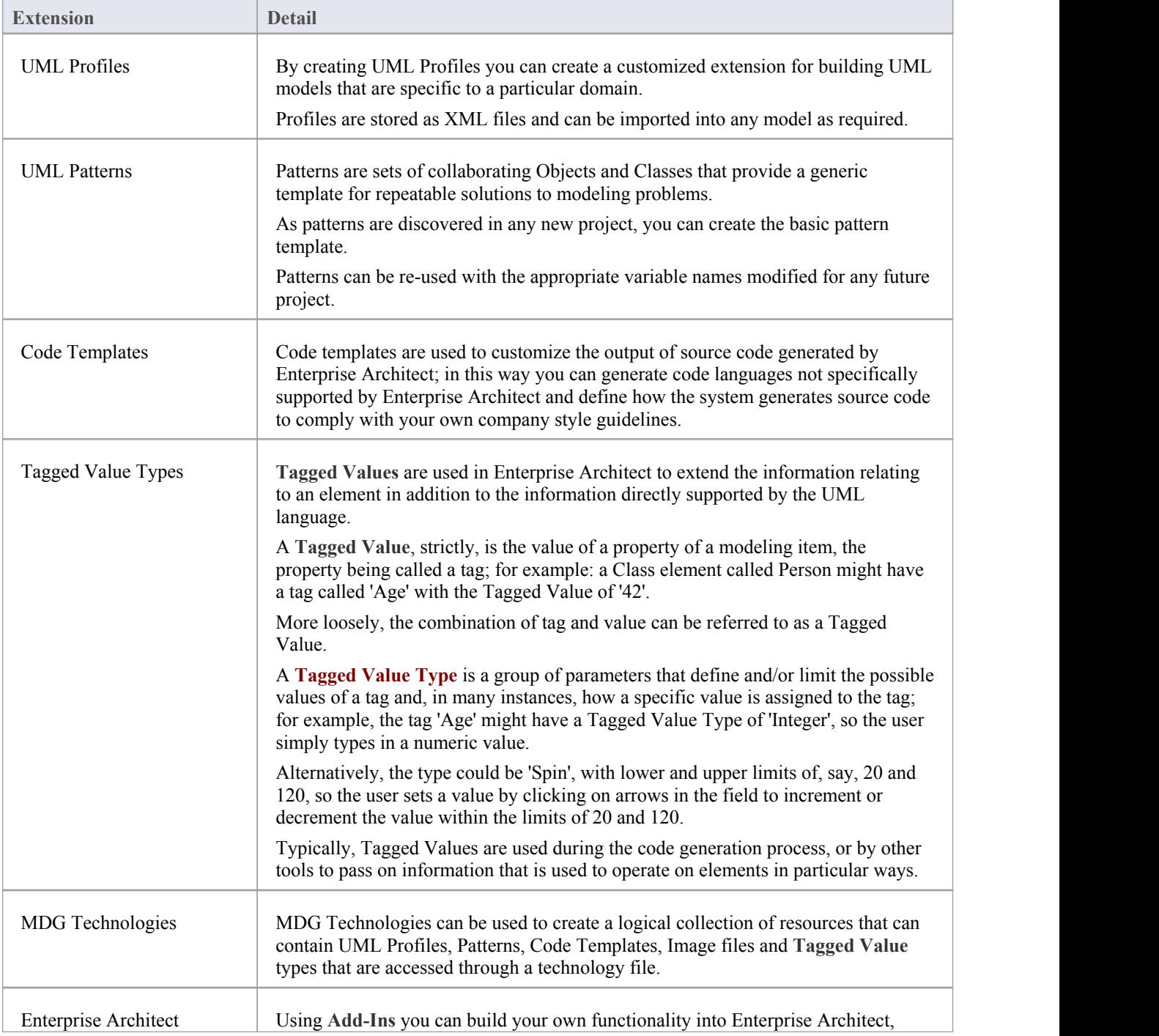

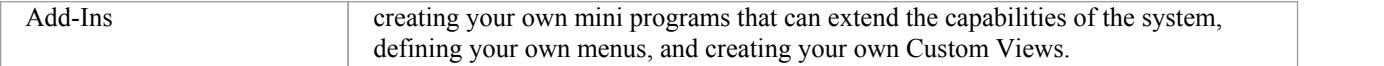

## **Database Developers**

Enterprise Architect supports a range of features for the development of databases, including modeling database structures, importing database structures from an existing database and generating DDL for rapidly creating databases from a model.

#### **Database Development Tasks**

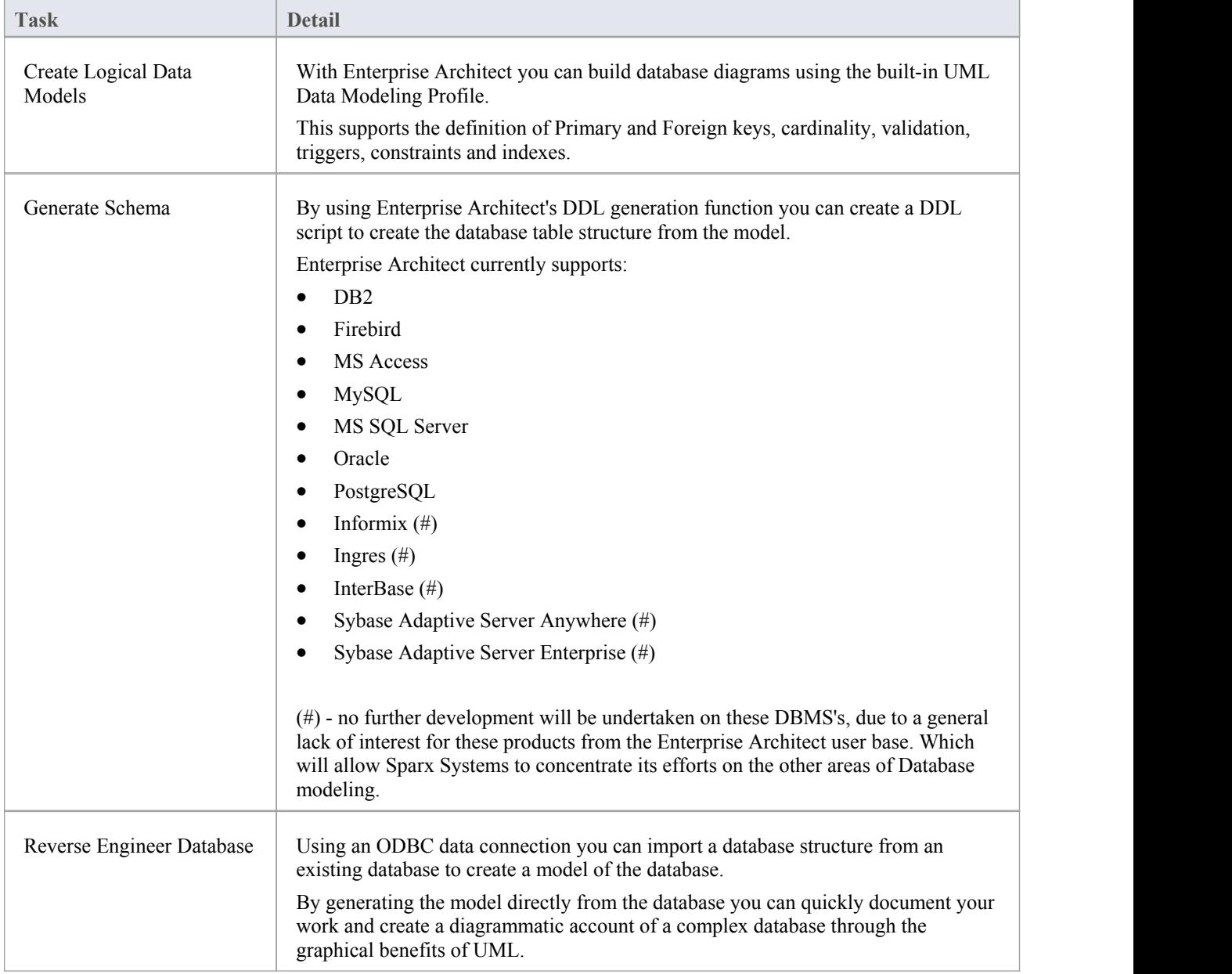

#### **Example Data Model Diagram**

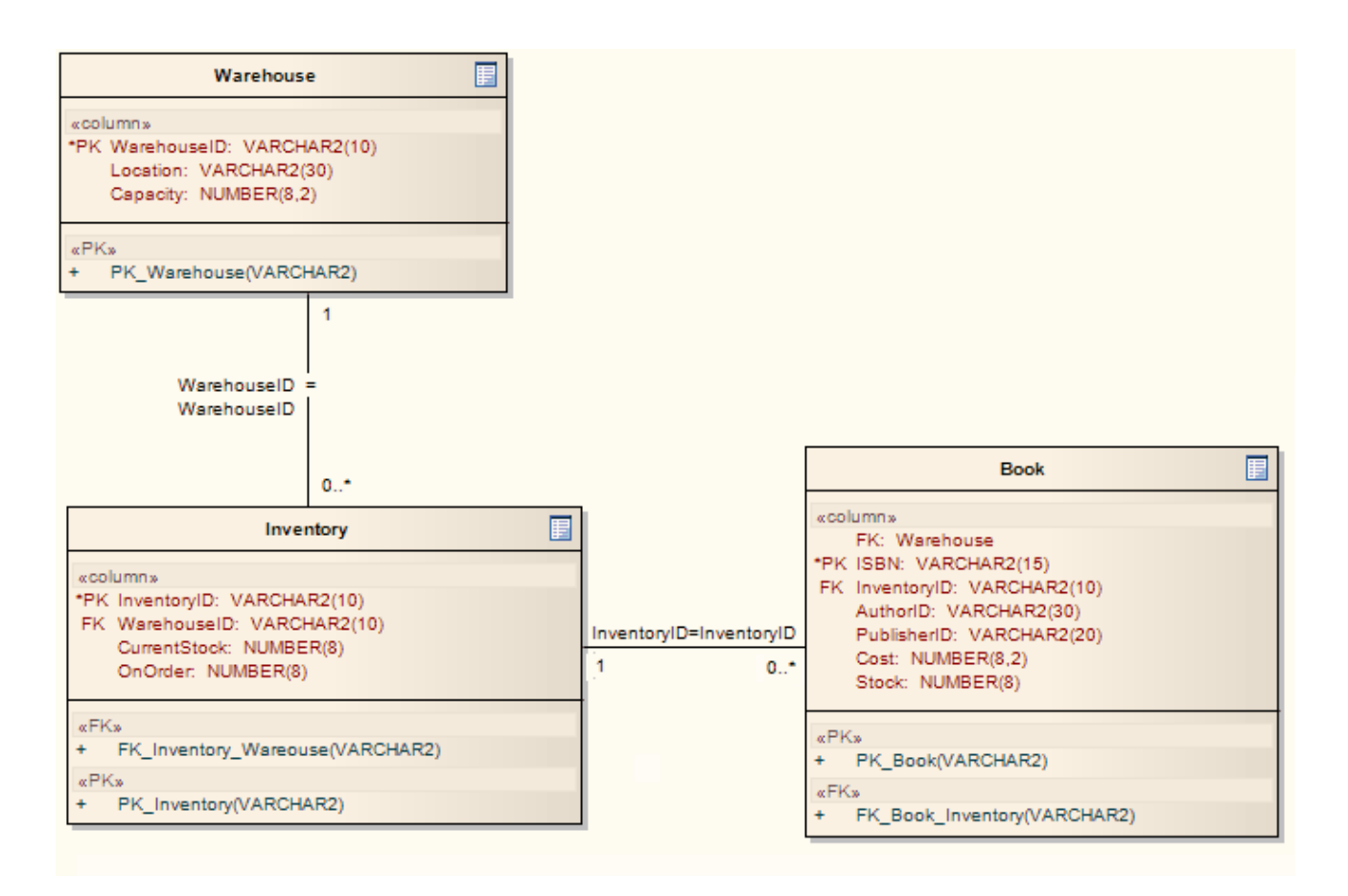

## **User Security**

User Security in Enterprise Architect is a means of blocking the use of model update functions across the model by means of access permissions for each function, and protecting specific elements and diagrams from change by means of user **locks**. The intent is not to prevent access to information, but to prevent inadvertent changes to data.

Security is an optional facility in the system.If required it is enabled by the Security Administrator, who at the same time sets the security policy to either:

- Require User Lock to Edit the whole project is blocked against editing and the user locks an object to open it and edit it, or
- User/group locking the whole project is open for editing and the user locks an object to protect it from being edited

The Security Administrator also sets up the user and group IDs and passwords, which every user requires to log in to the model when security is enabled. Access permissions are assigned to the user IDs to determine which update functions the user can apply. The users can still view any information in the project. If security is not enabled in the project, no login is required and users do not have to have access permissions to perform update functions.

#### **Access**

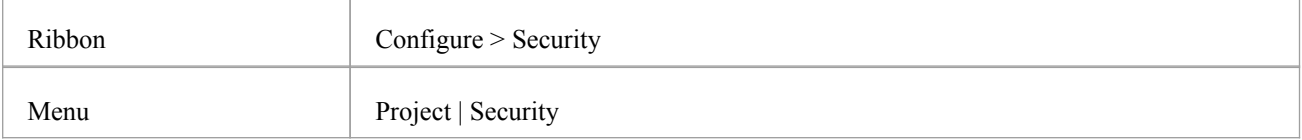

#### **Security Operations**

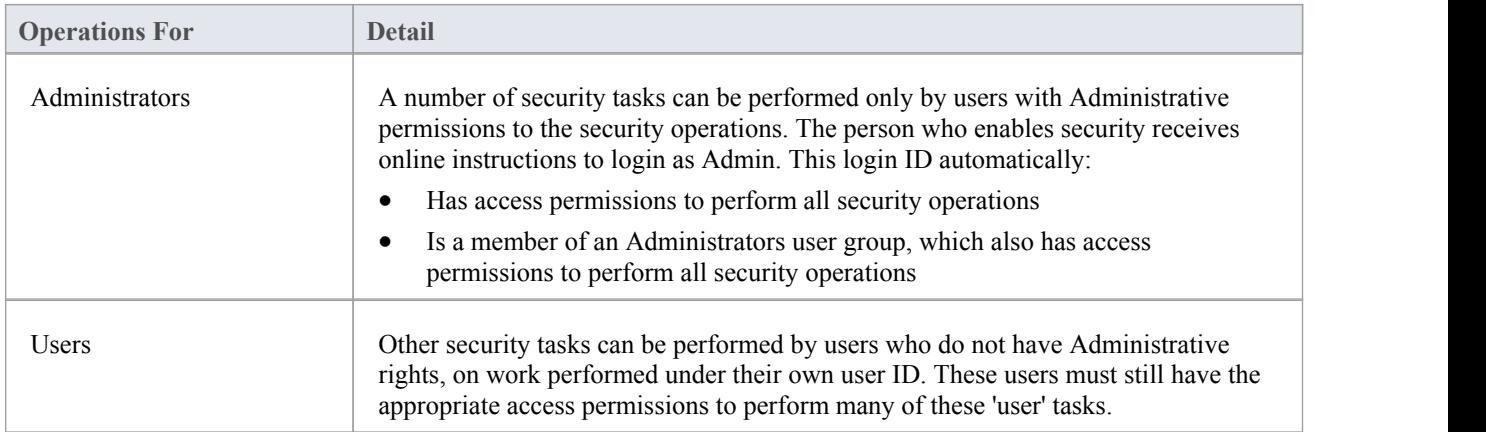

#### **Notes**

User Security can be enabled in the Corporate, Business and Software Engineering, System Engineering and Ultimate editions of Enterprise Architect

## **Enable/Disable Security**

User security is not automatically enabled on the system.If your organization requires the security facilities, the Security Administrator enables them using an authorization key obtained from the Sparx Systems website. Similarly, if security facilities are no longer required, the Security Administrator explicitly disables security, again using the authorization key.

#### **Access**

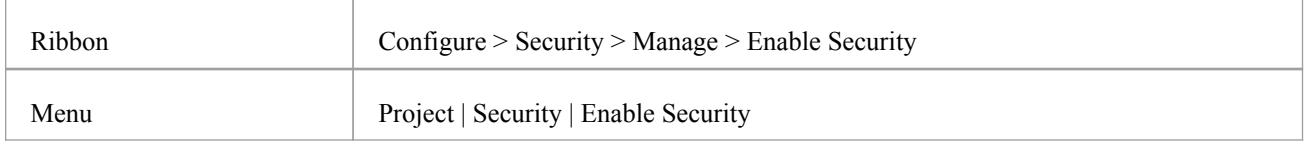

#### **Enable and Disable User Security**

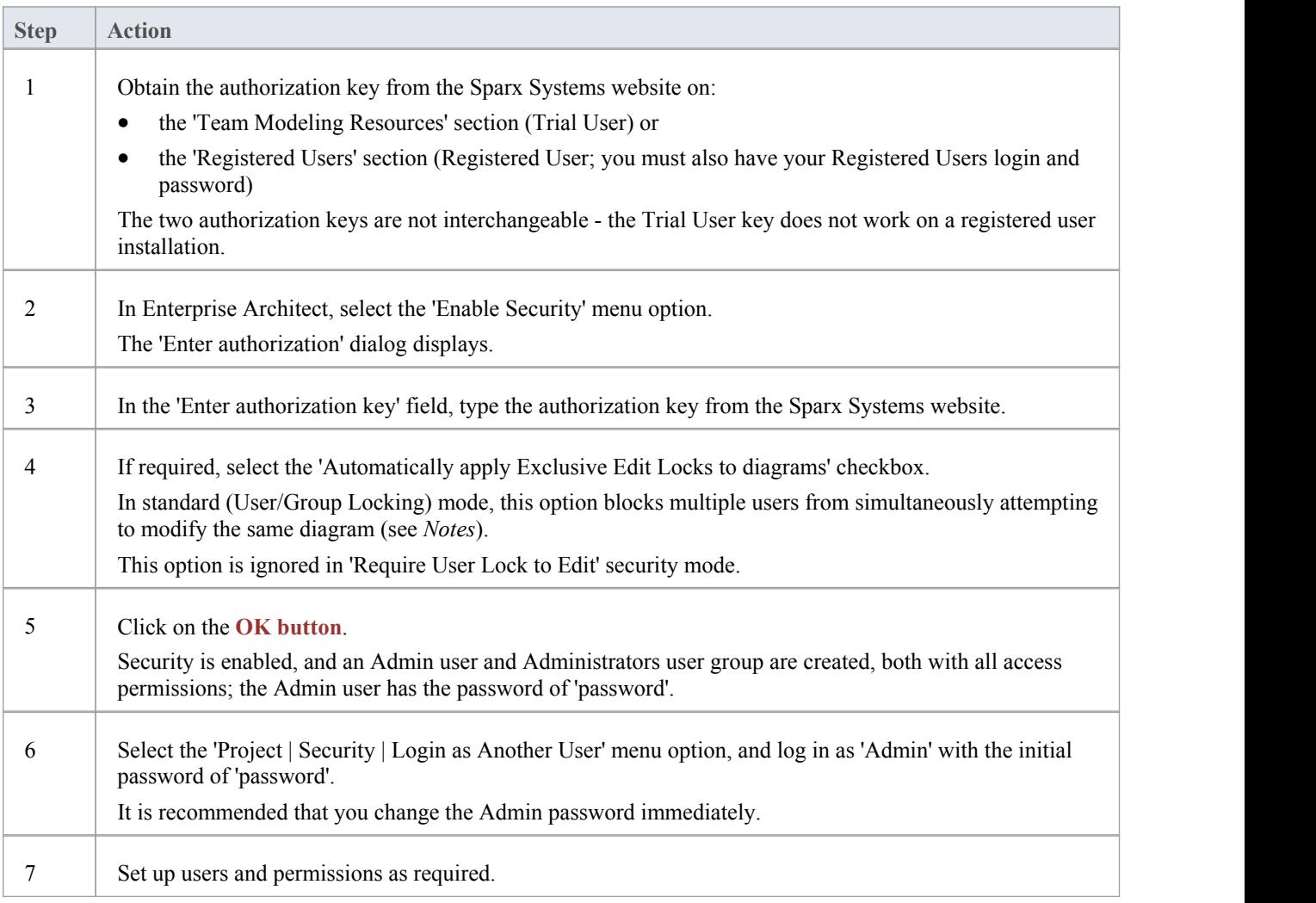

- · Once security has been enabled, you must have 'Security-Enable/Disable' permission to turn it off the initial Admin administrator and Administrators group automatically have this permission; the system prompts youto log off the project and log on again, but this is not strictly necessary
- If you re-enable security, be aware that any changes you have made to the Admin user (password and reduced access permissions) are reset to 'password' and full access; similarly, the Administrators user group is reinstated with full access permissions
- · The 'Automatically apply Exclusive Edit Locks to diagrams' option is not displayed when disabling security, therefore to toggle the setting whilst security is enabled you must disable security and re-enable it; security settings (users, groups and permissions) and **locks** on elements are not affected by this action
- · If the 'Automatically apply Exclusive Edit Locks to diagrams' option is selected, as a user modifies a diagram the system automatically applies a User Lock to the diagram, preventing any other user from modifying it It is creating a difference between the database and buffer versions of the diagram that triggers the temporary lock, and elimination of difference that releases the lock; therefore, the system releases the lock when:- The user saves the changes to the diagram, with the **Save icon** or keyboard keys
	-
	- The user undoes the last remaining action in the 'Undo' list
	- The user saves or discards changes via the system prompt when they close the diagram

If the diagram already has a UserLock or Group Lock that does not exclude the currentuser, this lock is set aside and saved when the temporary User Lock is applied; when the temporary User Lock is released, the pre-existing lock is restored

## **Set Security Policy**

The security policy determines how security mechanisms are applied and interpreted on the system.There are two possible security policies in Enterprise Architect:

- User/Group Locking mode All elements and diagrams are considered unlocked and anyone can edit any part of the model; however, when you edit a diagram, Package or element, you lock the element or set of elements at either the user level or group level and no other user can edit the object This mode is good for cooperative work groups where there is a solid understanding of who is working on which part of the model, and locking is used mainly to prevent further changes or to limit who has write access to a part of the model
- Require User Lock to Edit mode More rigorous: the model is read-only, and everything is locked so that nobody can edit anything unless they explicitly check out the object with a user lock; a single 'check out' function operates on a diagram to check out the diagram and all contained elements in one go. There are also functions on the context (right-click) menus of Packages, diagrams and elements in the **Project Browser** to apply a user lock when this mode is in use You would use this mode when there is a strict requirement to ensure only one person can edit a resource at one time; this is suitable for much larger projects where there might be less communication between users

For element locking, the two policies are modified by the 'Apply Locks to Connectors' menu option. If this option is:

- Selected, security locks on elements are applied to all connectors owned by the locked elements (users other than the locking user cannot edit the connectors)
- Unselected, security locks on elements do not apply to the owned connectors (users other than the locking user can create and edit the connectors freely)

#### **Access**

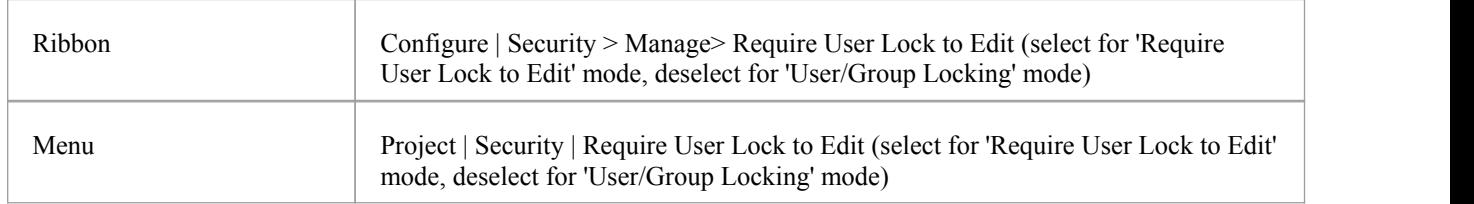

#### **Notes**

- · Only the Admin Security Administrator, with Admin permissions, is able to set the security policy applied
- When you add new elements in 'User/Group Locking' mode (elements editable by default), no user lock is created automatically for the newly created element
- When you add new elements in 'Require User Lock to Edit' mode (elements locked by default), a user lock is created on the new element to enable instant editing
- · For all connectors other than Aggregations, the connector is owned by the source element in the relationship (as currently applied in **Version Control**)

## **Maintain Groups**

Whilst you can apply access permissions to each user individually, it is easier and more convenient to assign all users with the same access permission(s) to a security group, and assign the permissions to all the members of that group in a single action.

The security group also acts as a mailbox for **Model Mail**, where the group name can be selected as the addressee; when an internal mail is sent to the group, all members of the group receive that email in their Model Mail view. The group name can act as either:

- · A mail list, in which case each group member receives their own copy of the message, or
- · A mail box, in which case the email is a single entity and the group members do not receive separate instances ofit; if one group member responds to or deletes the email, the other group members see that action as if they had performed it themselves

#### **Access**

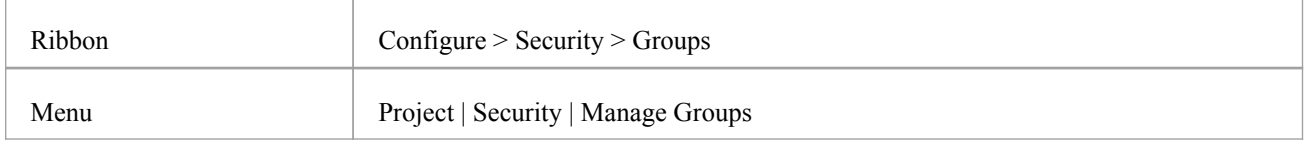

#### **Set up a security group**

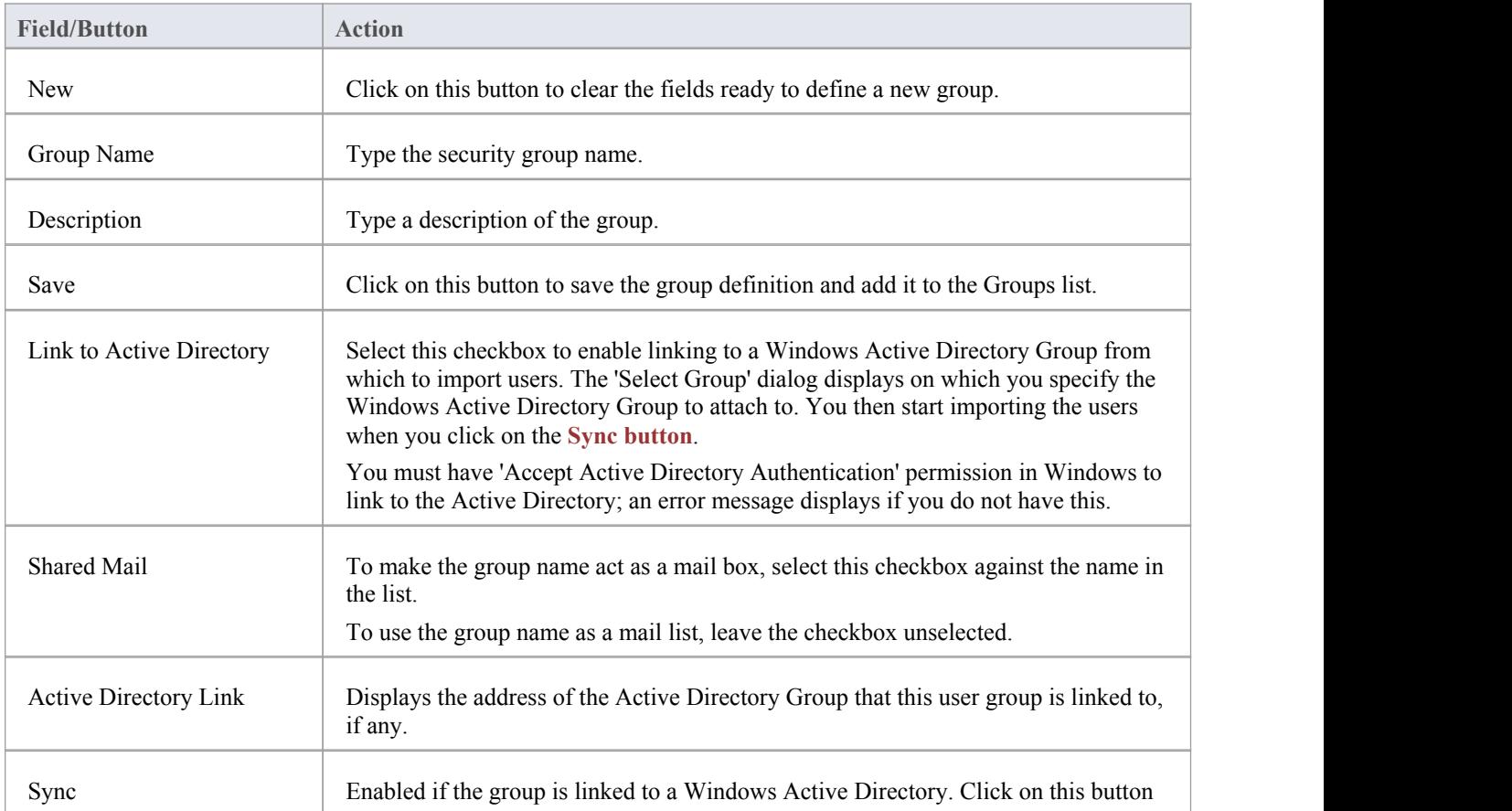

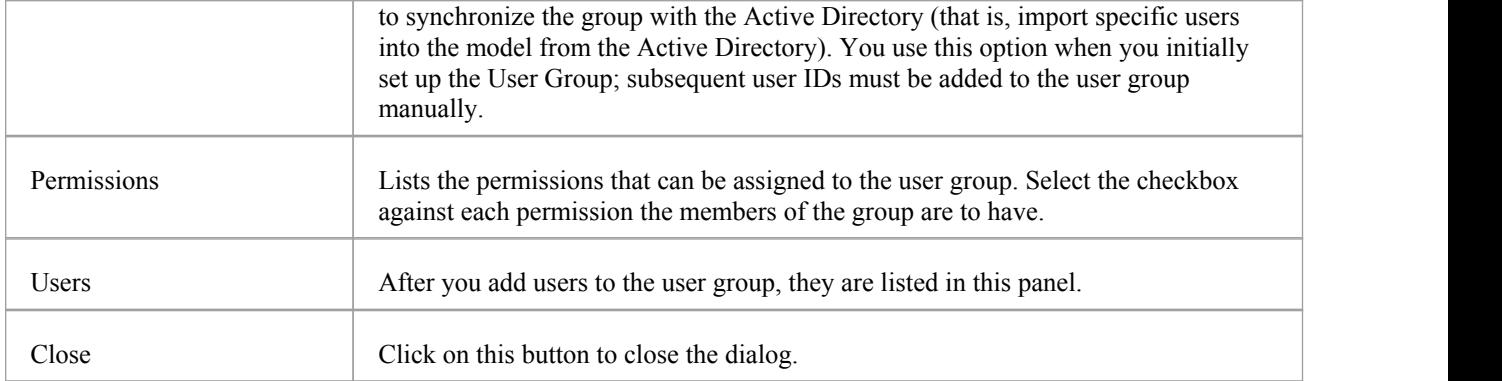

- · You must have 'Security Manage Users' permission to manage user groups; the initial Admin administrator and Administrators group automatically have this permission
- · You do not define groups as group logins with passwords; if you intend to use a group login, you can define a single-user login and password that all group members use (that is, Enterprise Architect allows multiple logins under one user ID)
- · Users that have been imported from an Active Directory are listed in the 'Manage Users' dialog'; if the 'Accept Windows Authentication' option is enabled on that dialog, when a user opens the model the system checks the database for their Windows ID and, if it matches, automatically logs the user in without prompting for a password
- Emails already sent to a group as a mail list and those sent to a group as a mailbox cannot be interchanged; if you change the status of the 'Shared Mail' checkbox, the only way to change the distribution of past emails is to forward them to the group name again
- · You can subsequently edit the group name; changes are automatically reflected in the internal **Model Mail** mail list or mail box

## **Maintain Users**

When you have enabled security, you create the user definition for each user that has access to the model. The user definition consists of the user ID and password, the permissions the user has and the user groups the user is a member of.

#### **Access**

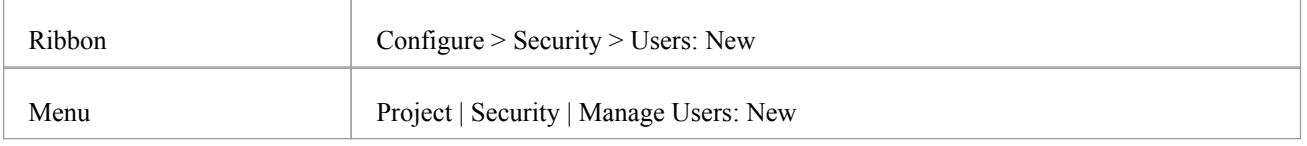

#### **Set up a user for your model**

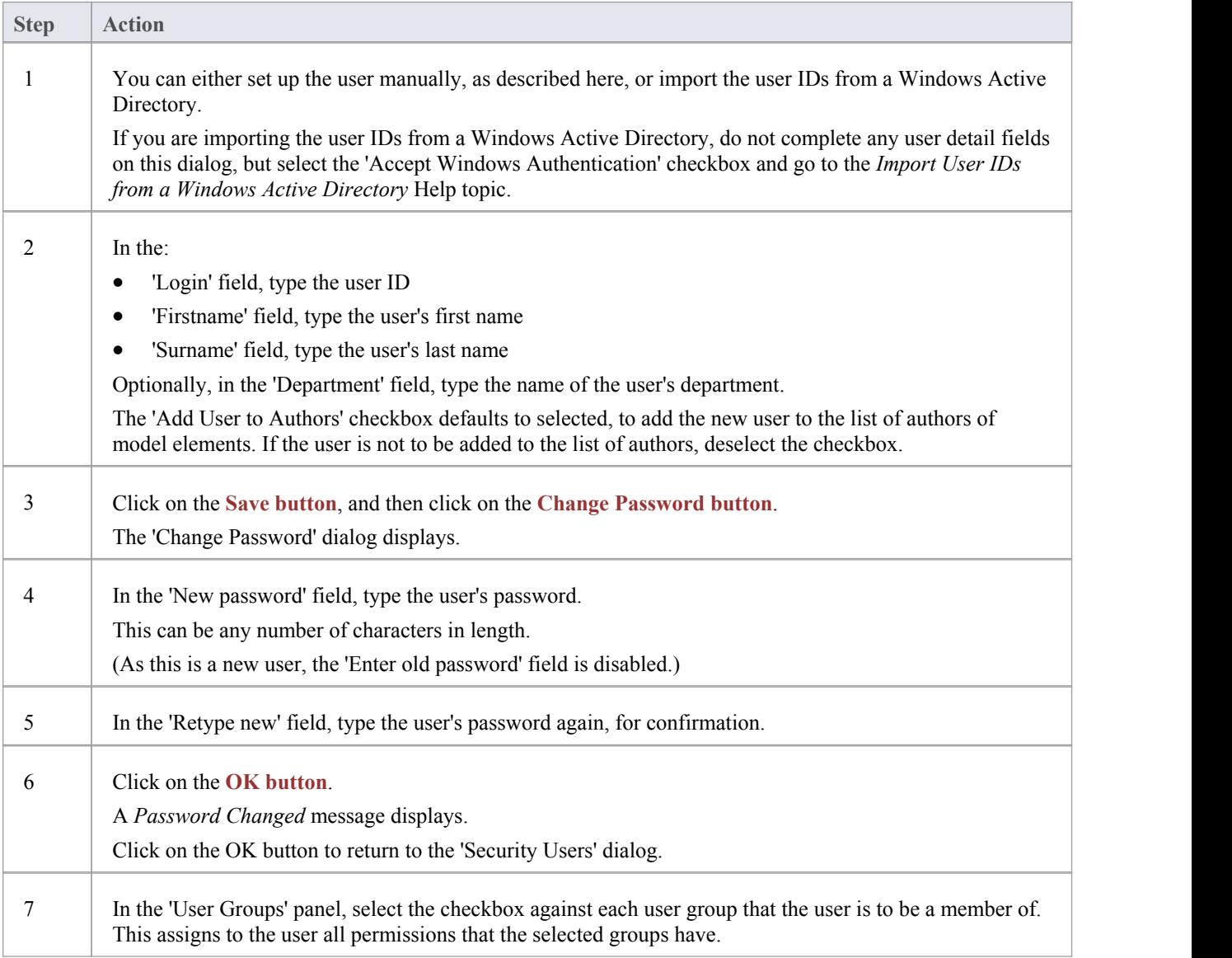

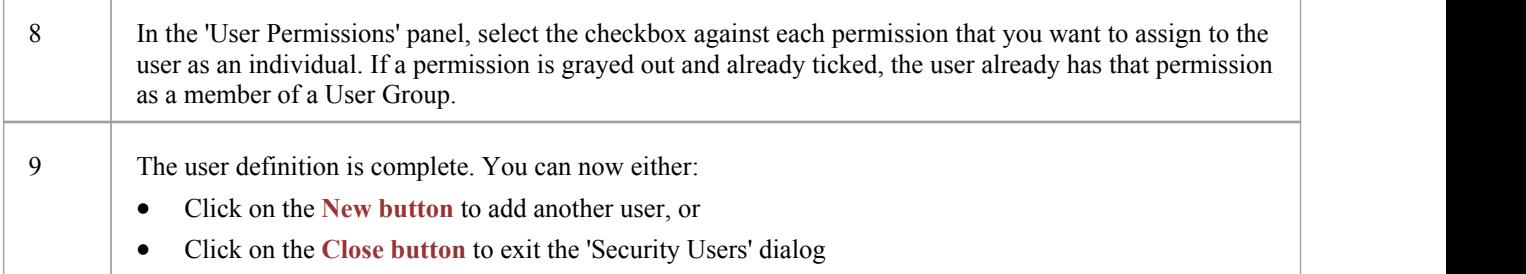

- · You must have 'Security Manage Users' permission to maintain users; the initial Admin administrator and Administrators group automatically have this permission
- · You can transport the user definitions between models as Reference Data, using the 'Project | Model Import/Export | Export Reference Data' and 'Import Reference Data' options

## **Import User IDs From Active Directory**

Whilst you can define each of your model users individually and specifically for Enterprise Architect security, you can also import your Windows user IDs from Windows Active Directory and use those asthe security user IDs with Windows Authentication. If you set up your security user IDs in this way, when a user opens the model the system checks the users database for their Windows ID and, if it matches, automatically logs the user in without prompting for a password.

As a pre-requisite, you create an appropriate user group into which to import the user IDs; you can also use this to assign appropriate permissions to the user IDs as a whole.

#### **Access**

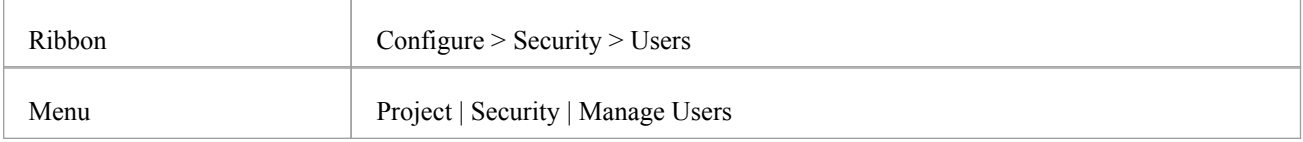

#### **Import user IDs from Windows Active Directory**

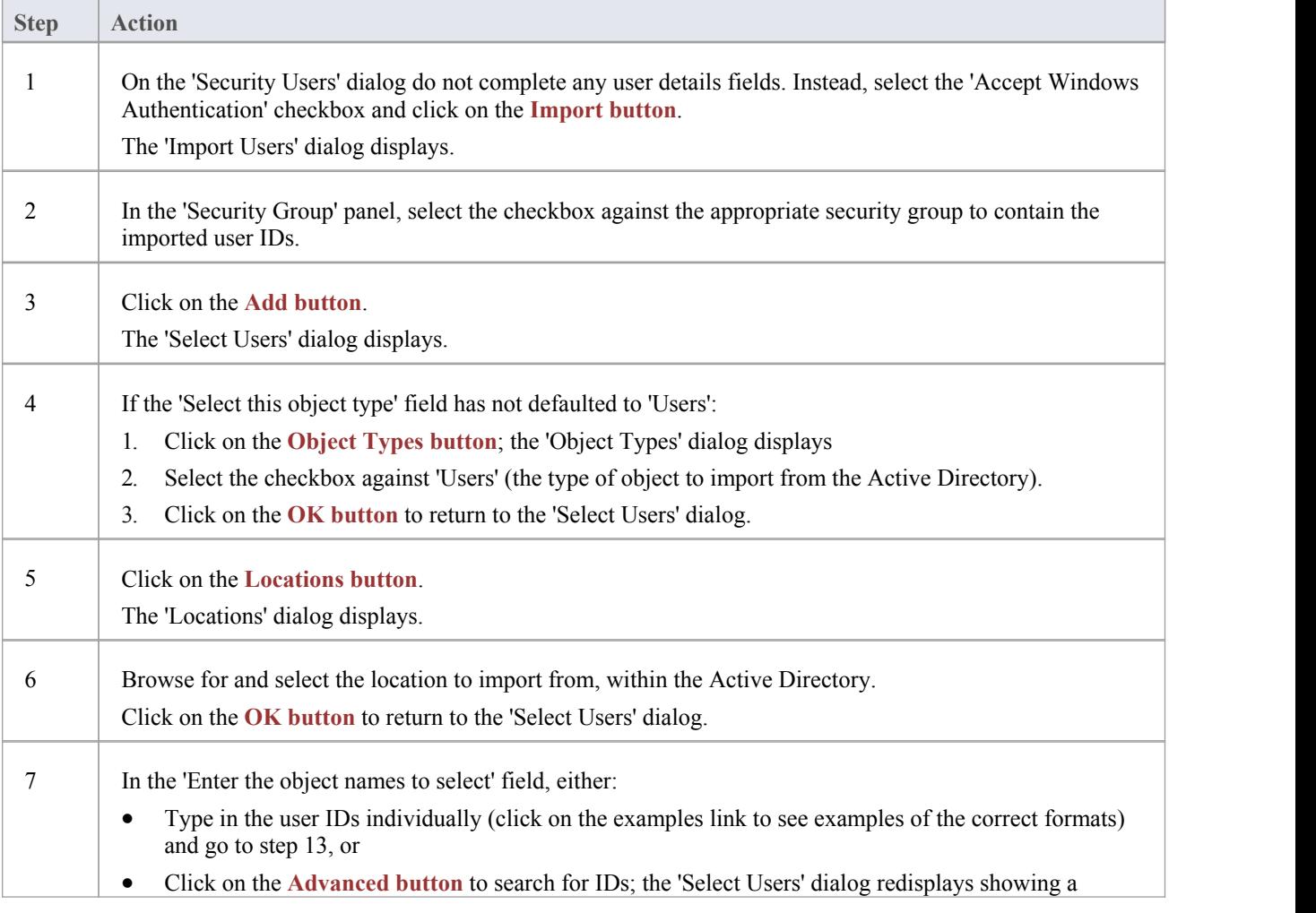

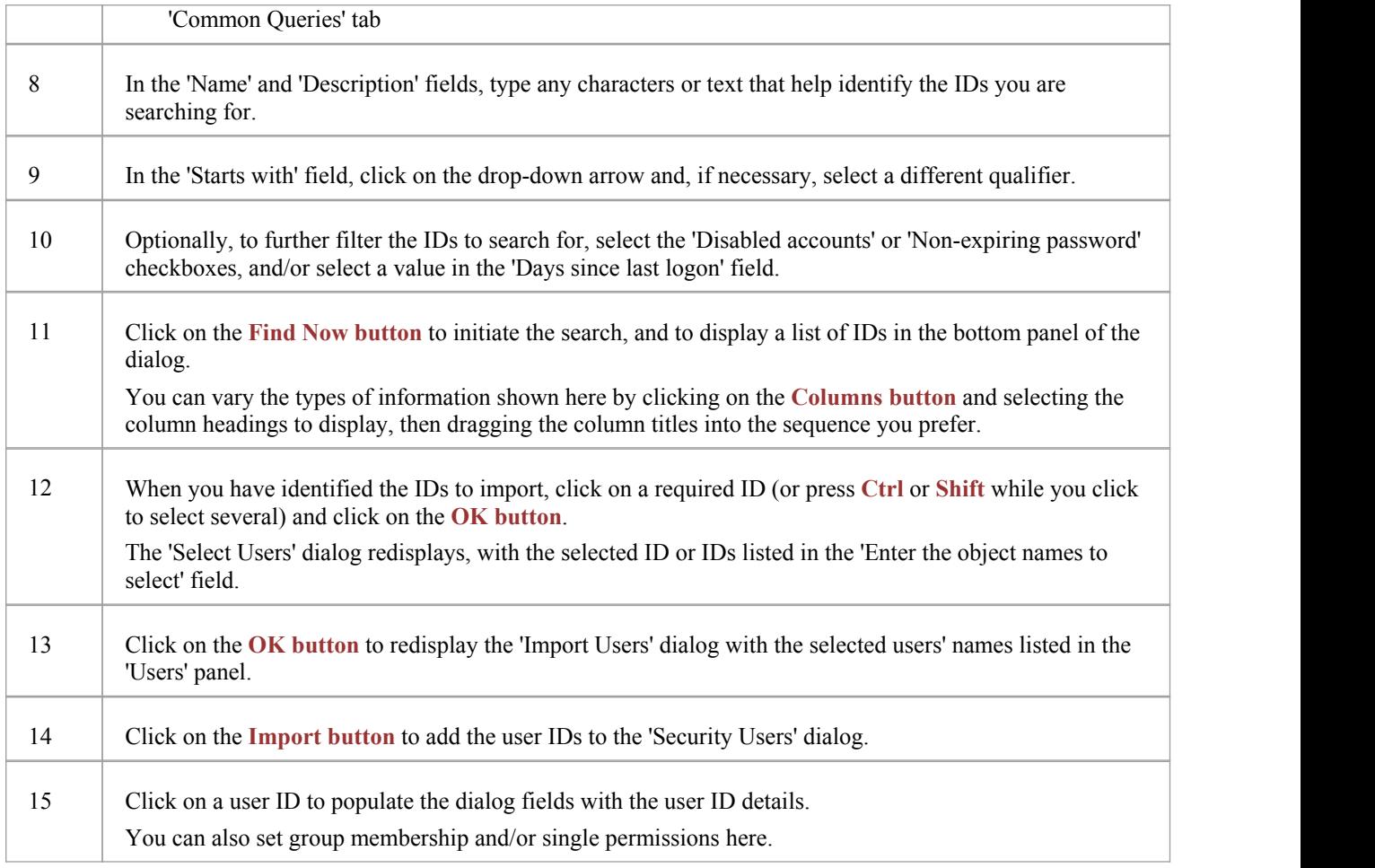

- · You must have 'Security Manage Users' permission to maintain users; the initial Admin administrator and Administrators group automatically have this permission
- As a security measure, the Window Authentication is automatically deactivated if the project file is moved to a different location; once the file has been relocated, you can toggle the 'Accept Windows Authentication' checkbox to reactivate Windows Authentication.
- · Enterprise Architect generates random passwords for Windows user IDs; however, if necessary you can assign a new password to an imported user ID

## **View All User Permissions**

When a user has been set up on the system with their appropriate access permissions, you can periodically monitor the list of permissions to verify what they are able to do and check that their profile is up to date. The access permissions shown as selected are derived from their individual profile and from their membership of security groups.

#### **Access**

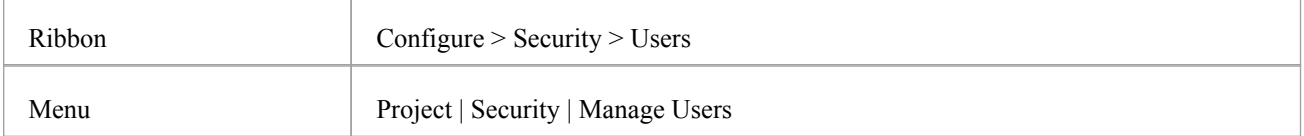

#### **Display the permissions assigned to a user ID**

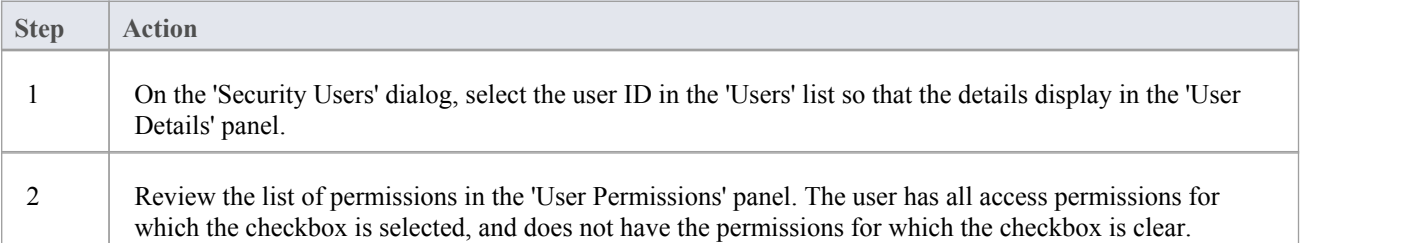

#### **Notes**

- · You must have 'Security Manage Users' permission to maintain users; the initial Admin administrator and Administrators group automatically have this permission
- On this dialog you can select and deselect checkboxes in the 'User Permissions' panel to edit the user's individual access permissions, but you cannot change permissions assigned via the User Groups; click on the **Save button** to save any changes

## **List of Available Permissions**

In the Corporate, Business and Software Engineering, System Engineering and Ultimate editions, if security is enabled, users can update information if they have the appropriate access permissions for the data update tasks for that type of data. The tasks that a user can perform with each access permission are listed here.

Some permissions take precedence over others. For example, if a user has 'Use **Version Control**' permission, they can modify model elements on import even if they do not have 'Update Element' permission.

#### **Permissions**

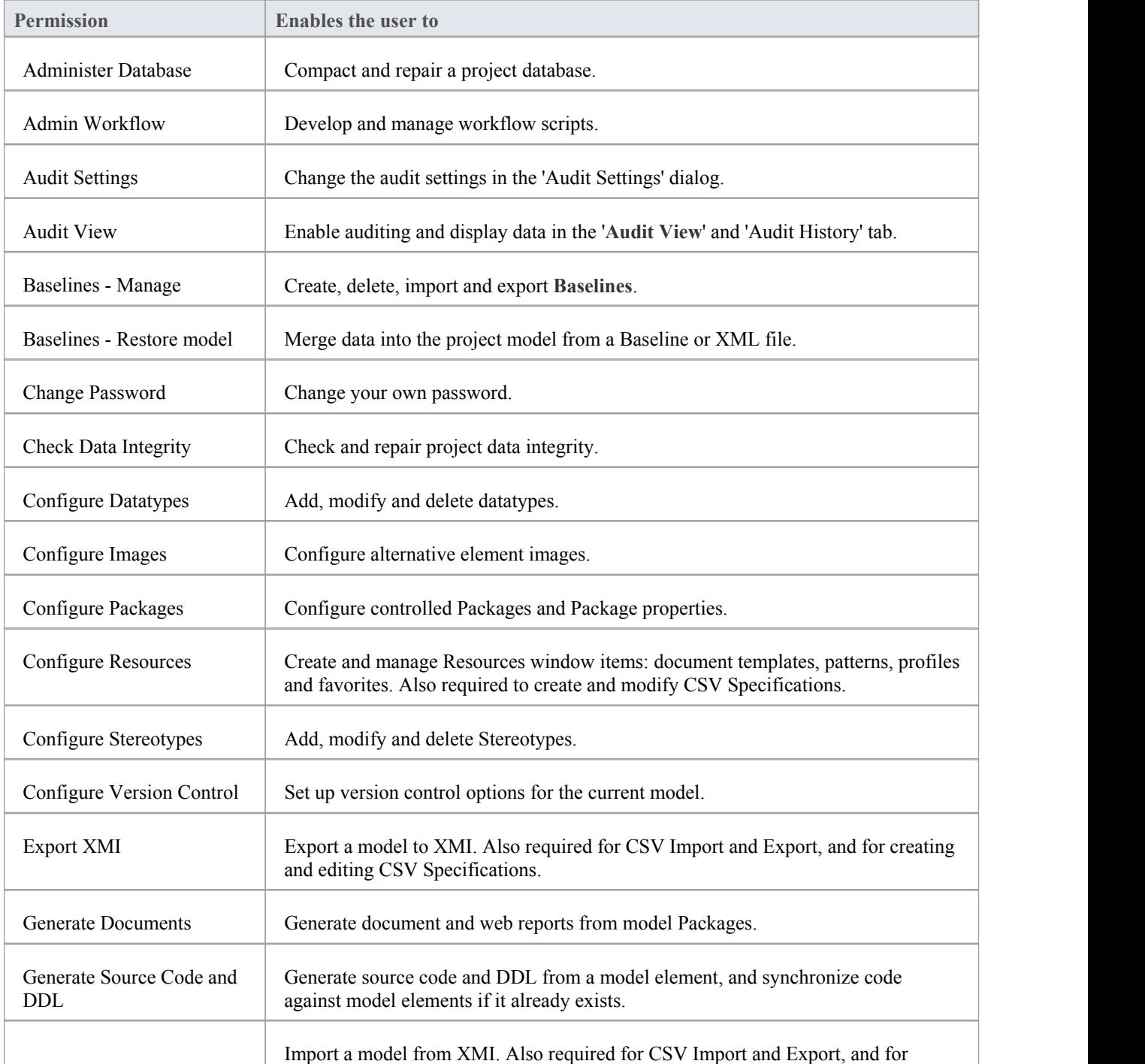

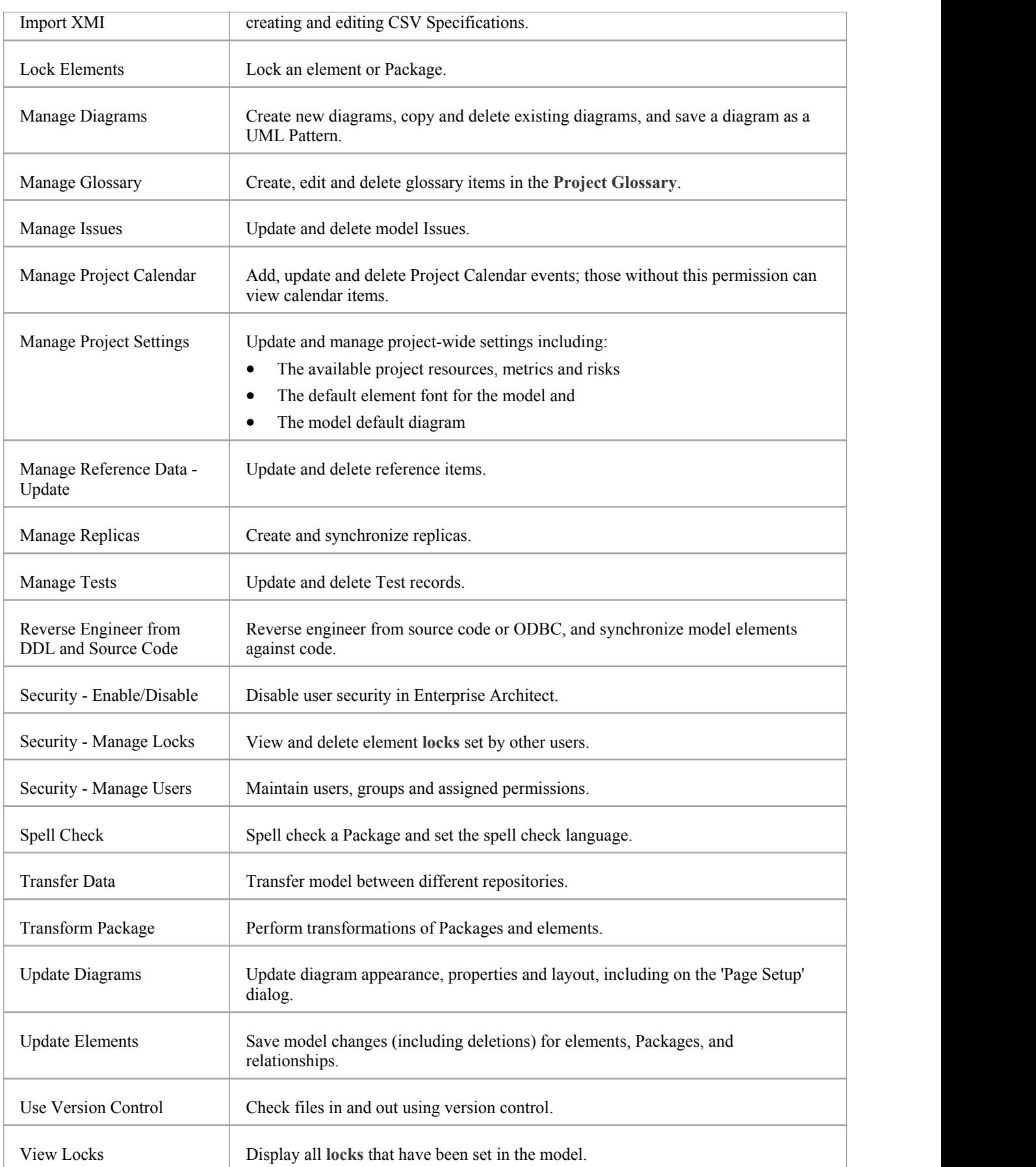
# **View and Manage Locks**

When security is enabled, users lock and unlock model elements in order to work on them, which can require monitoring and control. You can periodically view and, if necessary, delete the active **locks** placed on elements by users.

## **Access**

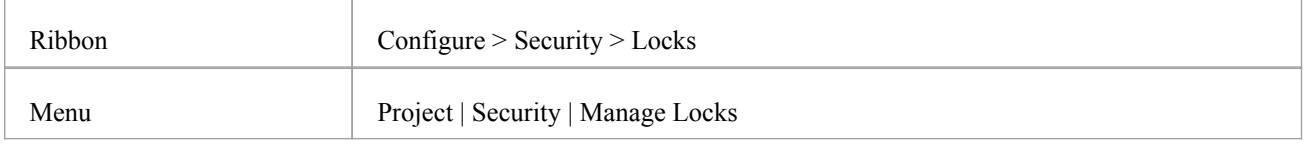

# **Manage user locks**

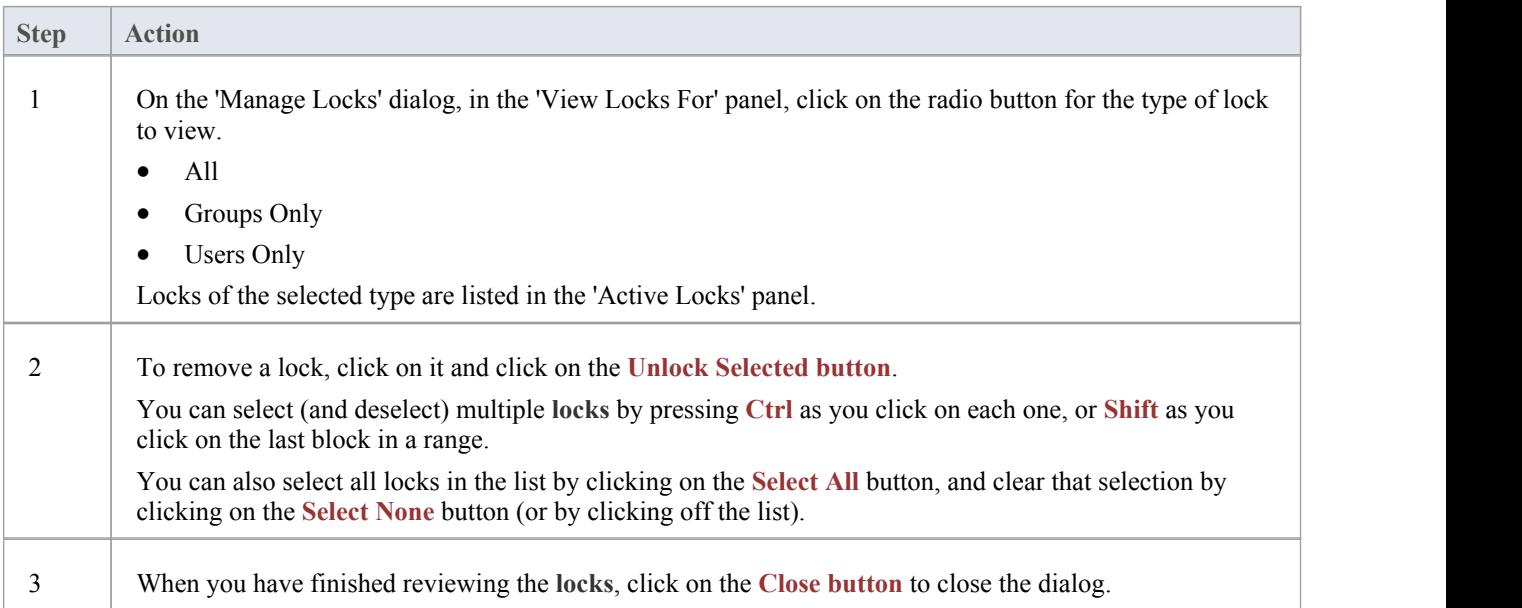

- · You must have 'Security Manage Locks' permission to view and delete user **locks**; the initial Admin administrator and Administrators group automatically have this permission
- The 'Manage Locks' dialog does not currently show any Full locks set in the model
- If you want to display the resulting information in a more readable layout, you can resize the dialog and its columns

# **Password Encryption**

In releases of Enterprise Architect prior to 7.1, Security Administrators of projects on SQL Server or Oracle repositories can encrypt the password used to set up the connection between Enterprise Architect and the repository. The system user does not have the real password, thereby preventing them from accessing the repository using other tools such as Query Analyzer or SQLPlus.

For password encryption for all repositories at and beyond release 7.1, you provide the connection but protect the password using model shortcuts.

## **Access**

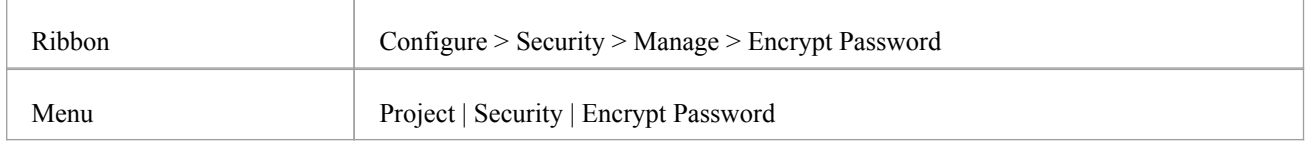

# **Encrypt a repository password**

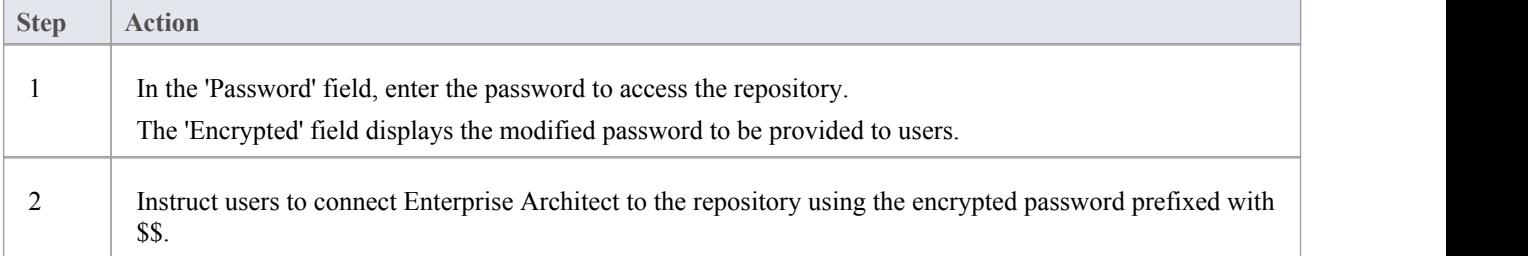

- · Do not click on the **TestConnection button** as it can cause an error with encrypted passwords
- · For SQL Server repositories, you must enter the Initial Catalog details from the 'All' tab of the 'Data Link Properties' dialog

# **Change Password**

It is recommended that users of any computer system change their passwords - or have them changed - at regular intervals. When security is enabled in Enterprise Architect, users can change their own passwords or, if the user is unable or not authorized to do this, a Security Administrator can set or change the user's password.

### **Access**

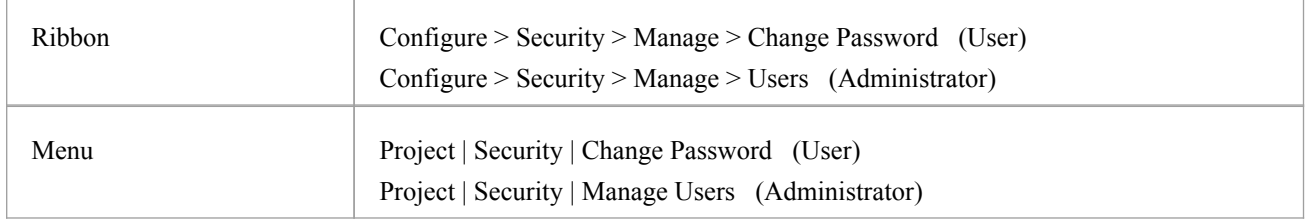

## **User - Change your own user password**

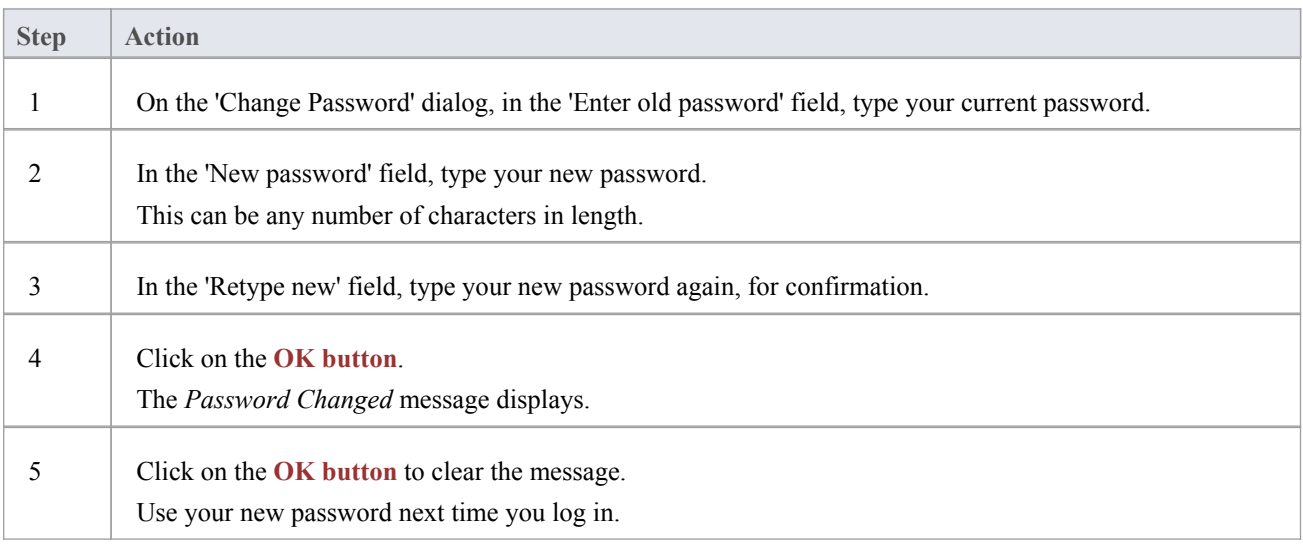

# **Administrator - Set or change any user's password**

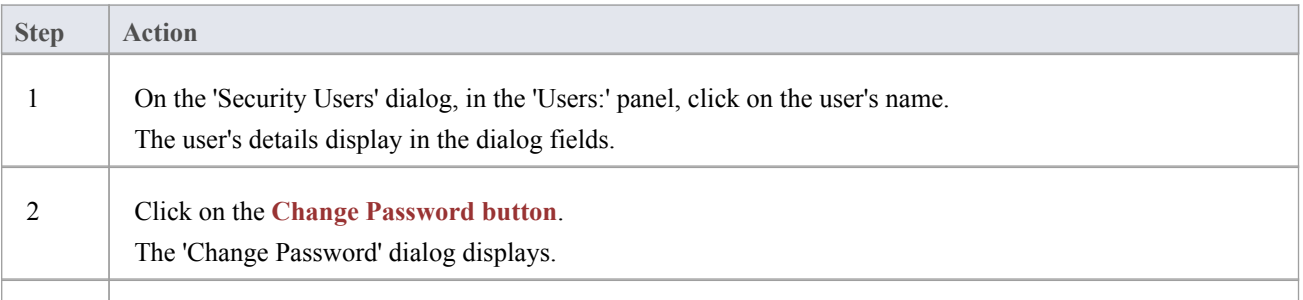

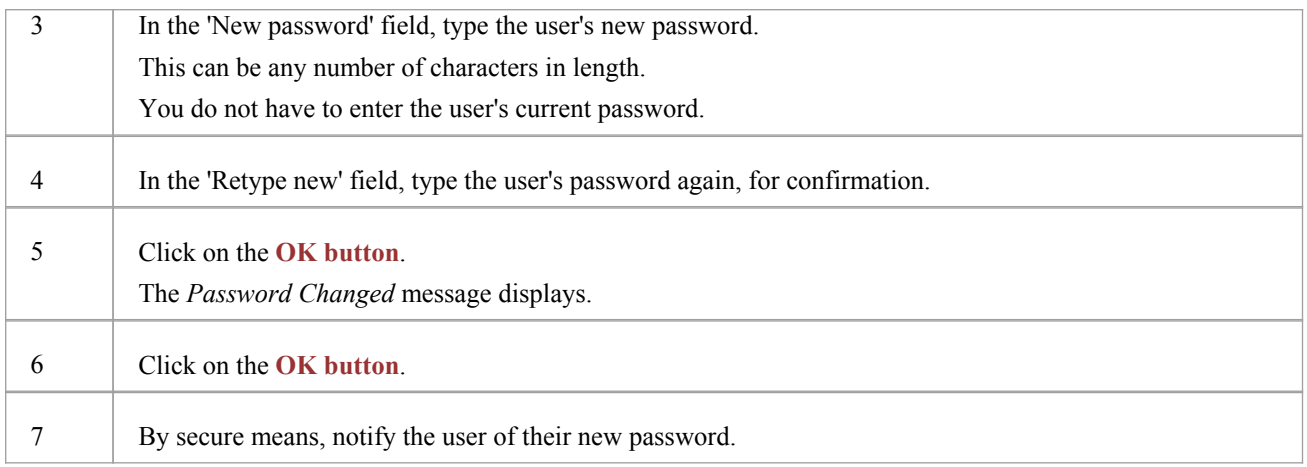

- · A user must have Change Password permission to change their own password; the initial Admin administrator and Administrators group automatically have this permission
- · A Security Administrator must have Security Manage Users permission to change other users' passwords; the initial Admin administrator and Administrators group automatically have this permission

# **Lock Model Elements**

If you need to set a lock on a Package, element or diagram, or clear that lock, you can do so from either the **Project Browser** or - for an element or diagram - from within a diagram.You follow one of three procedures, depending on whether you are:

- · Locking an element or diagram under the 'User/Group Locking' security policy
- Locking a Package under the 'User/Group Locking' security policy
- Locking an element or diagram under the 'Require User Lock to Edit' security policy

### **Notes**

You must have 'Lock Elements' permission to lock an element or diagram

# **Lock Objects Under User/Group Locking**

Under the User/Group Locking security policy, if you need to set or release a lock on an element or diagram, you can do so from either the **Project Browser** or from within the diagram.

# **Access**

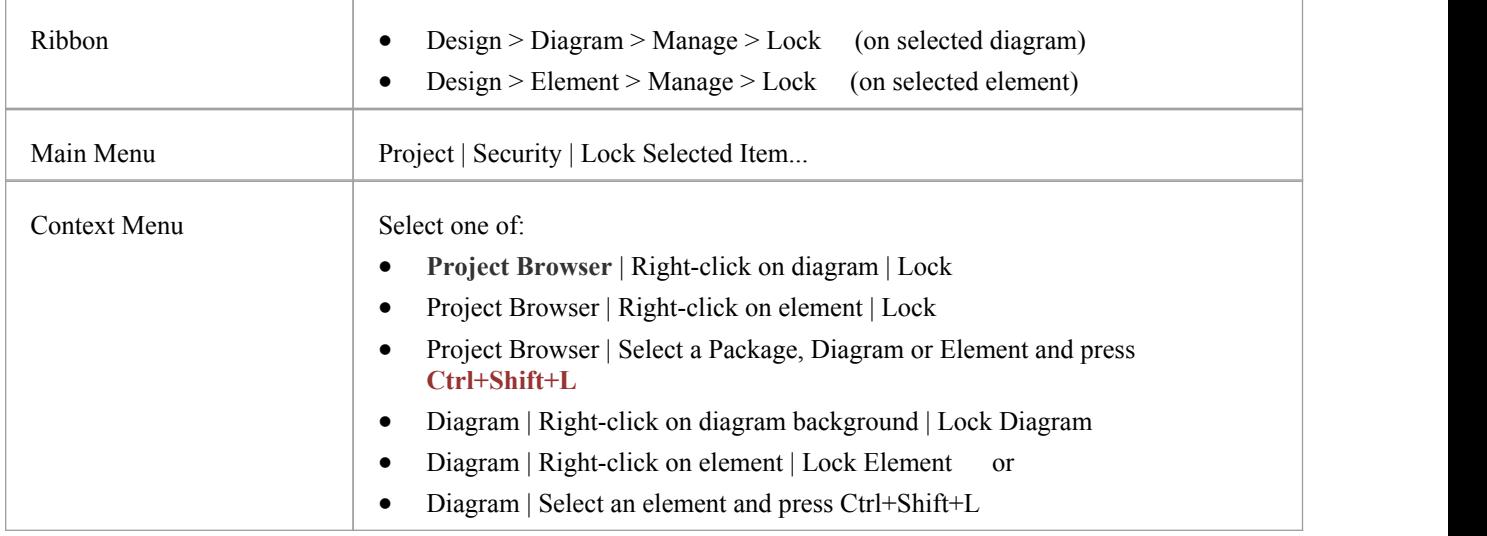

## **Set a lock on an element or diagram**

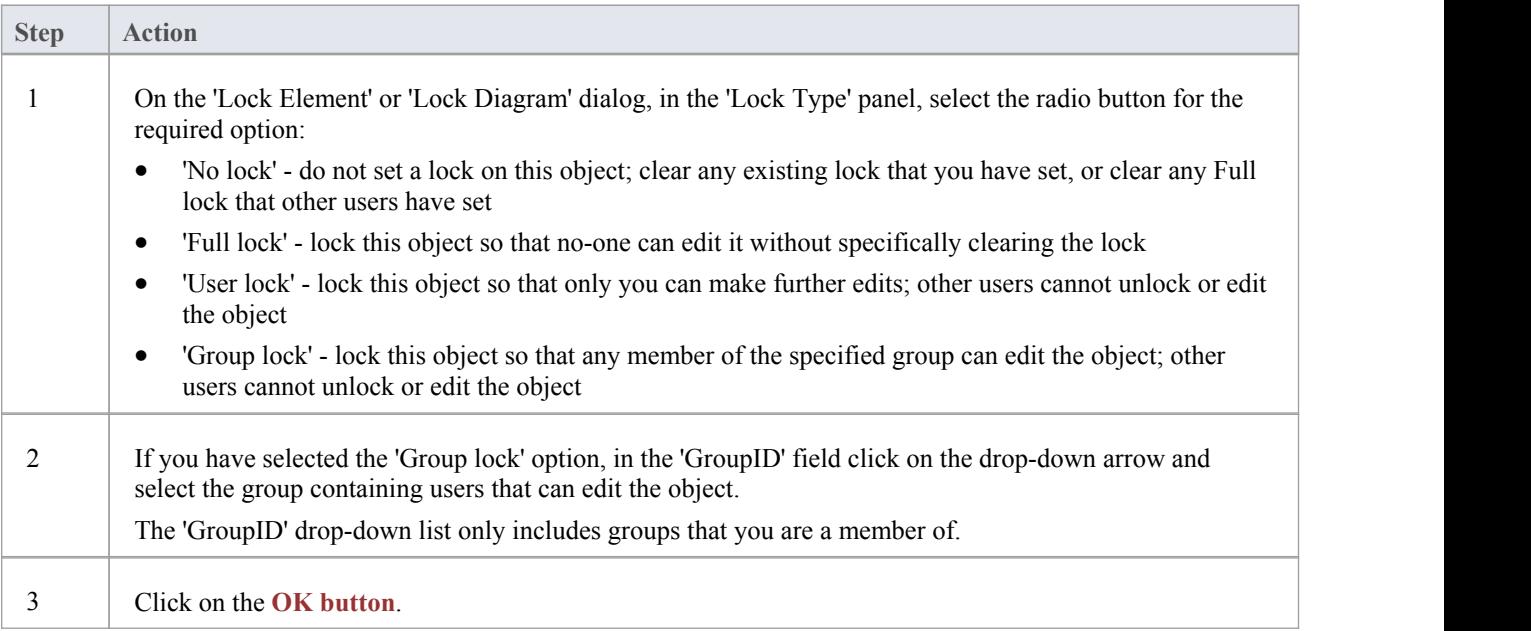

- · To check whether the project security is in User/Group locking mode, select Project | Security; the 'Require User Lock to Edit' option should be deselected
- You must have Lock Elements permission to lock an element or diagram
- If the item already has a lock, only the corresponding lock option and the 'No lock' option are highlighted; you have to release the lock in order to set a different type of lock
- · If a diagram is locked and you select an element on it, the element border displays in red, indicating that you cannot move it or resize it
- If an element is locked and you click on it on a diagram, the element border displays in black; you can display the properties but not change them
- · If you select the 'Full Lock, no-one may edit' option, a red exclamation mark displays against the object in the **Project Browser**
- If you select the 'User Lock, locking user may still edit' or 'Group lock, locking group may still edit' options, a blue exclamation mark displays against the object in the Project Browser; other users see a red exclamation mark

# **Lock Packages Under User/Group Locking**

If, in User/Group locking mode, you want to lock or unlock the contents of a Package, you can do so in a single operation. You can set the lock on the entire contents (including child Packages), just on the top-level Package content, or just on the elements or diagrams in the Package.

### **Access**

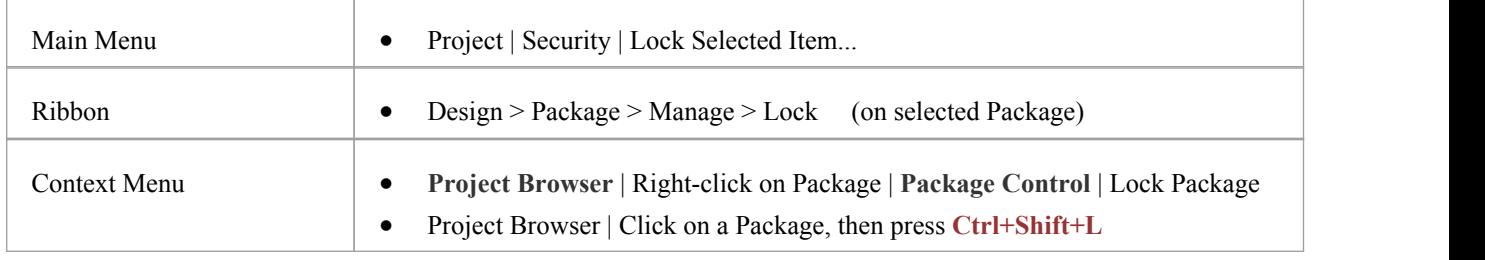

# **Lock or Unlock a Package**

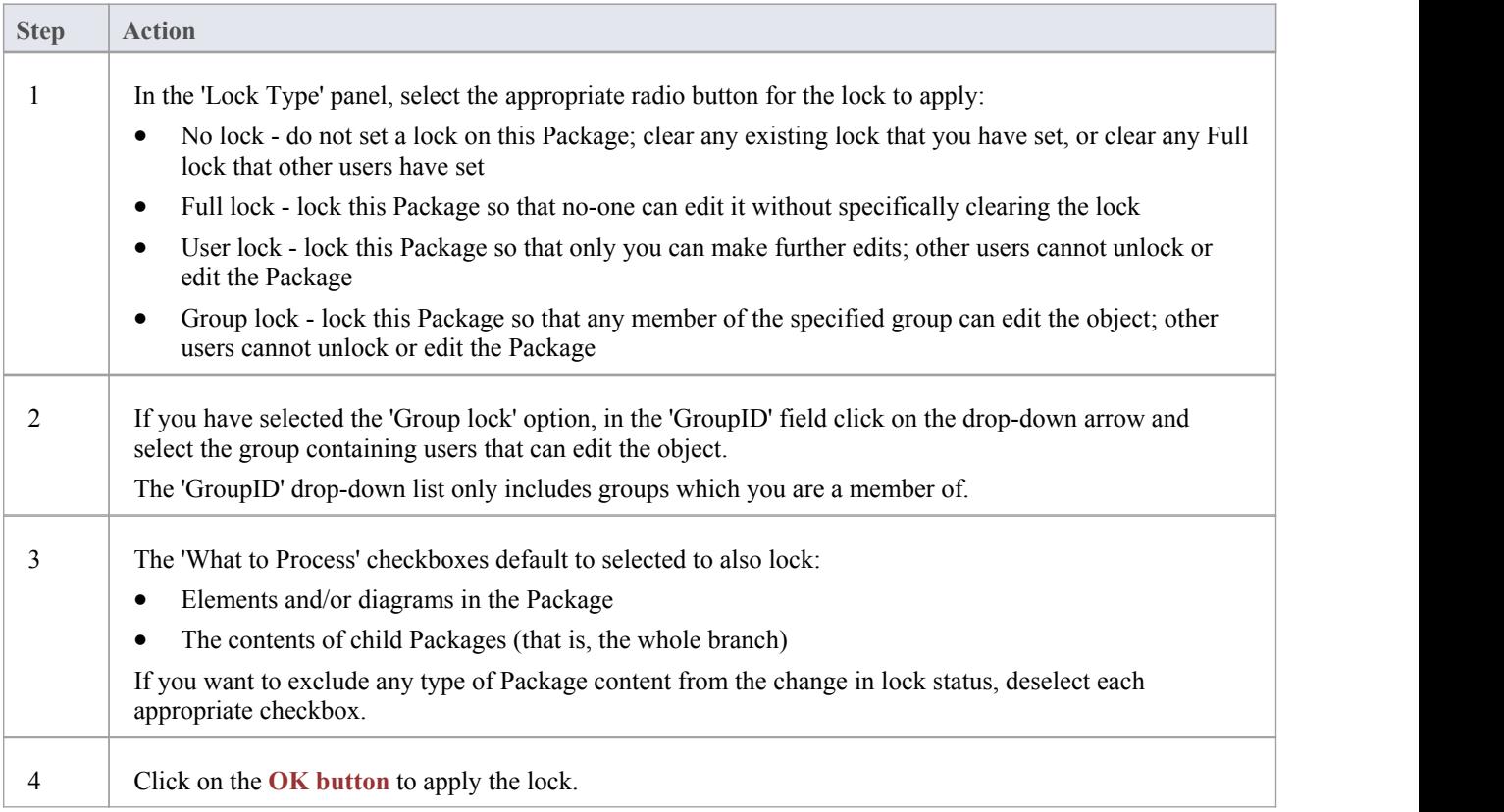

- · To check whether the project security is in User/Group locking mode, select 'Project | Security'; the 'Require User Lock to Edit' option should be deselected
- · You must have 'Lock Elements' permission to lock a Package
- If the Package is already locked, only the corresponding lock option and the 'No lock' option are highlighted; you have to release the lock in order to set a different type of lock
- · If you select the 'Full Lock, no-one may edit' option, a red exclamation mark displays against the Package in the **Project Browser**
- If you select the 'User Lock, locking user may still edit' or 'Group lock, locking group may still edit' options, a blue exclamation mark displays against the Package in the Project Browser; other users see a red exclamation mark

# **Lock Objects Under Require User Lock to Edit**

In the Require User Lock to Edit security mode, if you want to edit one or more of the diagrams or elements in a Package, you must set a User Lock on either the specific objects or the Package that contains them. You can set or release the lock from either a diagram or the **Project Browser**.Once you have set a lock, only you or the Security Administrator can release it again; no other user can release your**locks**.

## **Access**

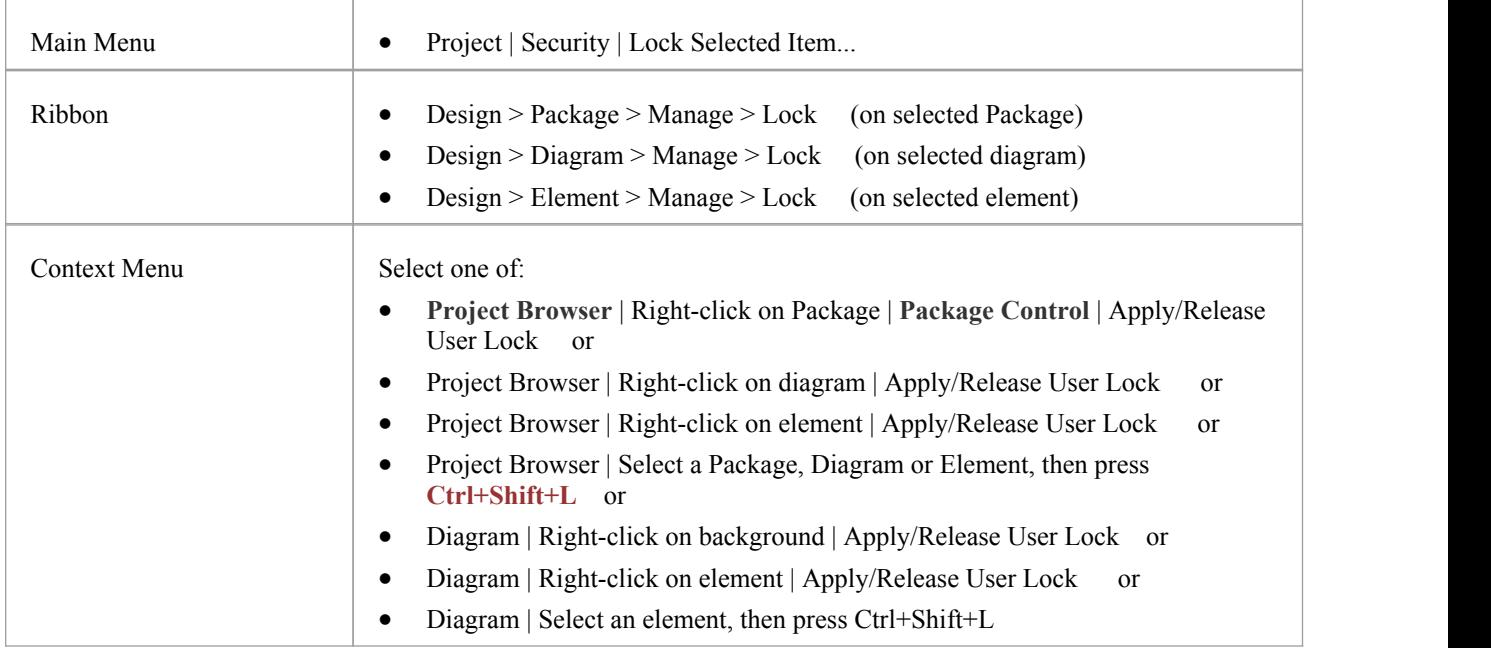

# **Set or clear a user lock in Require User Lock to Edit security mode**

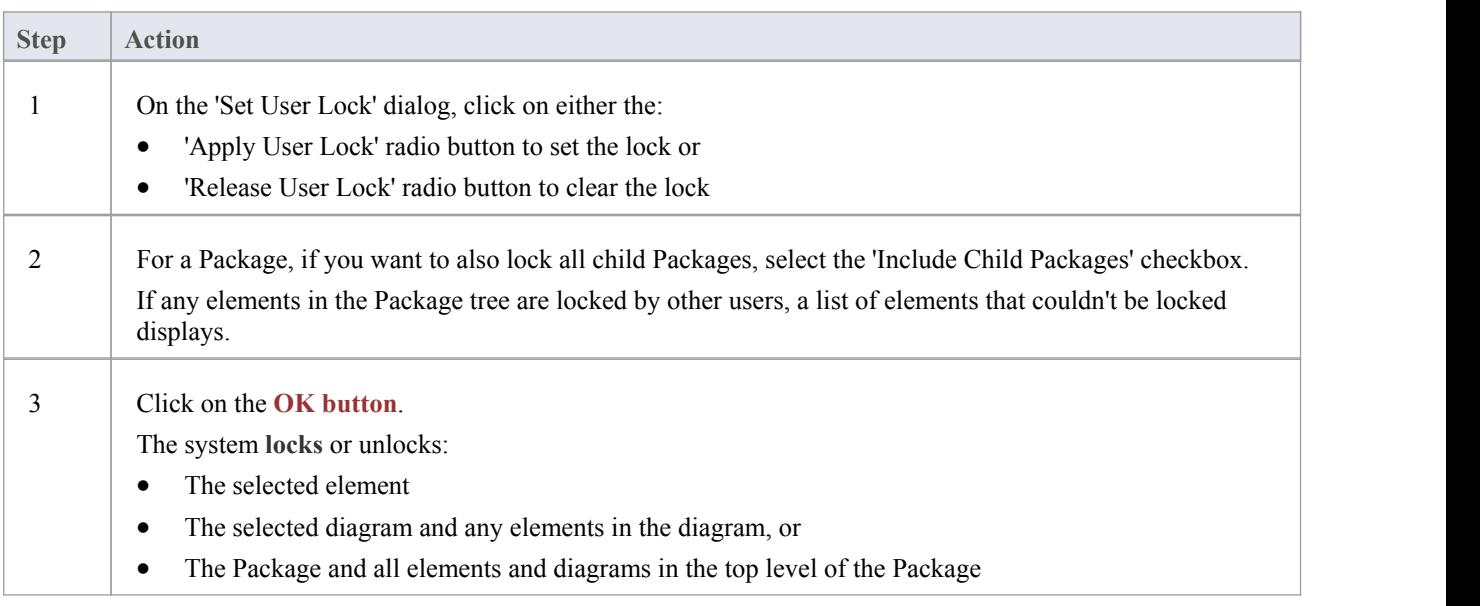

- · To check whether the project security is in Require UserLock to Edit mode, select 'Project | Security'; the 'Require User Lock to Edit' option should be selected
- You must have 'Lock Elements' permission to lock a Package
- · When you set a user lock, a blue exclamation mark displays against the object or objects that are locked;other users see these as red exclamation marks

# **Locked Element Indicators**

When a user sets a lock on an item through User Security, the lock status ofthe item is indicated in the **Project Browser** by a marker against the item - a red or blue exclamation mark - as shown:

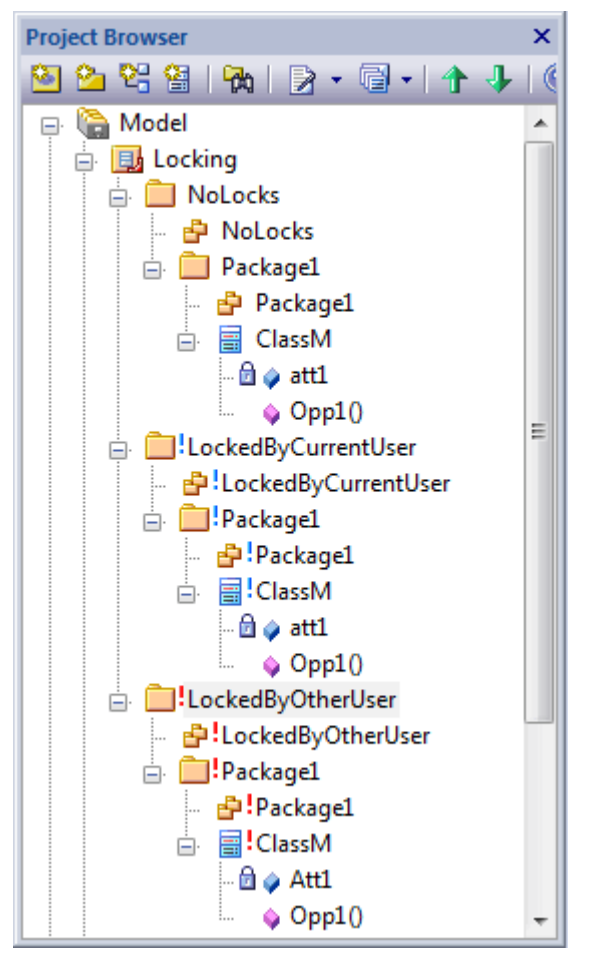

The effect of the lock and the meaning of the status marker depend on the security policy applied to your project.

# **Require User Lock to Edit**

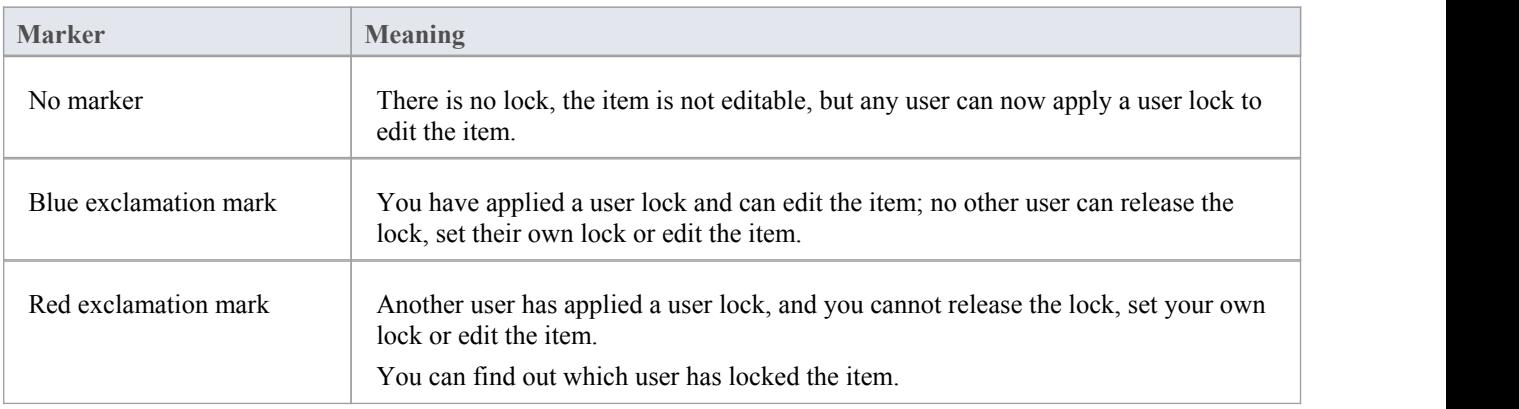

# **User/Group Lock**

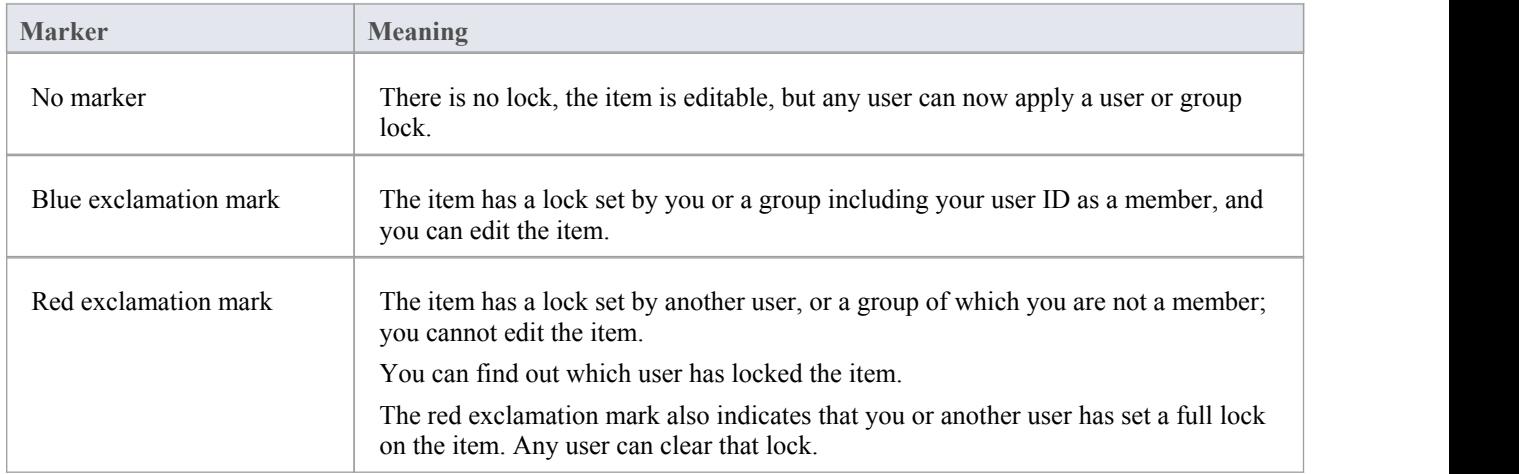

# **Notes**

· If a diagram is locked and you select an object on it, the object border displays in red; this indicates that you cannot change the location or size of the object on the diagram

# **Identify Who Has Locked An Object**

When you are working in your model, you might find that you are unable to update an element, diagram or Package. If you cannot update any object, this might mean that you do not have the access permissions to update diagrams or elements. However, if the object in the **Project Browser** has a red exclamation mark nextto it this indicates that either another person has placed a user lock or group lock on the object, or you or another user have put a full lock on the object.

You can quickly establish if the lock is a full lock (which you can remove) or which user has set a user or group lock.

### **Access**

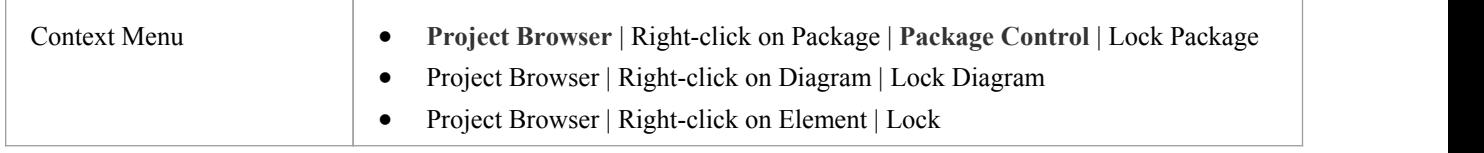

# **Identify the lock holder**

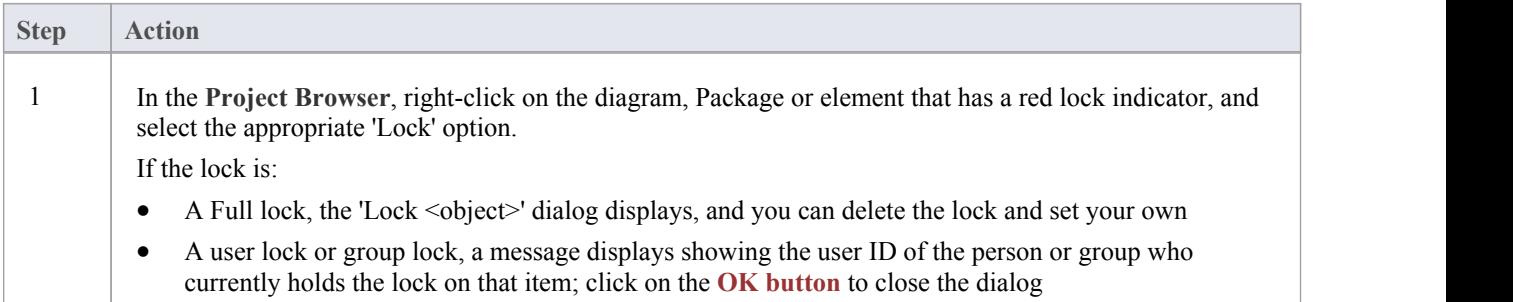

## **Notes**

· You must have Lock Elements permission to lock or clear the lock on a Package, element or diagram

# **Manage Your Own Locks**

As you are working in yourmodel, you might set user **locks** on elements, diagrams and Packages so that you can work on them and protect that work while it is progress. Having completed your work, you might then want to remove those locks. You can do this on each object individually, using the same procedure as you used to set the lock. You can also display a list of all the locks you have set, and remove selected locks orall locks at once. This is especially useful when working under the 'Require user locks to edit' security policy.

### **Access**

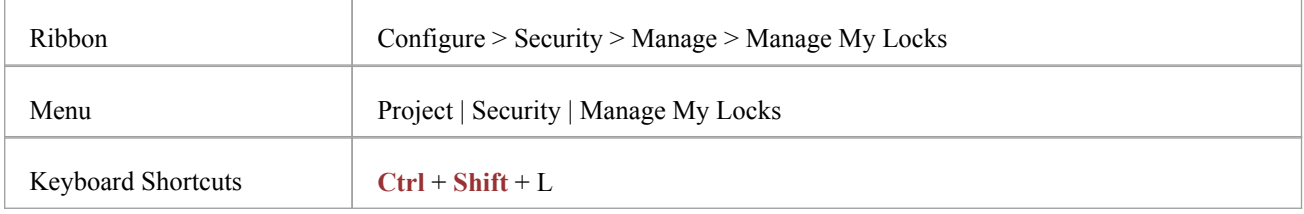

## **Manage your own locks**

#### **Notes**

· You need to have Lock Elements access permission to set user **locks** on modeling elements, but you do not require any access permission to list or clear them using this procedure

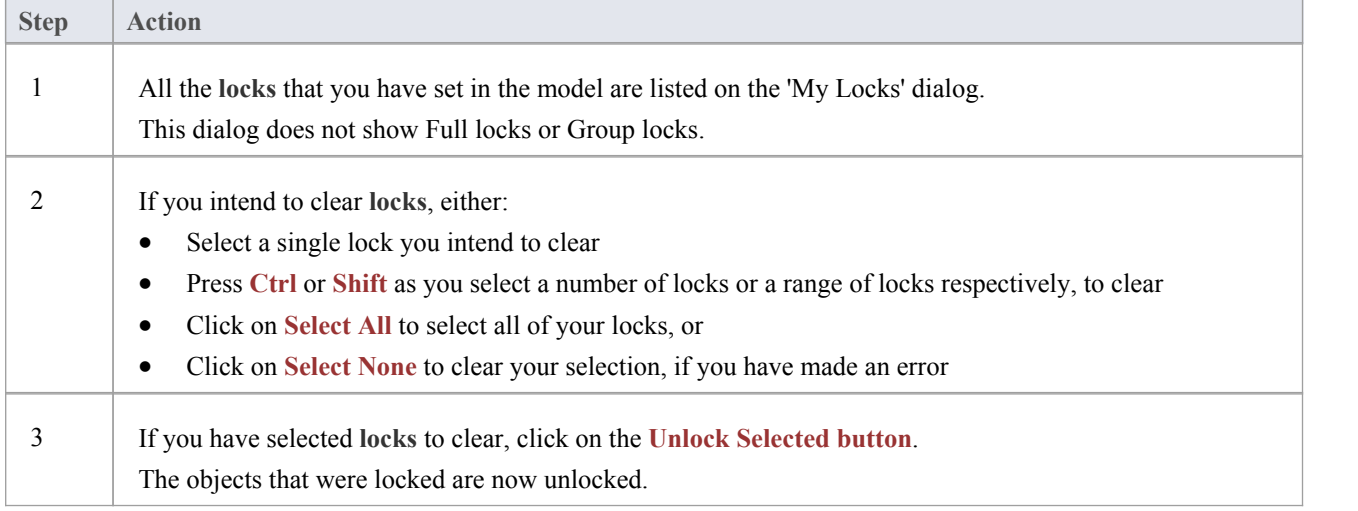

# **Project Calendar**

The Project Calendar provides a project management overview in calendar format of the deployment of resources, timeframes for tasks, and upcoming project events such as meetings and milestones. The calendar displays in the **Diagram View** workspace, consisting of a:

- **Calendar** panel, displaying months of the year
- Diary panel sectioned into days or weeks
- · Toolbar at the top of the window, which enables you to define what information is displayed and how it is formatted

## **Access**

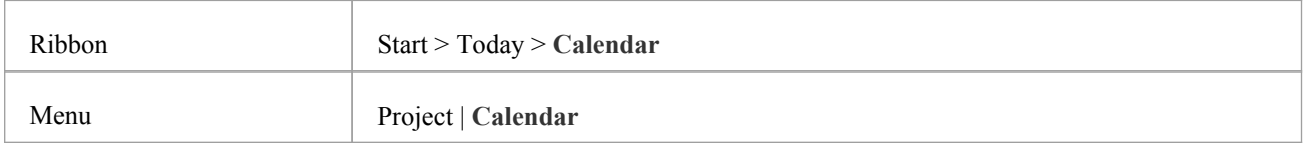

# **Features**

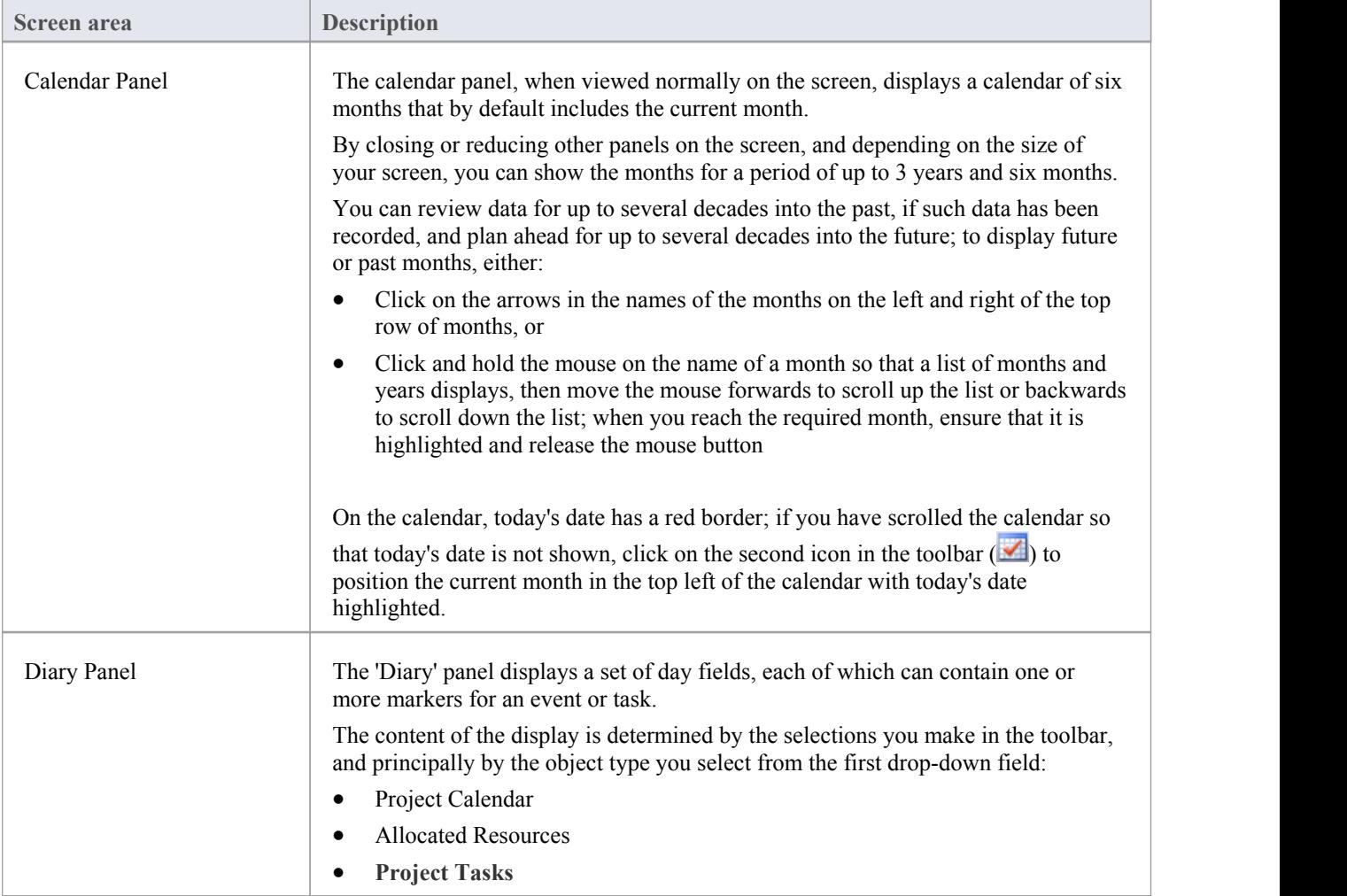

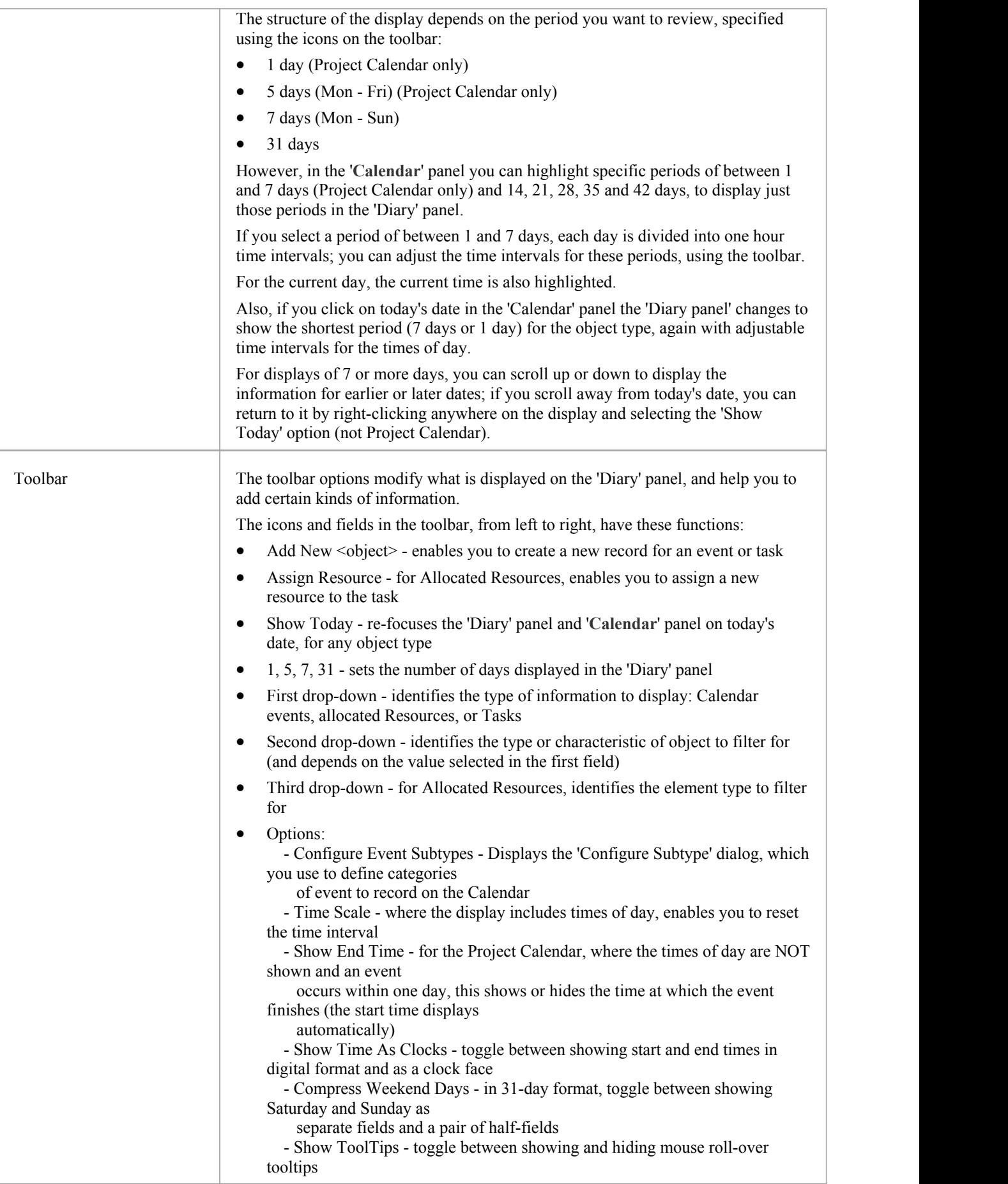

- · The Project Calendar is available in the Corporate, Business and Software Engineering, System Engineering and Ultimate editions of Enterprise Architect
- · In the Lite edition of Enterprise Architect, you can view **Calendar** entries but not change them

# **Calendar**

Project Calendar is a display mode of the project **Calendar** facility. In Project Calendar mode, the 'Diary' panel shows a selected period of time containing flags for each event that takes place in or through that period. These events can be, for example, meetings, staff absences or commitments, product releases or public holidays.

You can customize the range of events that you record, using the 'Configure Subtype' dialog.

### **Access**

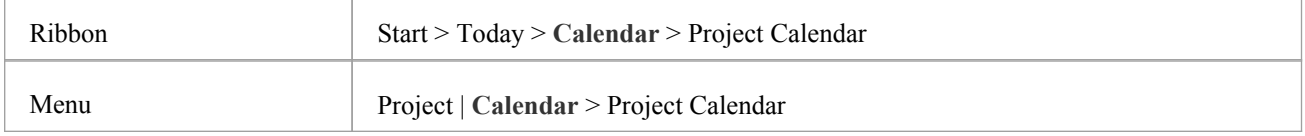

# **Record an event in the Project Calendar**

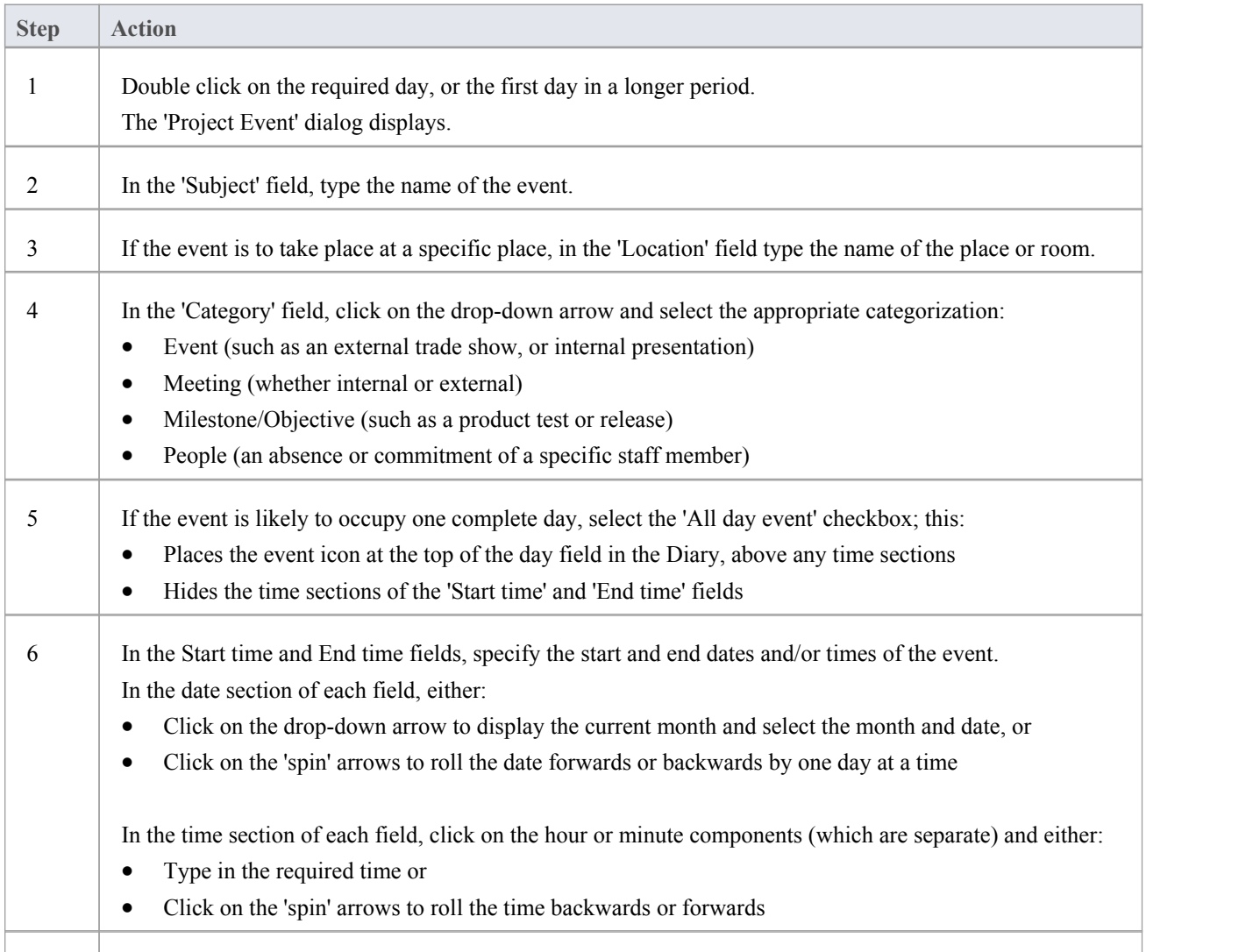

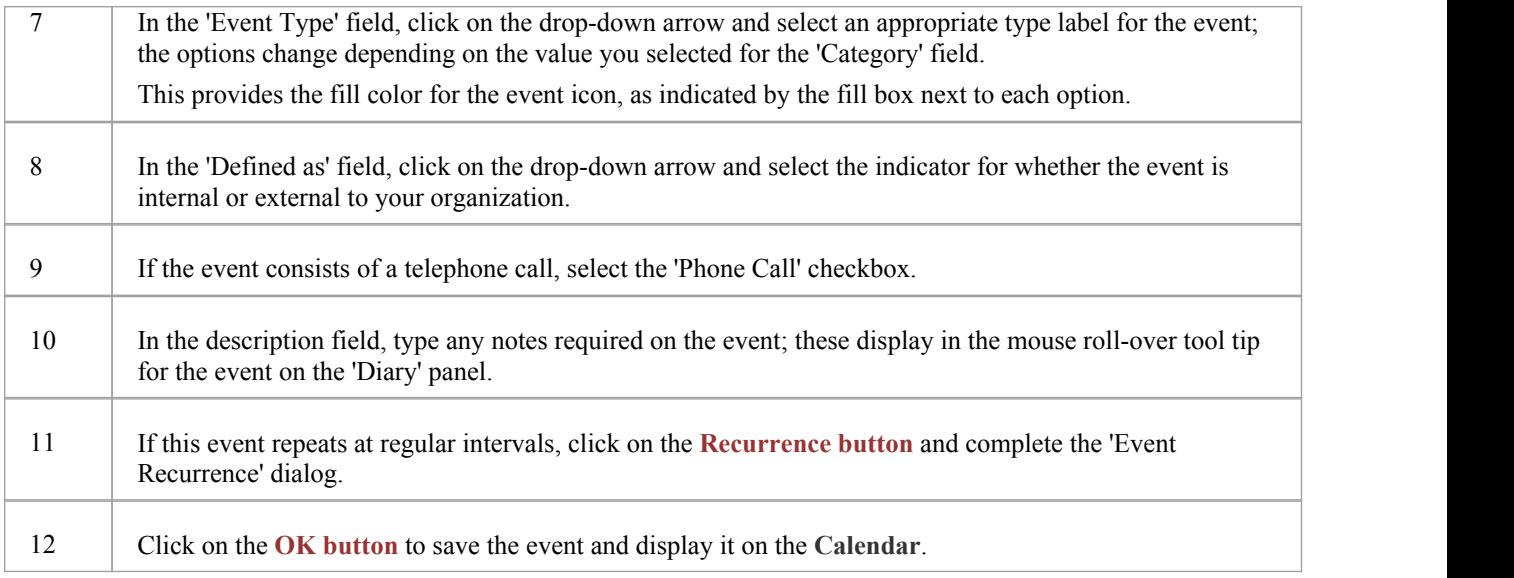

# **Define a recurring event**

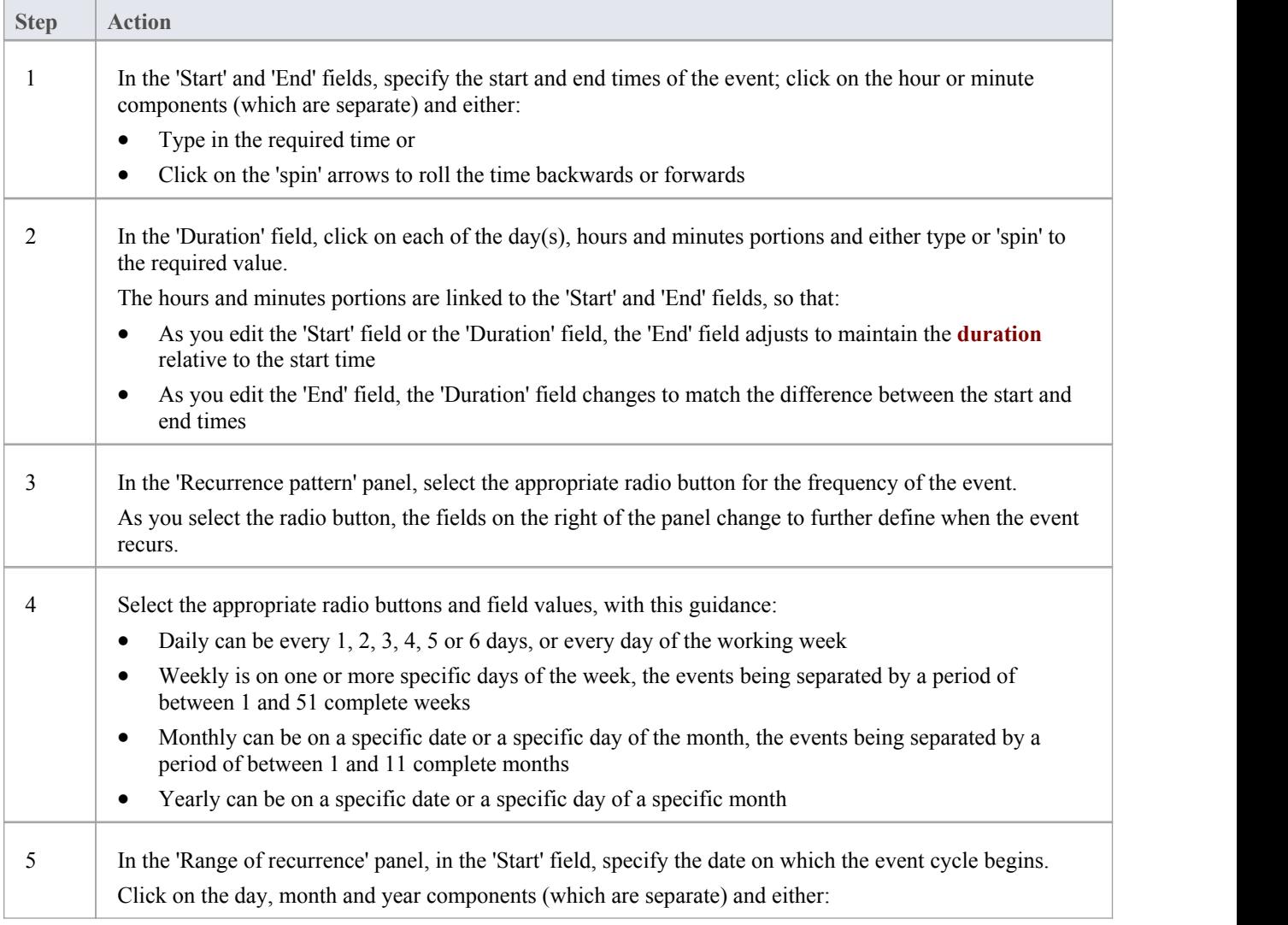

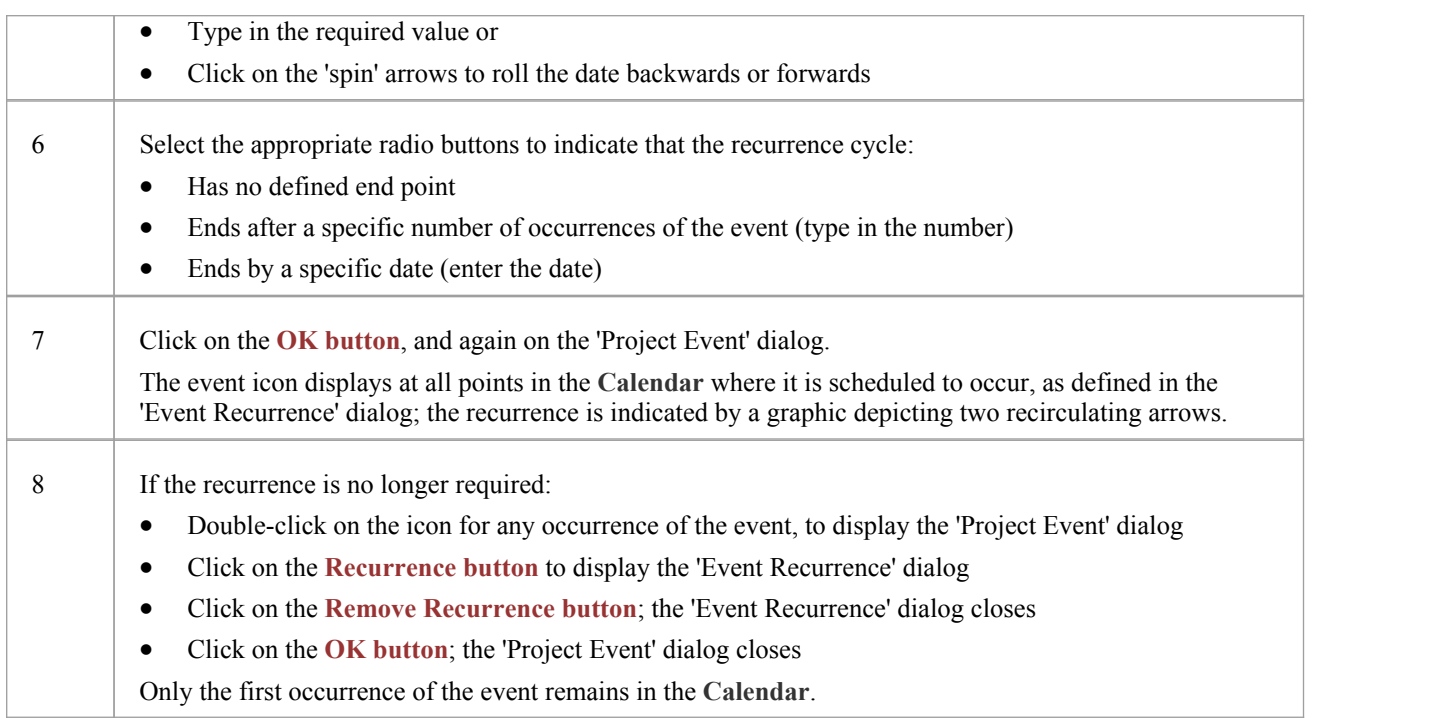

- The Project Calendar is available in the Corporate, Business and Software Engineering, System Engineering and Ultimate editions of Enterprise Architect
- · In the above editions,if security is enabled you must have 'Manage Project Calendar' permission in order to create, update or delete Project Calendar events; if security is not enabled, you can change data without this permission
- · In the Lite edition of Enterprise Architect, you can view **Calendar** entries but not change them
- You can transport a calendar of defined events between projects, using the 'Export Reference Data' and 'Import Reference Data' options

# **Configure Event Subtypes**

The 'Configure Subtype' dialog enables you to define additional types of event to record on the Project Calendar, such as:

- Define a new event type within a select event category
- Change an existing event type
- Delete an existing event type

### **Access**

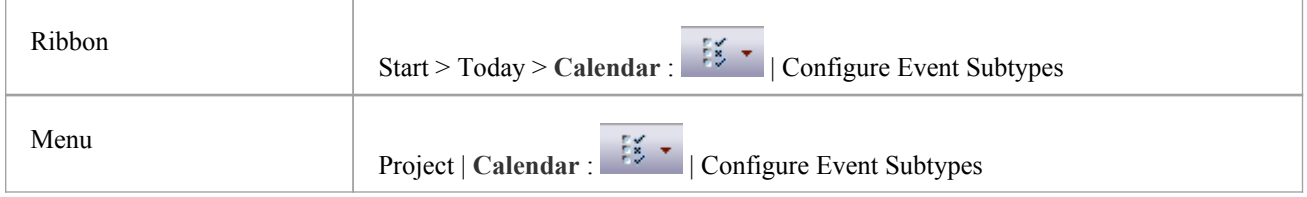

# **Manage the event types for your project**

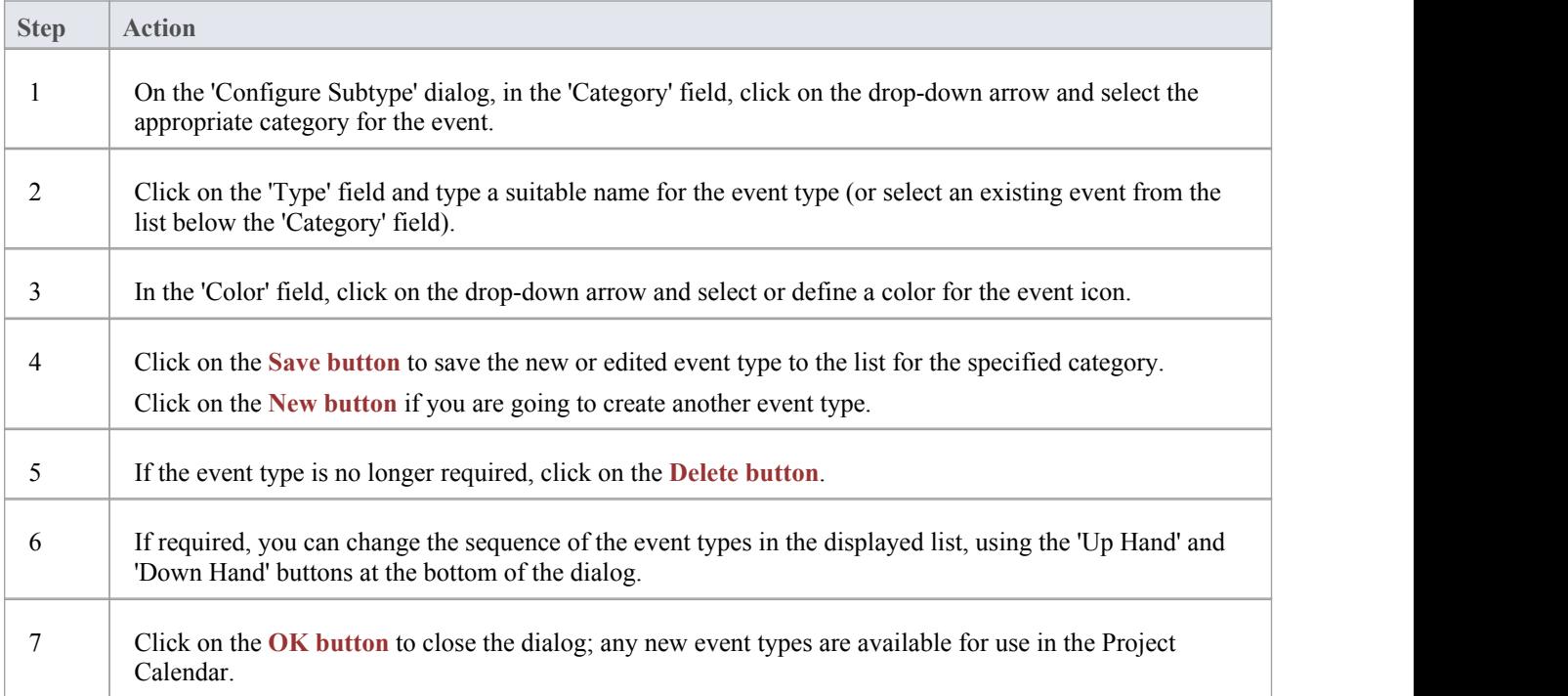

## **Notes**

In the Corporate, Business and Software Engineering, System Engineering and Ultimate editions of Enterprise Architect, if security is enabled you must have 'Manage Project Calendar' permission in order to create or delete Project Calendar event subtypes; if security is not enabled, you can change data without this permission

· You can transport your defined event types between projects, using the 'ExportReference Data' and 'Import Reference Data' options

# **Allocated Resources**

'Allocated Resources' is a display mode of the project **Calendar** facility, that you can use to:

- Review the allocation of resources across the project over a period of time
- Review the status of the work assigned to those resources
- Display and edit the details of the task assigned to a resource
- Allocate further resources to an element
- Delete a resource allocation from an element
- Create and send an email to the resource allocated to an element

In 'Allocated Resources' mode, the 'Diary' panel shows the selected period of time (see the *Project Calendar* topic), with at least one icon representing each element in the project to which a resource has been allocated during that period. If an element has more than one allocated resource, each element:resource combination is represented separately.

Each icon shows the element name and resource name, and indicates the status of the assigned work with one of these symbols:

- a green square, indicating that the resource has been assigned the work
- a green tick, indicating that the resource has completed the assigned work
- a red square, indicating that the resource has not completed the assigned work
- · a square divided diagonally with green and red halves, indicating that the assigned work is to be completed within one working day

Typically, while the work is in progress a resource is represented by:

- An icon with a green square on the day the work is planned to start, and
- An icon with a red square on the day the work is planned to finish

When the work is complete, the icons on both days display the green tick.

Resources are initially allocated to elements through the:

- · **Resource Allocation window**, or
- · 'Allocated Work' tab of the **Personal Tasks** window

You can then edit these allocations through either of those windows or through the Allocated Resources Calendar itself.

#### **Access**

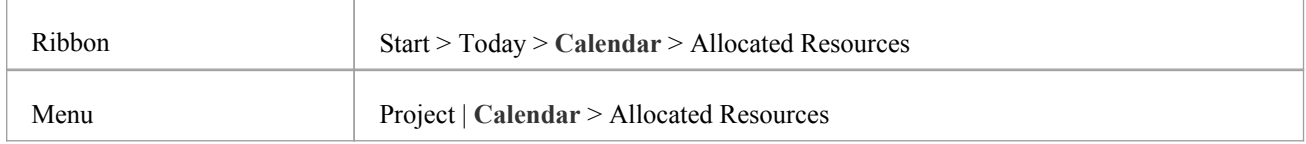

# **Allocate Resources**

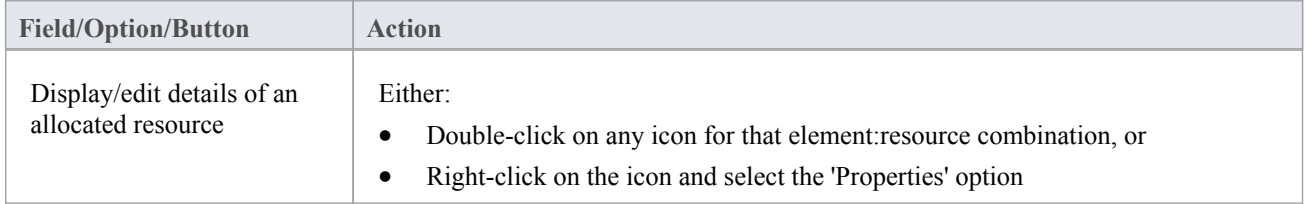

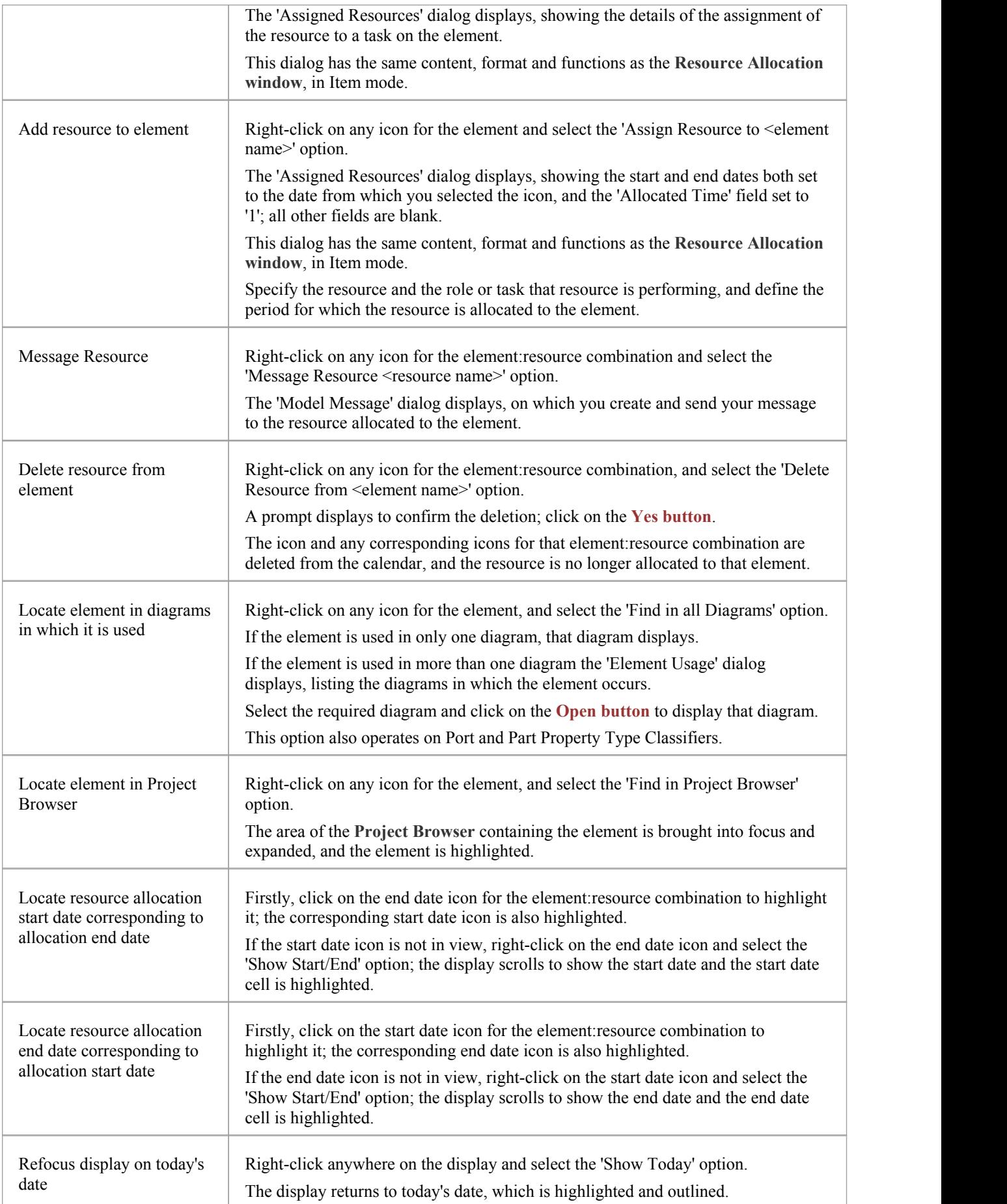

- · The Project Calendar is available in the Corporate, Business and Software Engineering, System Engineering and Ultimate editions of Enterprise Architect
- In the above editions, if security is enabled you must have Manage Project Settings permission in order to allocate resources to or remove resources from the Project Calendar; if security is not enabled, you can change data without this permission
- · In the Lite edition of Enterprise Architect, you can view **Calendar** entries but not change them
- As the start and end icons for a completed task are identical, and one-day tasks have only one icon, the methods to show the corresponding start date or end date for an icon are also useful to show whether the icon is for a start or end date, or for a one-day task; alternatively, double-click on the icon and review the allocation dates

# **Project Tasks**

**Project Tasks** is a display mode of the project **Calendar** facility, that you can use to:

- Review the tasks across the project over a period of time
- Review the progress of those tasks
- Create new tasks
- Display and edit the details of the task
- · Allocate a resource to a task
- Delete a task
- Create and send an email to the resource assigned to a task
- Create and send an email to the owner of the task

In Project Tasks mode, the 'Diary' panel shows the selected period of time (see the *Project Calendar* topic), with at least one icon representing each project task scheduled during that period. The icon represents an independent record of the task - there are no comparisons or validations of the tasks. Therefore you can have separate icons for the same task, with different resources allocated or no resources allocated; you can even have identical task records, if these serve a purpose for you.

Each icon shows the task name and resource name, and indicates the status of the task with one of these symbols:

- a green square, indicating that the task has been scheduled
- a green tick, indicating that the task is complete
- a red square, indicating that the task is incomplete
- a square divided diagonally with green and red halves, indicating that the task is to be completed within one working day

Typically, while a task is in progress it is represented by:

- An icon with a green square on the day the work is planned to start, and
- An icon with a red square on the day the work is planned to finish

When the work is complete, the icons on both days display the green tick.

Tasks can be created and managed through this view of the Project Calendar, or the:

- · 'Tasks' tab of the **Project Status window**, or
- 'Project Tasks' tab of the **Personal Tasks** window

## **Access**

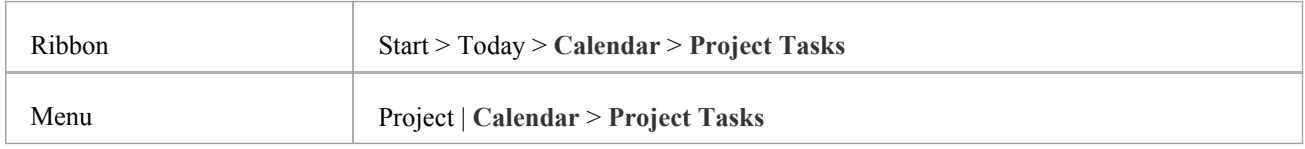

# **Manage Project Tasks**

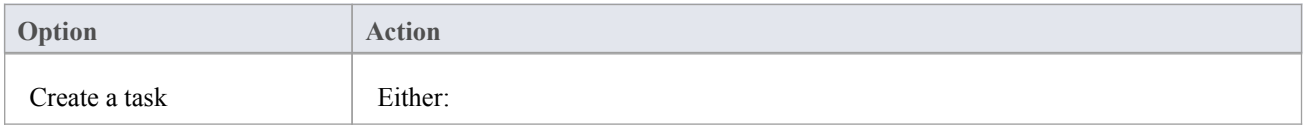

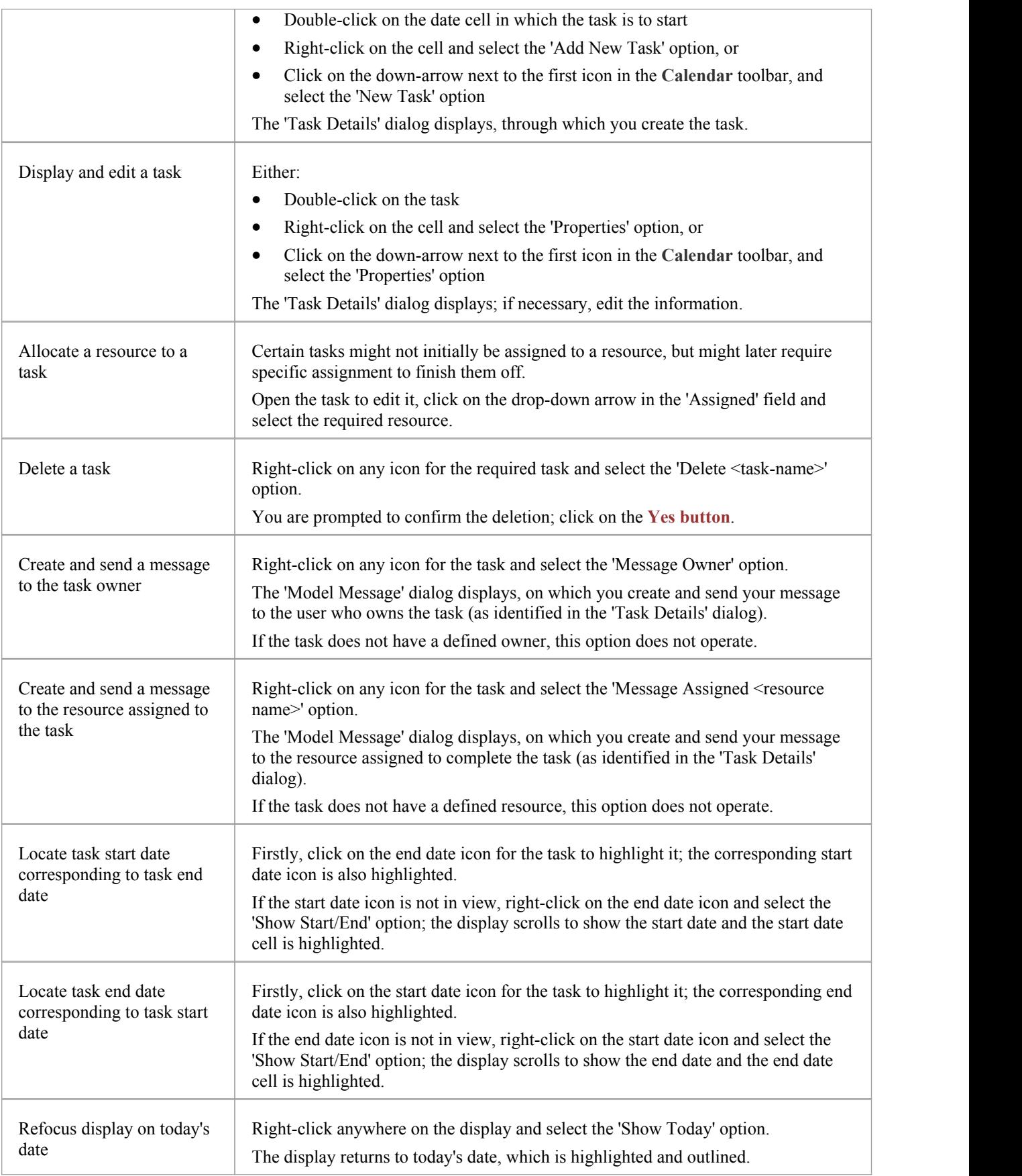

- · The Project Calendar is available in the Corporate, Business and Software Engineering, System Engineering and Ultimate editions of Enterprise Architect
- · In the Lite edition of Enterprise Architect, you can view **Calendar** entries but not change them

# **Model Mail**

The **Model Mail** facility provides you with the ability to send, receive and respond to emails within the project team, under your User Security ID either as an individual user or as a member of a group that has a shared mail inbox. The 'Mail Inbox' tab shows all emails that you have received, and the 'Sent Mail' tab shows all the emails you have created and sent. Within the facility you can re-organize, forward, delete and mark the emails, both sent and received.

This facility is available in the Corporate, Business and Software Engineering, Systems Engineering and Ultimate editions of Enterprise Architect, with User Security enabled; the mail system uses the individual and group users defined in User Security.

## **Access**

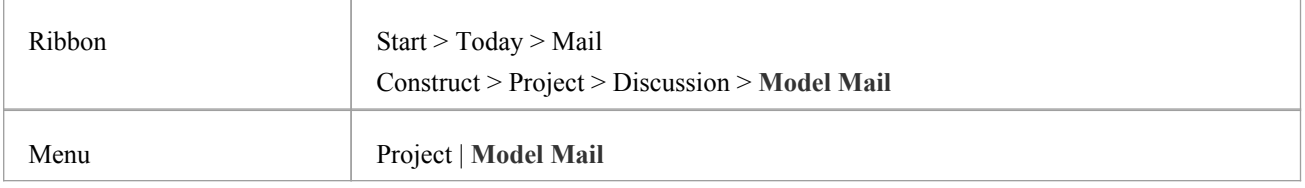

# **Review your Model Mail messages**

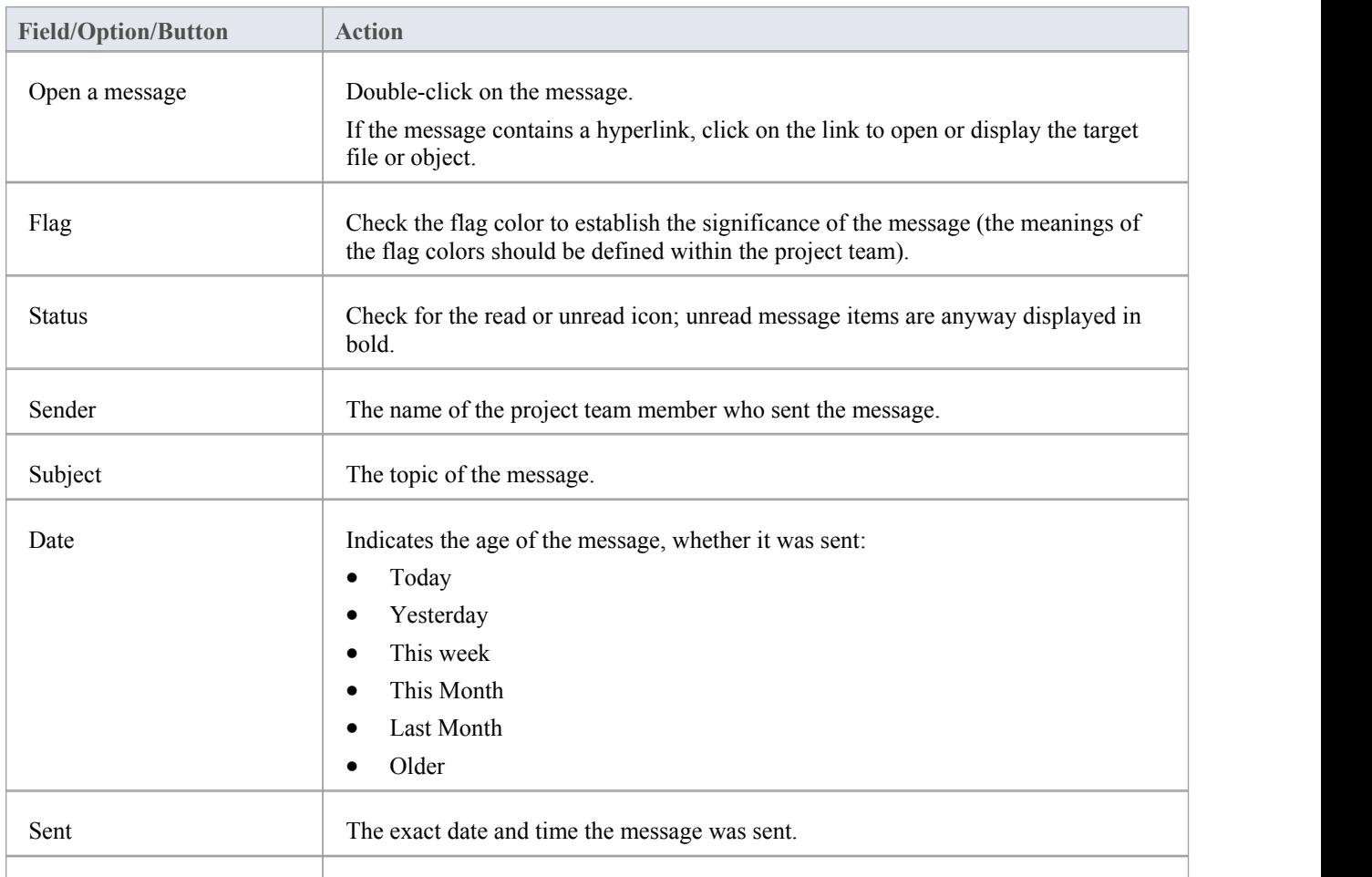

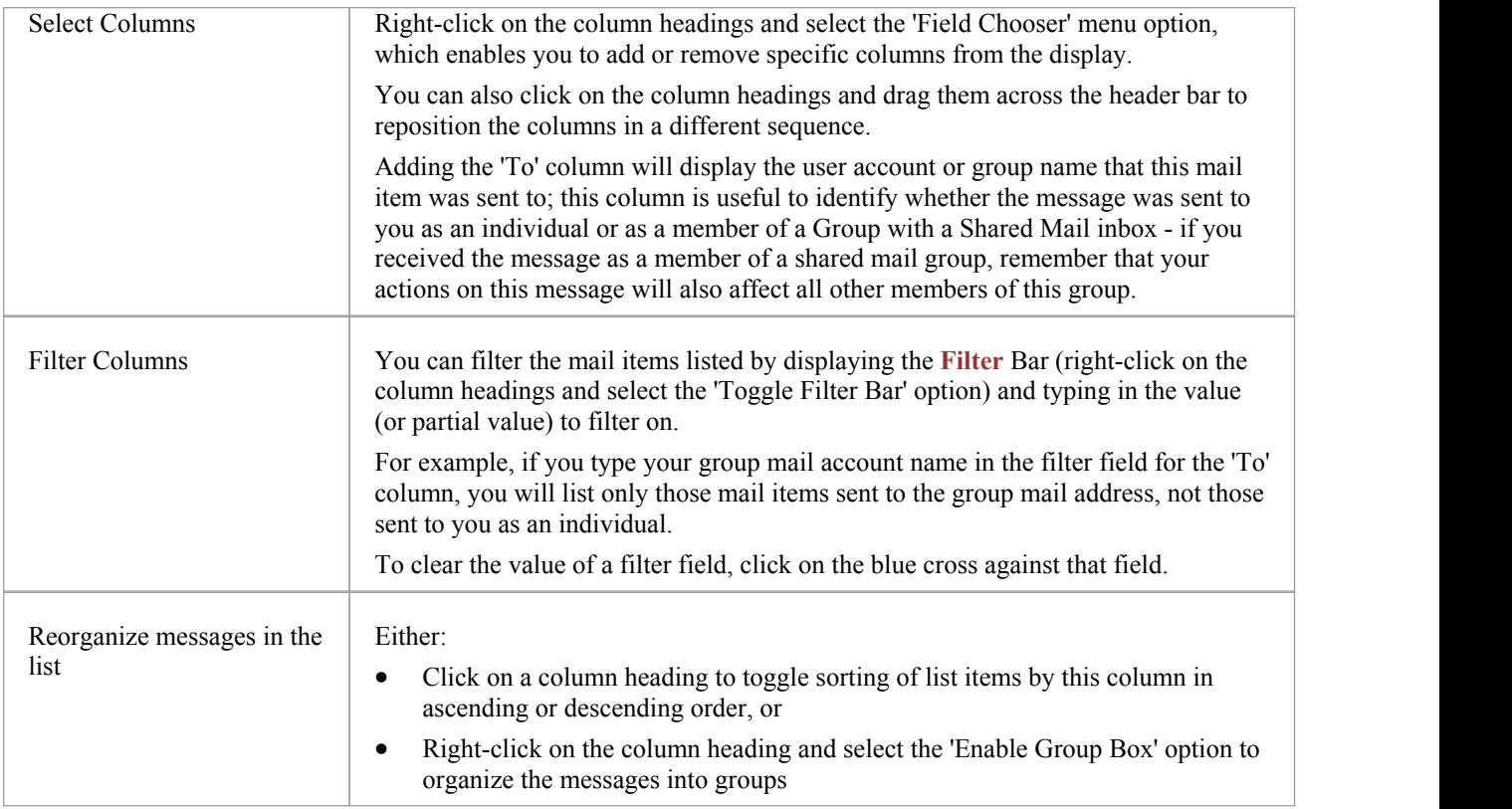

# **Model Mail Toolbar Options**

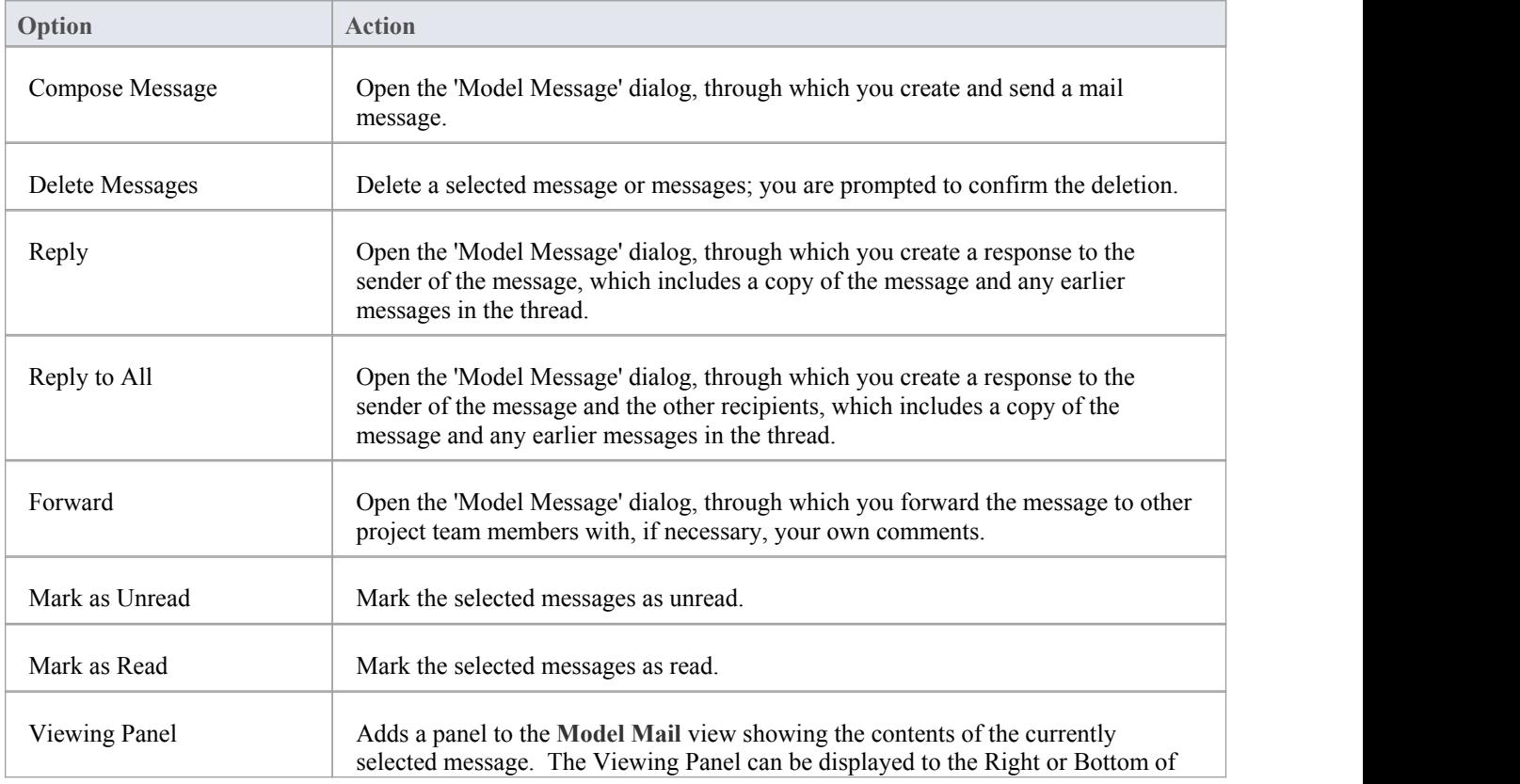

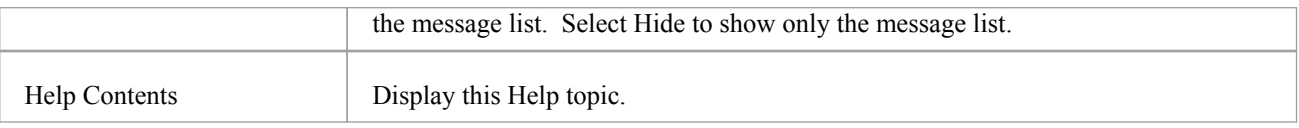

# **Model Mail Context menu options**

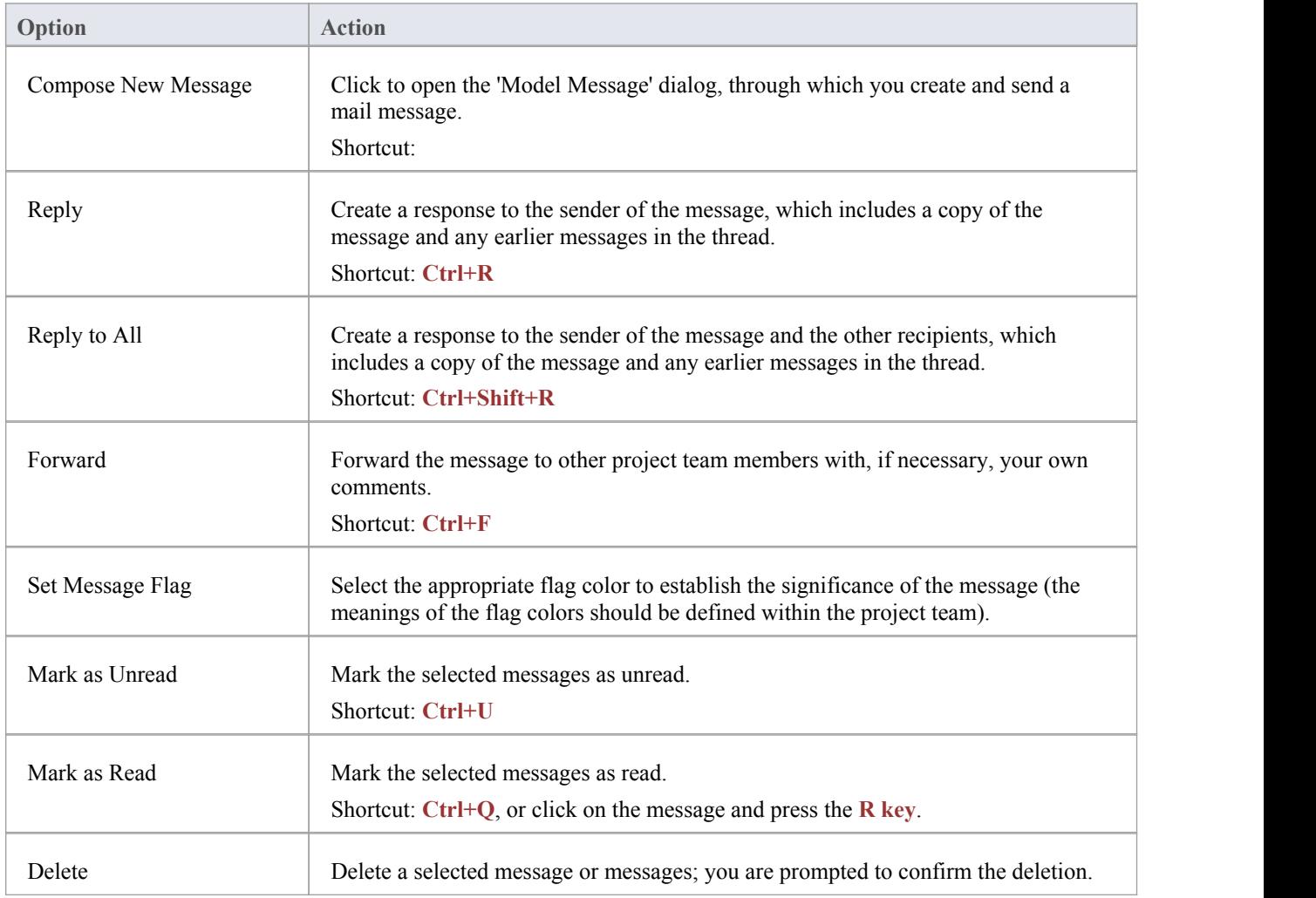

# **Manage your sent messages on the Sent Items tab**

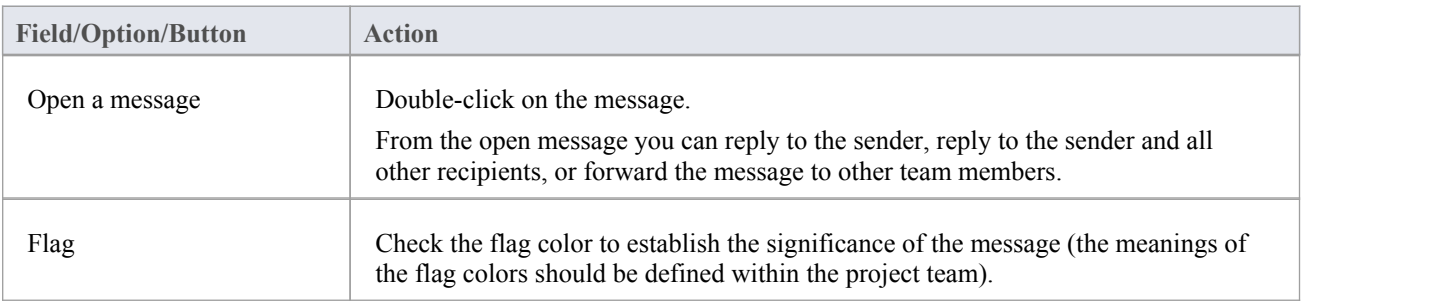

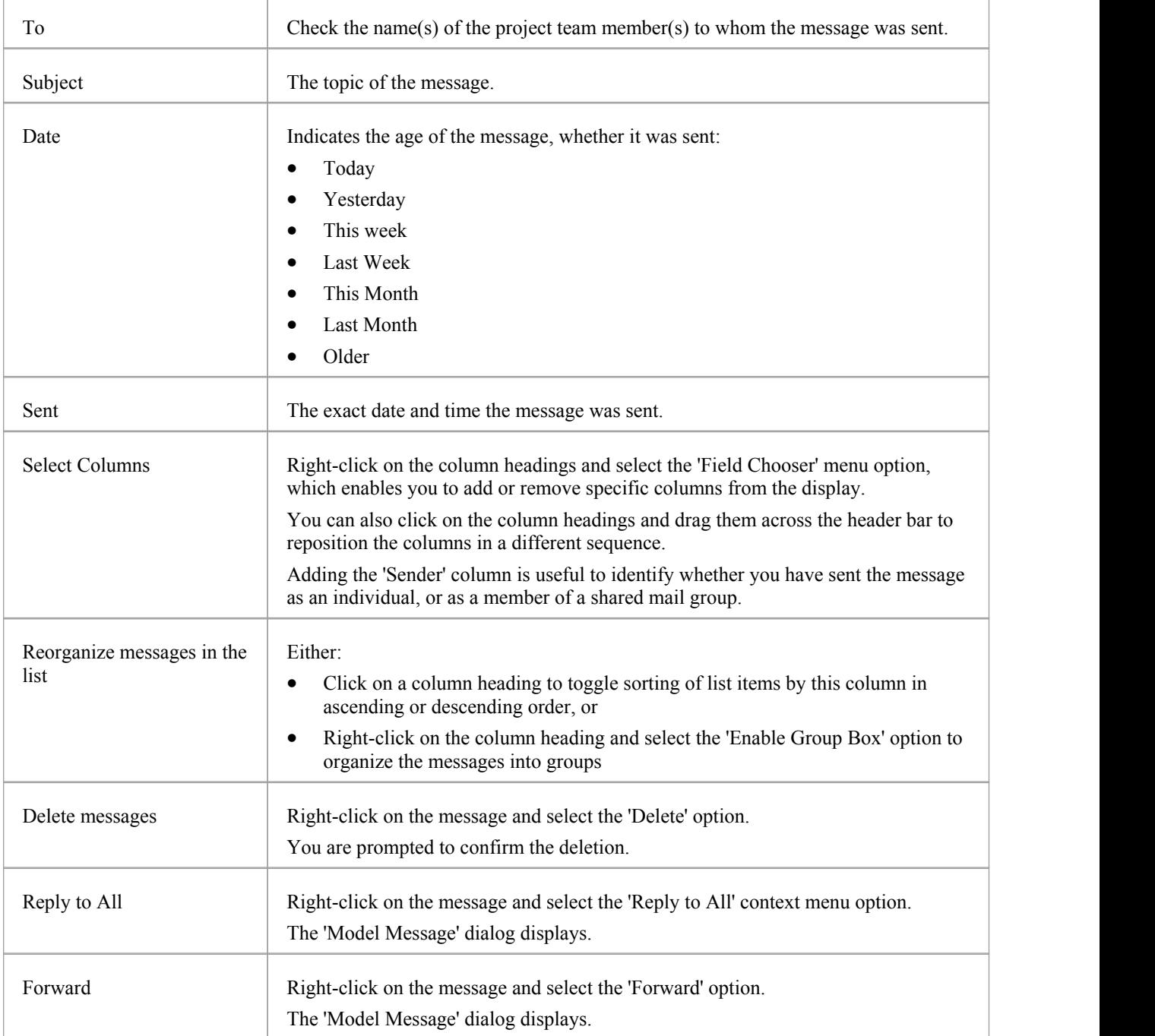

# **Create a Message**

You can use the 'Model Message' dialog to compose messages to project team members within the project, under your Author ID, and to:

- · Reply to messages from other team members
- Forward messages to other team members
- Link model components to the message, or add hyperlinks to files or other objects of relevance

### **Access**

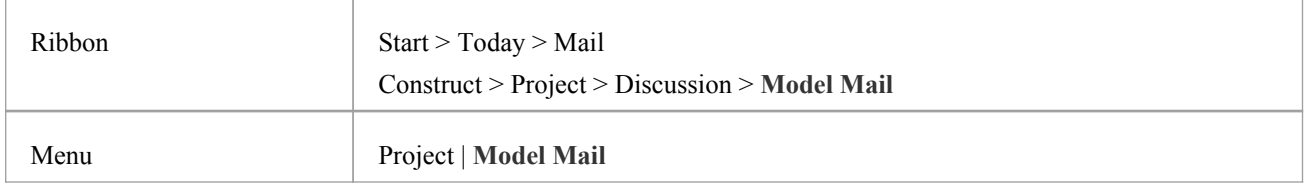

# **Create a message to another project team member as a new message, a reply to a message, or a forwarded message**

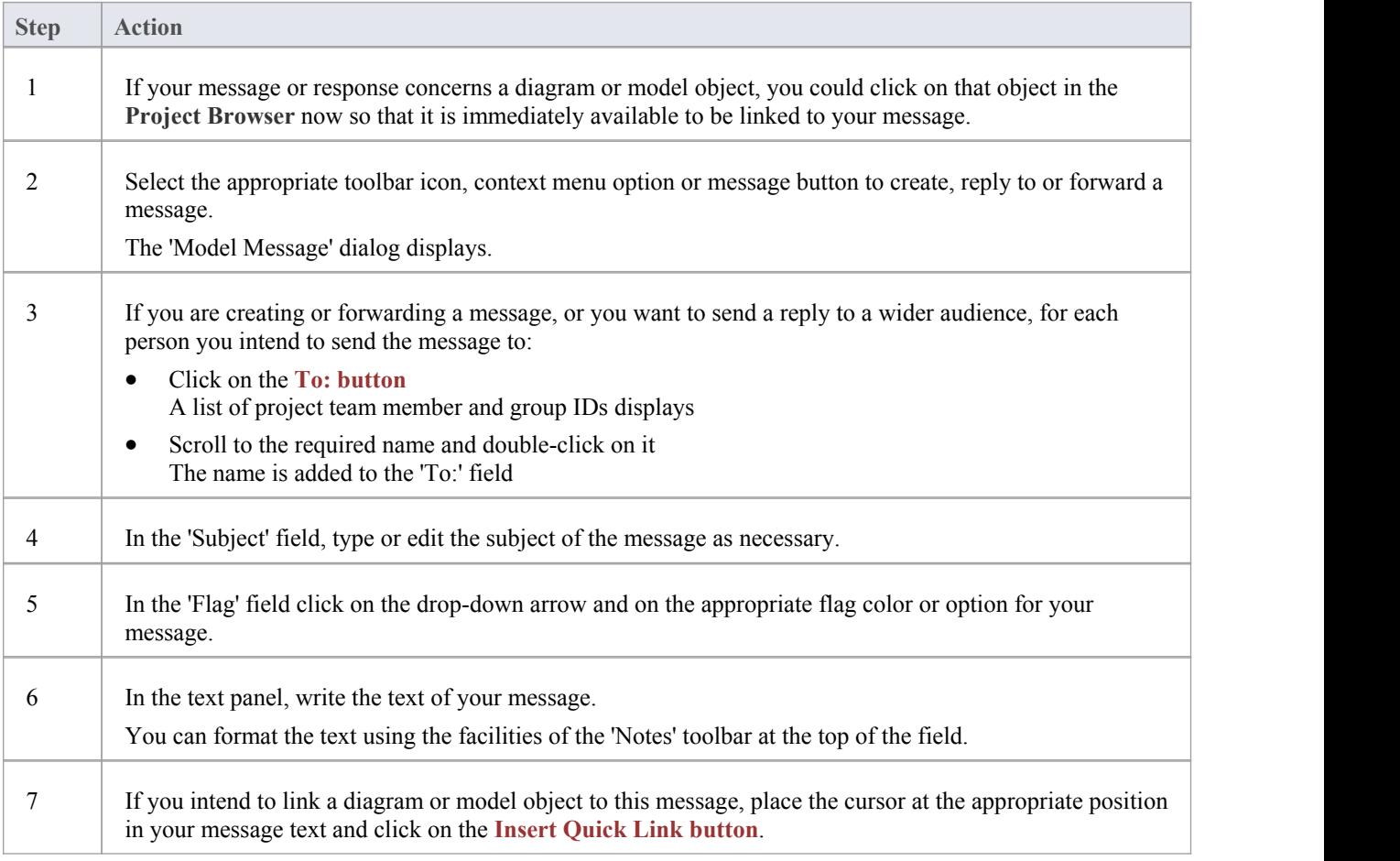

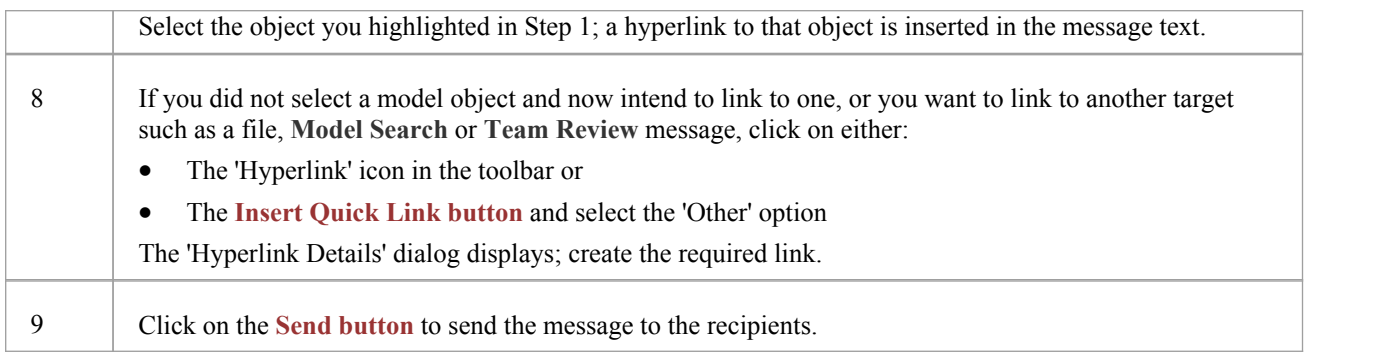

· This facility is available in the Corporate, Business and Software Engineering, Systems Engineering and Ultimate editions of Enterprise Architect, with User Security enabled
## **Element Discussions**

Using the '**Element Discussions**' tab of the dockable **Discussions** window, you can select an individualelement and develop a discussion or review that is directly associated with that element. This makes it easy to locate, view and contribute to a discussion, or more than one discussion, on the selected element.

You can review and participate in discussions on different elements simply by clicking on each element in turn; the Discussions window immediately switches to the discussions ofthe new selected element.

As a discussion develops, the number of responses is shown next to the original Document, in brackets; therefore you can see when a discussion has a new reply without having to expand and work through the thread. You can also set a status of'Awaiting Review' or 'Closed' on a discussion, indicated by an icon against the posting. This helps you to resolve and close off points raised in the discussion, so that they do not continue indefinitely. You can also delete the whole posting or specific replies, to balance retaining discussion history with removing irrelevant information.

A further facility of the Discussions window is the 'Model Chat' tab and text box, which you can use to follow and participate in quick conversations on a point of interest, not necessarily connected with the selected element. This facility is described separately, in the *Model Chat* Help topic.

### **Access**

Select an element, then open the **Discussions** window using one of the following methods:

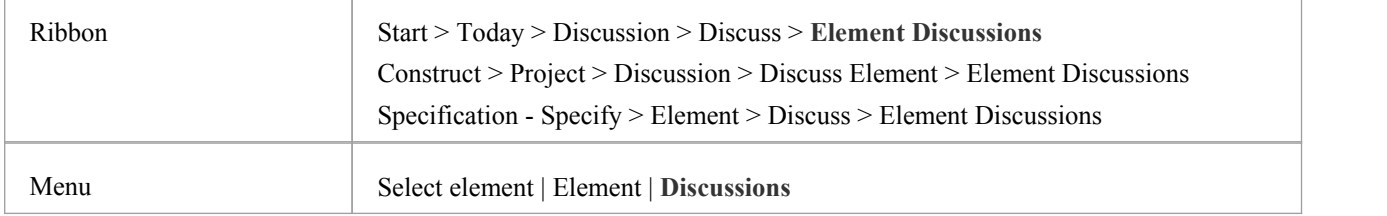

## **Operations in Element Discussions**

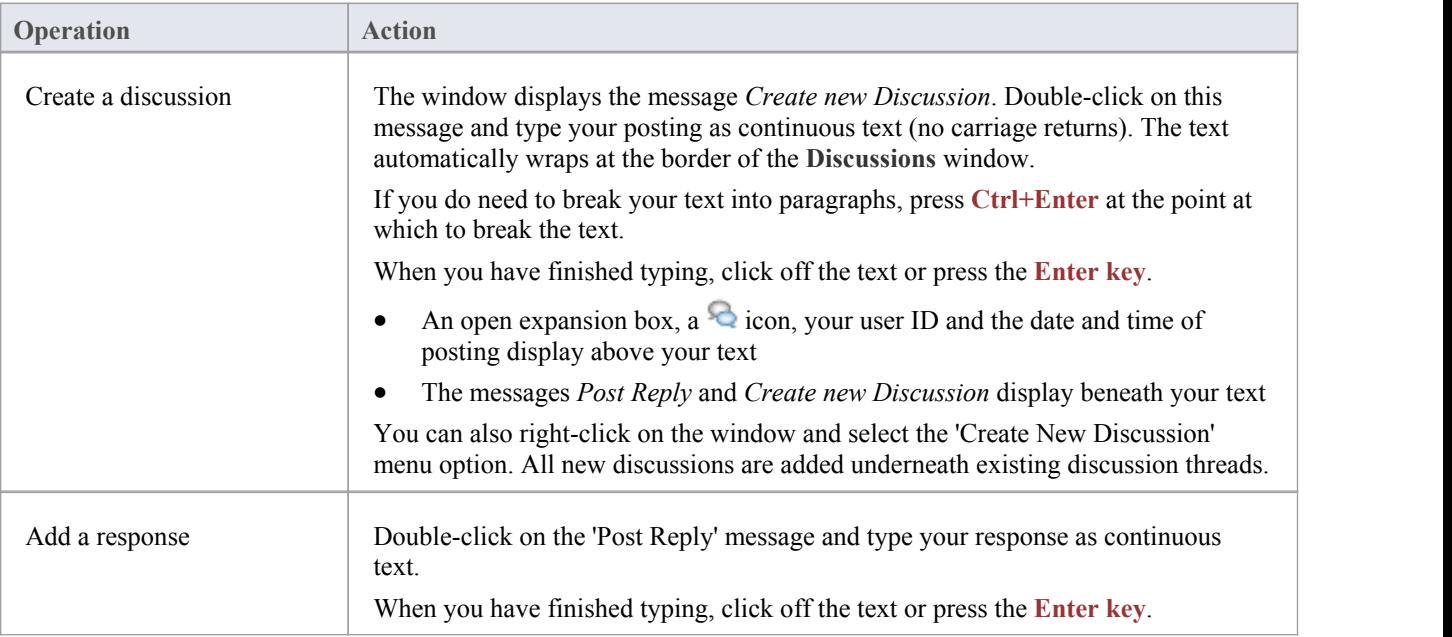

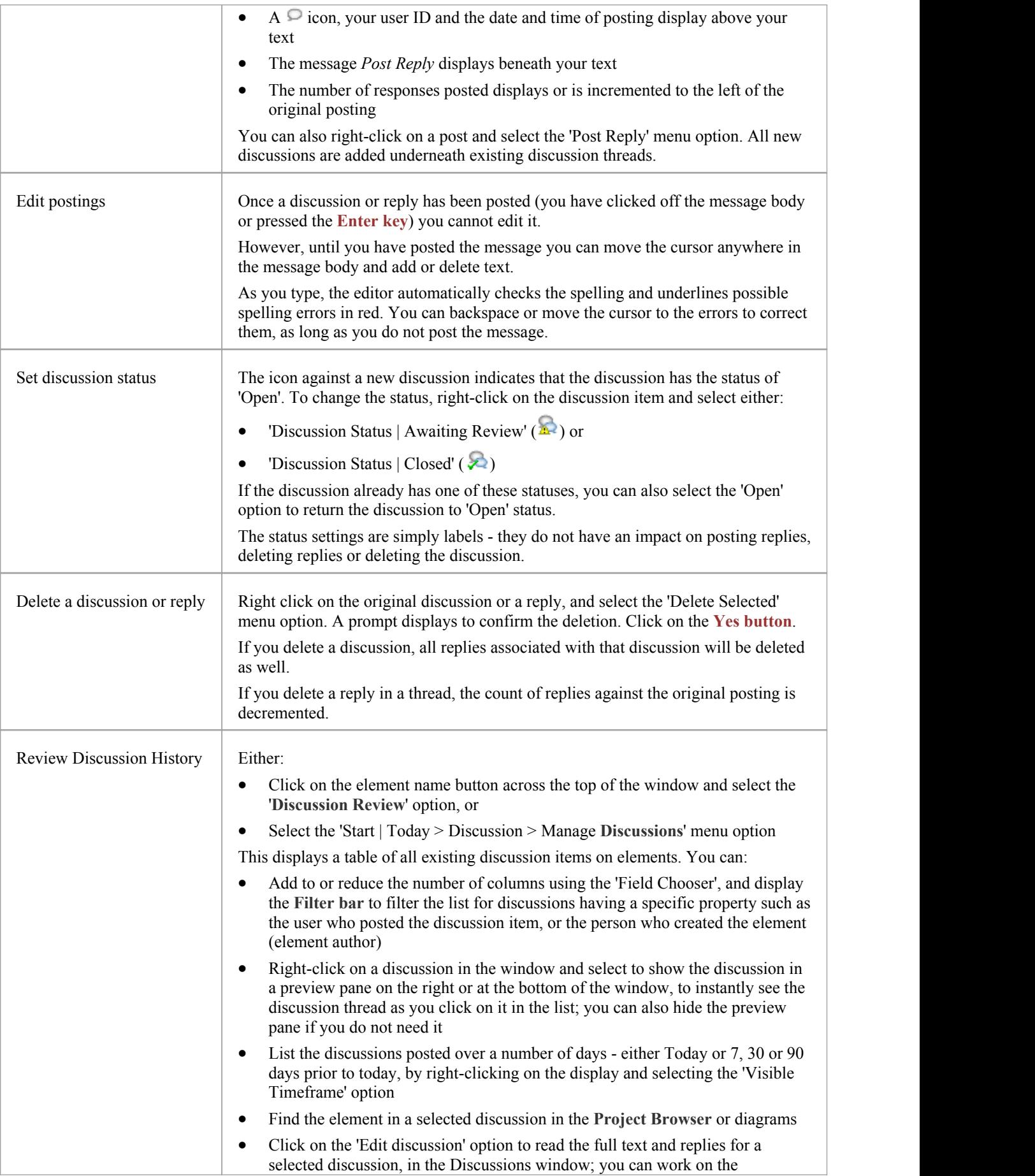

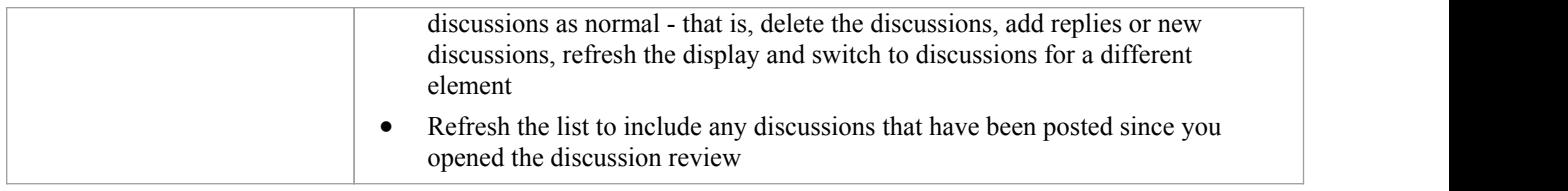

### **Notes**

- The Discussions facility is available in the Corporate and extended editions of Enterprise Architect
- If the editor does not highlight spelling errors, select 'Start > Workspace > Preferences > Objects' and deselect the 'Disable Spelling' checkbox

## **Model Chat**

The **Discussions** window provides the facility of following and participating in quick conversations on a point of interest, with members of a selected user group. The user groups are those defined in User Security.

Each initial comment or response is a separate message, listed in the **Discussion window**'s 'Model Chat' tab in date/time order with the most recent message at the top of the list. The messages are independent of the currently selected model object and the full list displays whenever the user group is selected in the 'Model Chat' tab. As the messages are independent of any model object, they do not appear in the '**Discussion Review**' tab (Manage Discussions) or 'Recent Discussions' report (which are element-based).

You can filter the messages by the time interval prior to today, and you can set up a check to notify you when new messages are posted by members of one or more user groups.

An example of a Model Chat session.

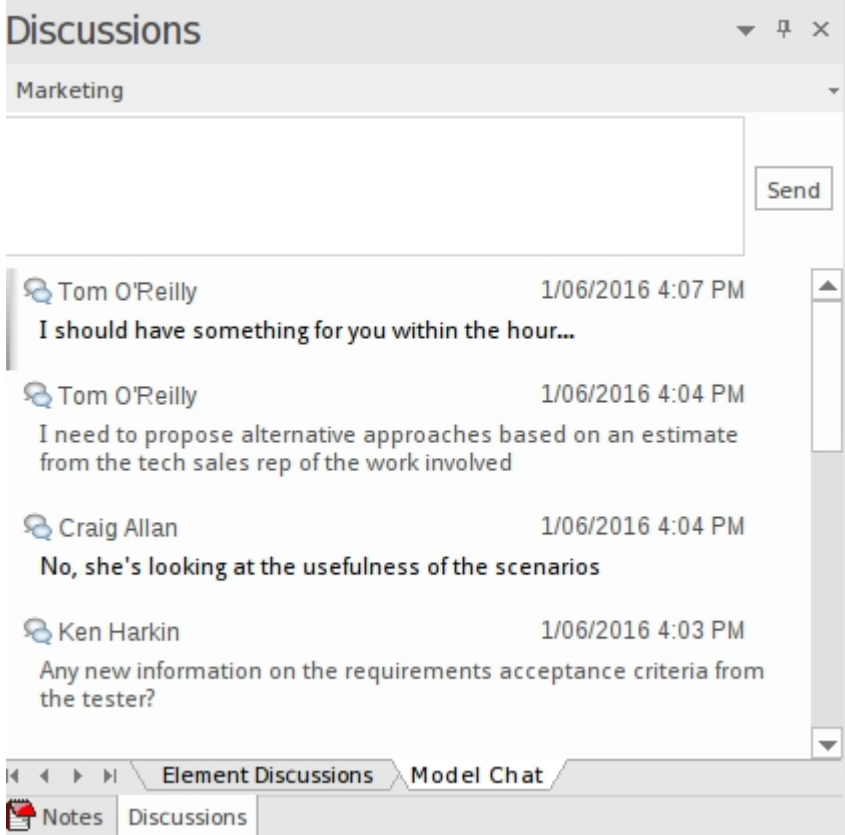

#### **Access**

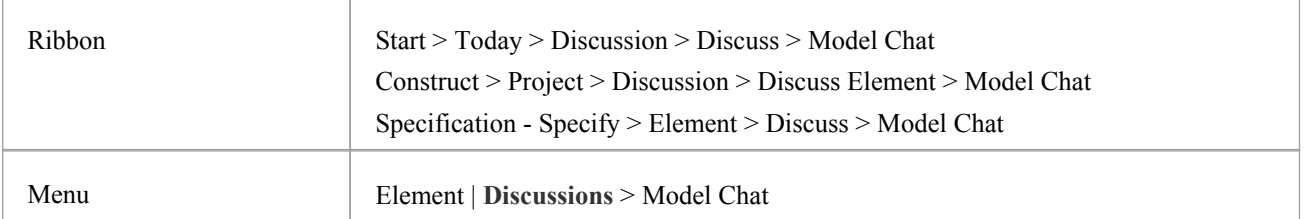

## **Select a User Group**

Initially, the button at the top of the 'Model Chat' tab displays the name 'Select a Discusion Group'. Click on the button and on the name of the user group to send messages to. The name of the currently-selected user group then becomes the name of the button.

If you want to communicate with a different group, click on the button again and selectthe name of that group.

If you do not want to continue chatting,you can select'Disconnect from Current Discussion'.

### **Create a message**

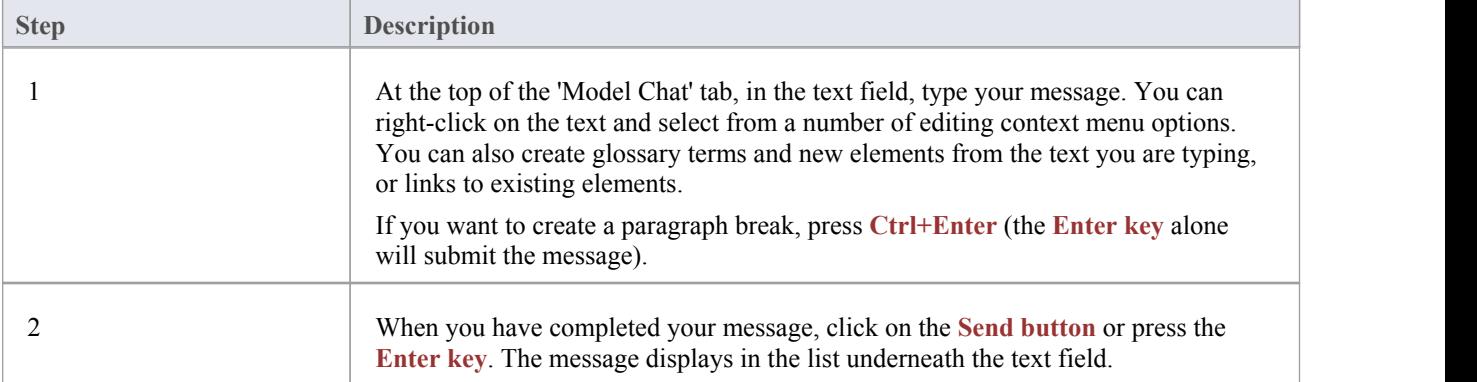

## **Review Messages**

Once a message has been sent, it cannot be edited. However, you can delete a message by right-clicking on it and selecting the 'Delete Message' option.

Messages sent by other people to the currently-selected User Group display in your screen immediately. Messages deleted by other users do not disappear immediately. To update yourlist, right-click on it and select the 'Reload Messages' option.

## **Monitor User Groups for Messages**

You can set up a 'watch' on selected user groups to notify you when a member of one of those user groups posts a message, and the 'Model Chat' tab is either set to a different user group or not visible.

The notification is a New Model Discussion button that displays in the bottom right of the Status Bar when a message is posted from a selected user group. The button also displays if a message is posted in the thread you have been reading, and the 'Model Chat' tab is not visible. Click on the button to redisplay the 'Model Chat' tab with the message thread.

If you are monitoring more than one user group, the New Model Discussion button provides a menu to indicate which of the selected groups has posted a new and unread message. When you click on a group, the 'Model Chat' tab displays with the appropriate thread of messages.

#### **To set up a watch for messages from a user group:**

- 1. Click on the 'Options' icon on the right of the <User Group> button, and select the 'Monitor Groups for new Messages' option.
- 2. Select a user group to monitor. If you want to monitor more than one group, either:
- Do steps 1 and 2 again for each individual group to monitor, or
- Select the 'All' group to check for messages from any of the user groups
- 3. Select the 'Monitor Groups for new Messages' option again, and click on the 'Check for new Messages Every' option. Click on the interval of time at which the system will check for new messages - every minute, or up to every ten minutes.
- 4. If you want to cancel monitoring a specific group, repeat steps 1 and 2. Clicking on a selected group will deselect it.
- 5. If you want to cancel monitoring any of the selected groups, perform step 1 and then click on the 'None' option.

### **Filter messages by age**

The 'Options' icon provides the 'Message Visibility' option, to limit the display of messages to those posted within a certain number of days prior to today's date.

When you select this option, a menu displays from which you select to display only messages posted today (the default), or within the last 7, 30 or 90 days.

If you do not want to limit the display of messages to an interval you have set, you can cancel it by selecting the 'All' option.

# **Team Review**

If the project team members require a forum in which to discuss the development and progress of the project, they can make use of the facilities of the Enterprise Architect Team Review.

## **Access**

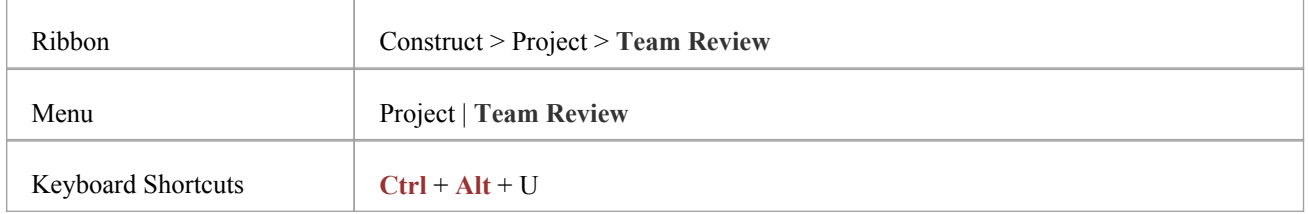

## **Features**

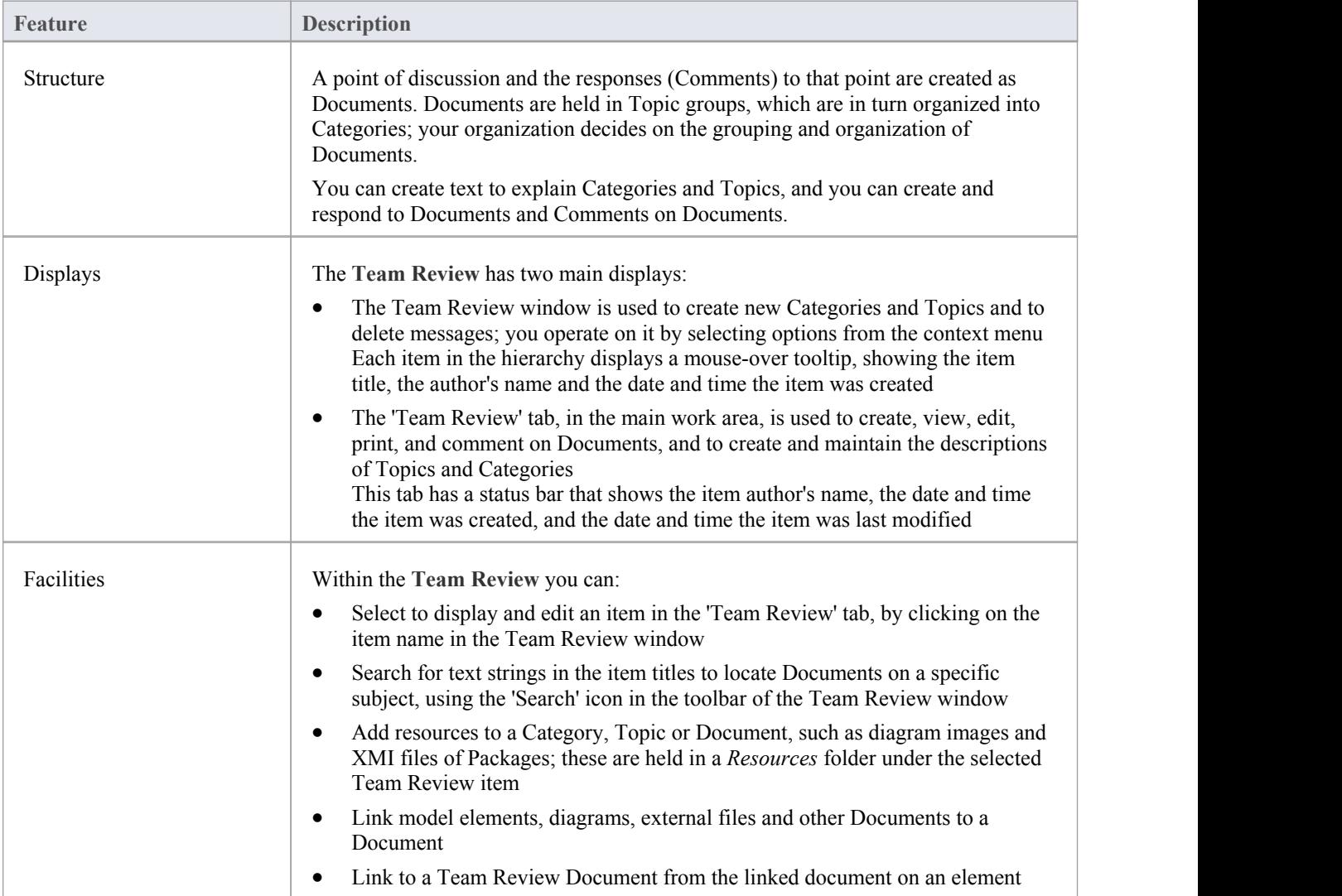

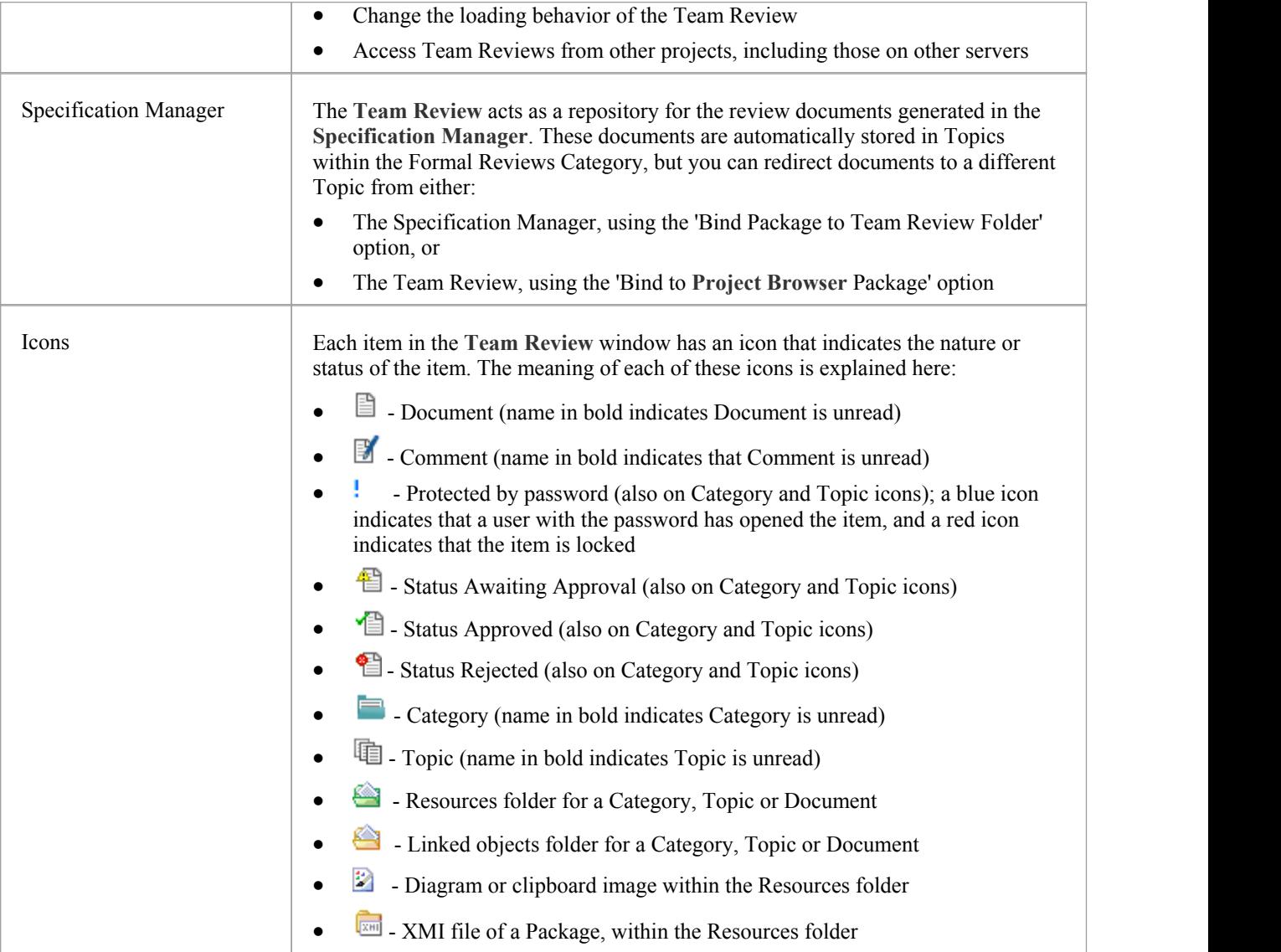

## **Notes**

· You can transport your **Team Review** set-up between projects, using the 'ExportReference Data' and 'Import Reference Data' options

## **Work on Team Review Items**

Within the **Team Review**, you can perform a wide range of operations on the Documents and the Topics and Categories that contain them. These operations include creating an item, commenting on a Document, password-protecting an item so that it is not accidentally changed, accessing protected items, adding resources to an item, and deleting an item. All of these operations are accessed through the context menu in the Team Review window.

## **Access**

Open the **Team Review** window using one of the methods described below, then right-click on an item

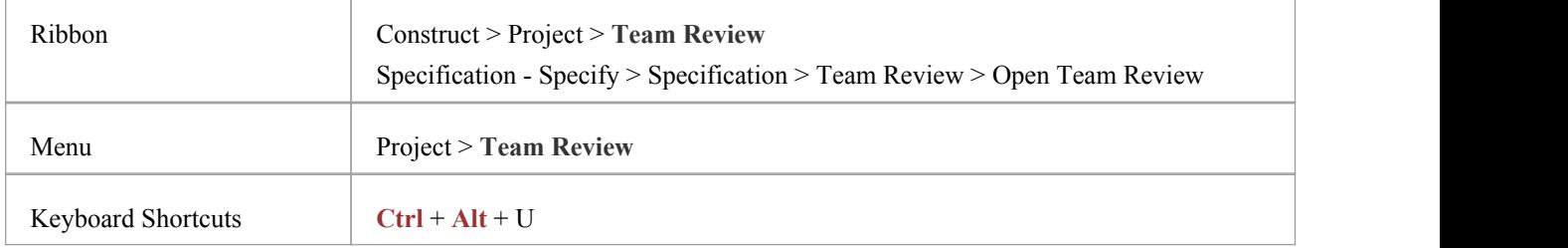

## **Team Review Options**

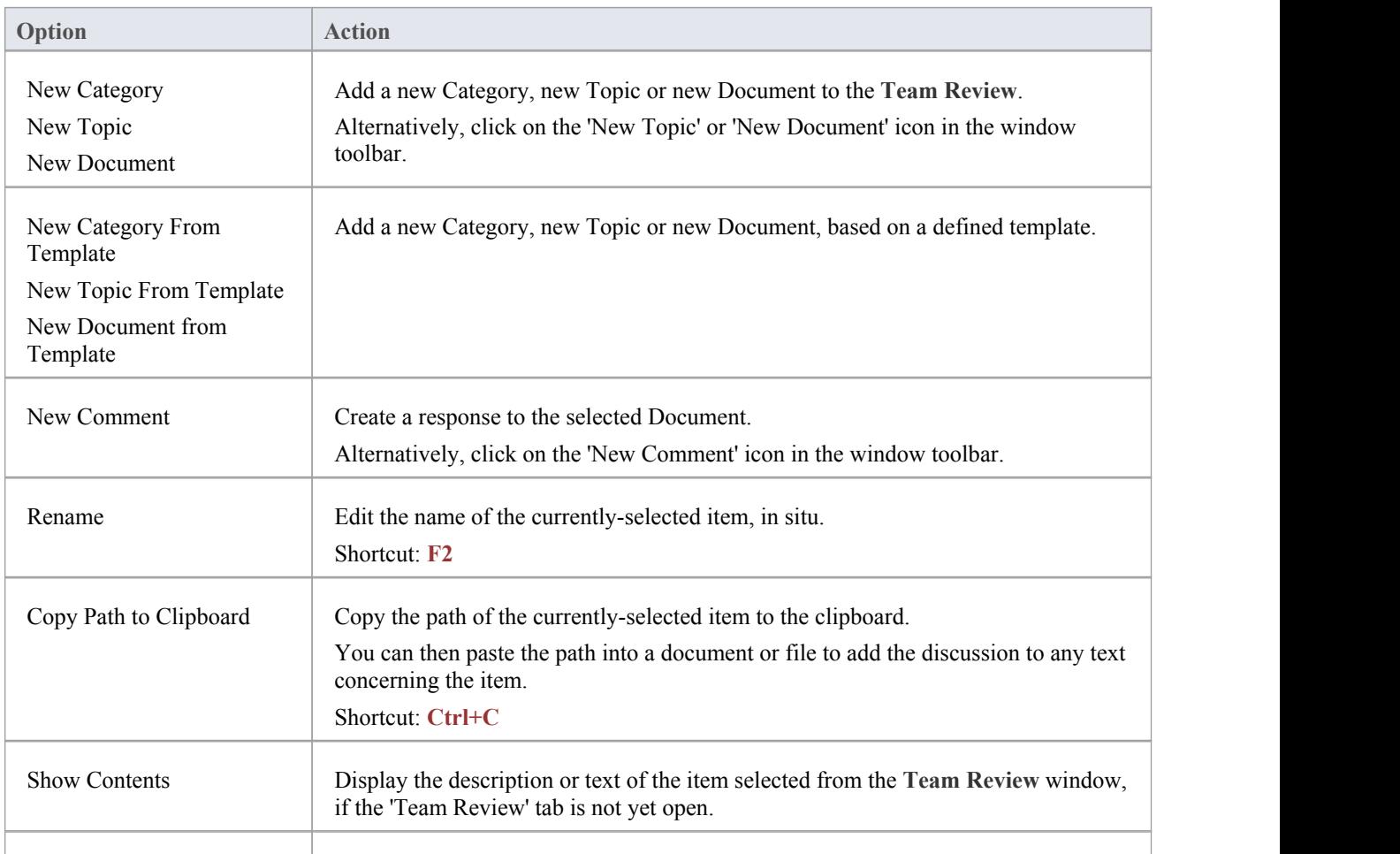

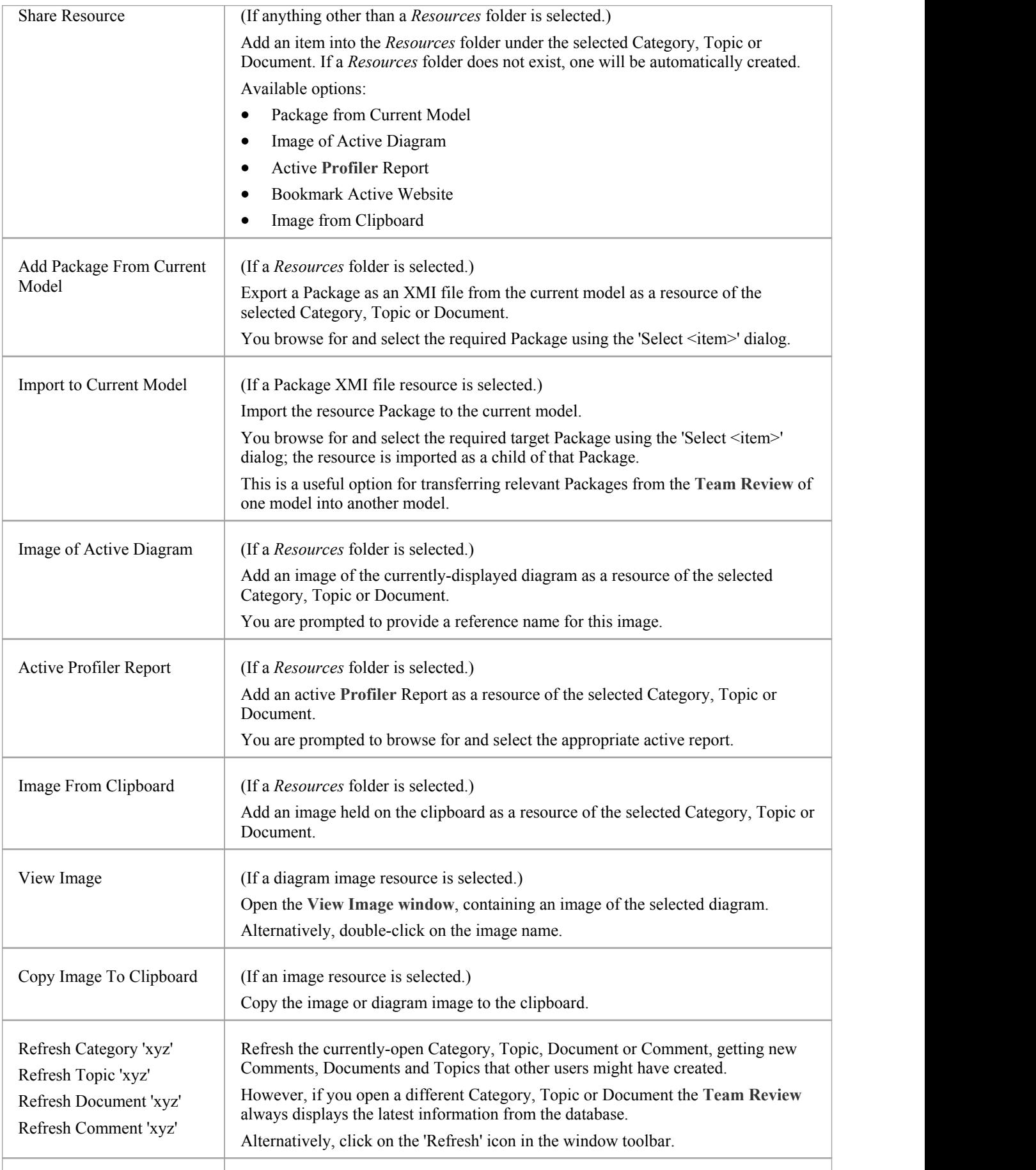

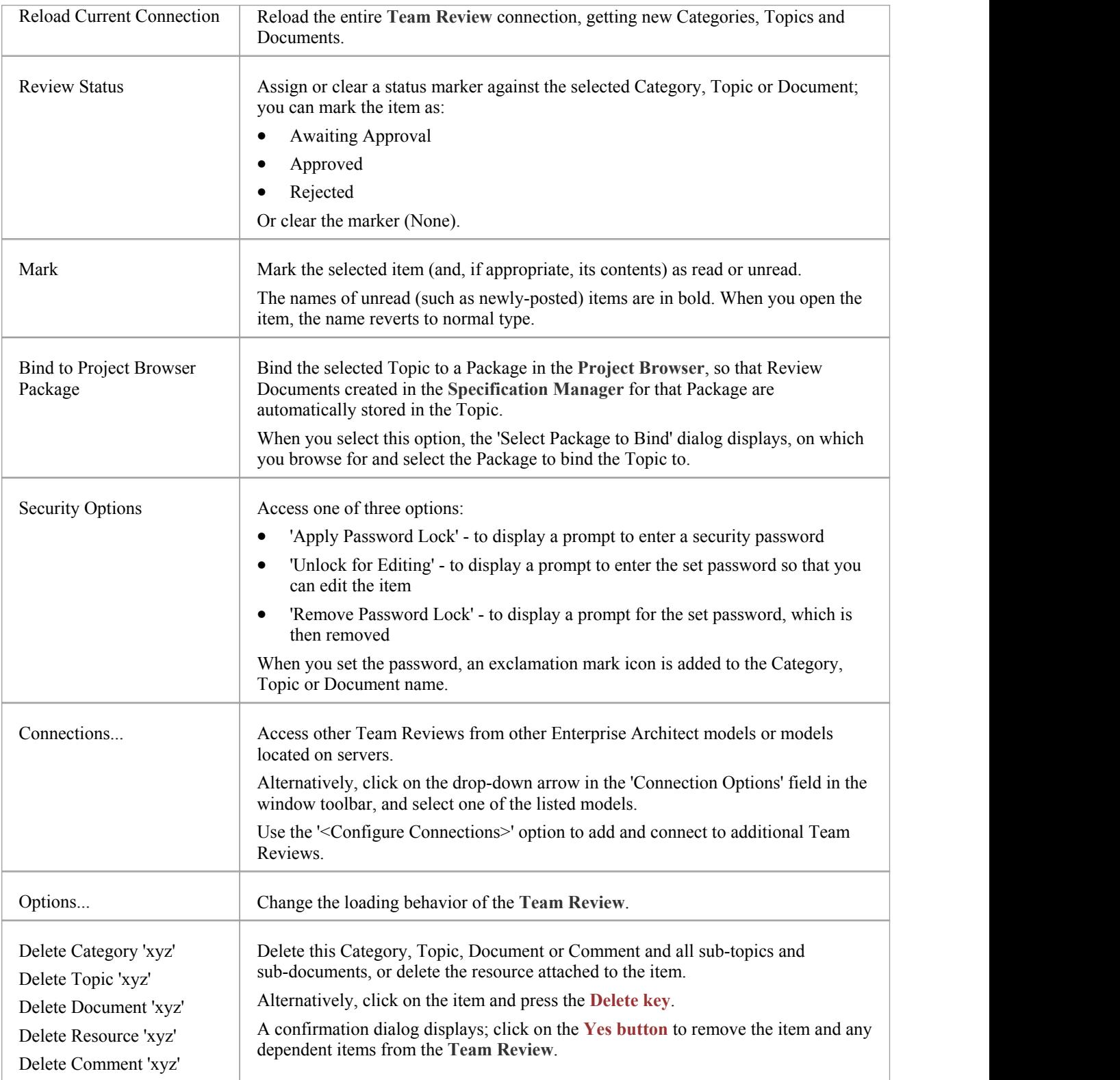

## **The Mark Submenu**

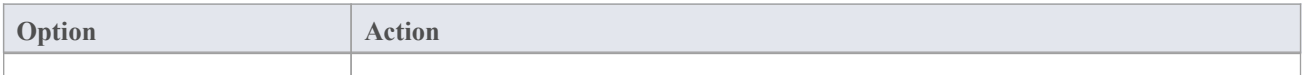

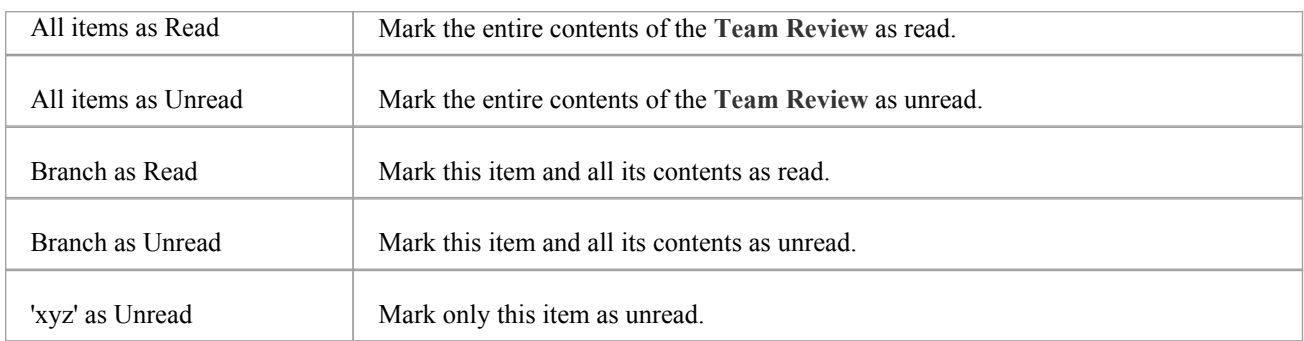

# **Add a New Category**

You can add new Categories to the **Team Review**, in which to store related Topics and Documents.

## **Access**

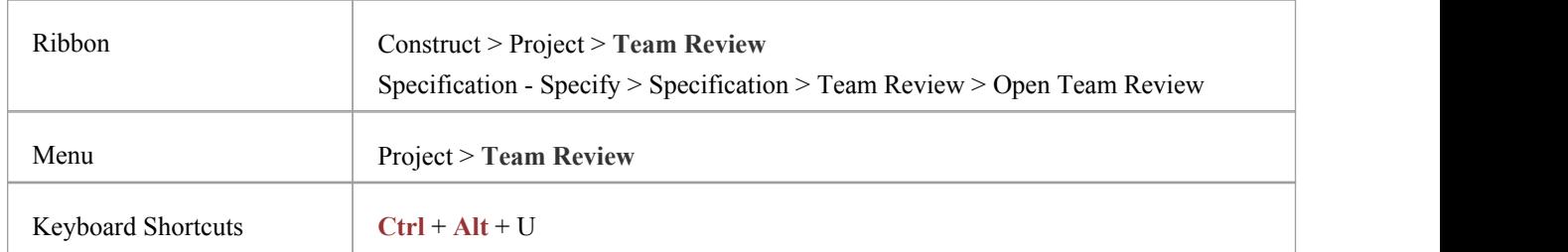

## **Create a Category**

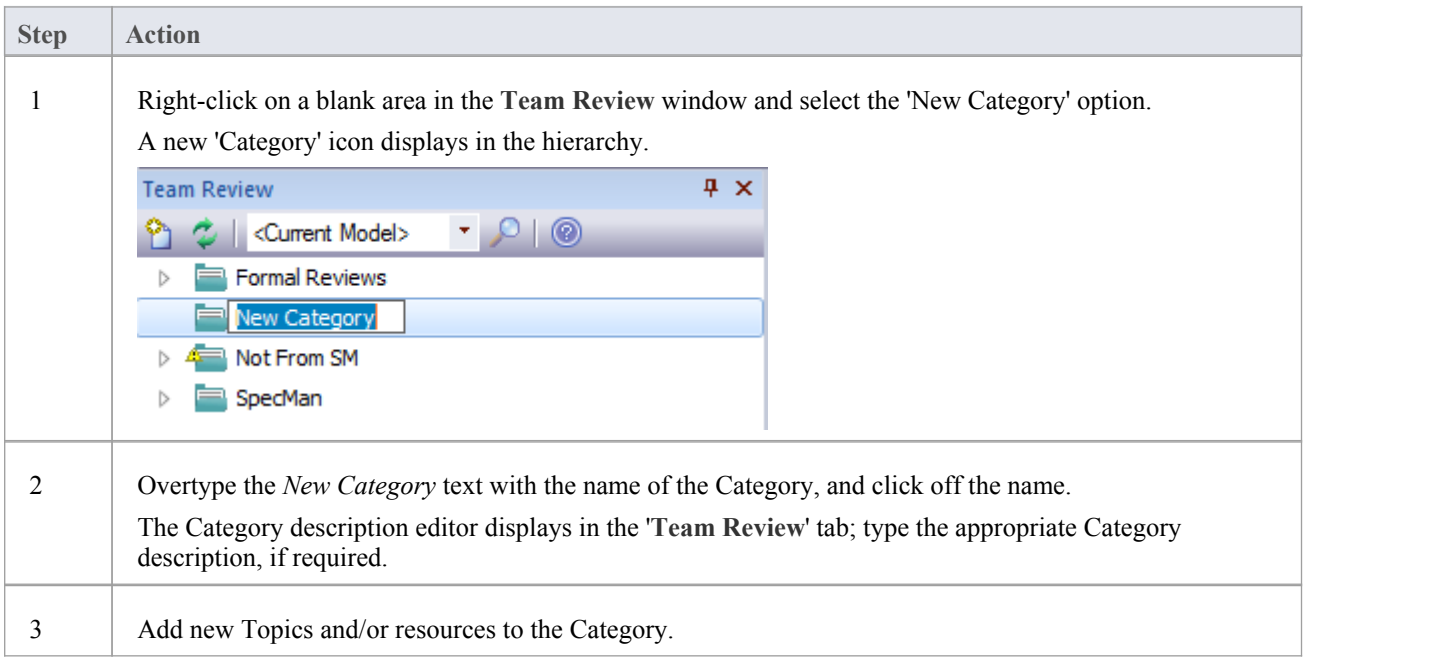

## **Create a Category - Alternative**

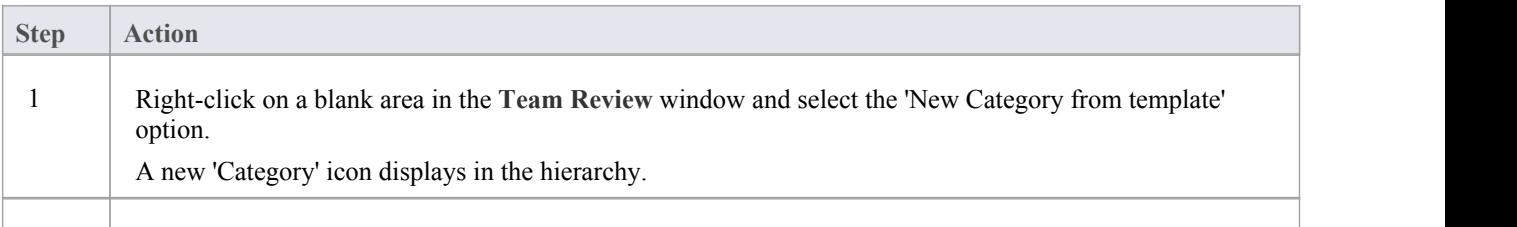

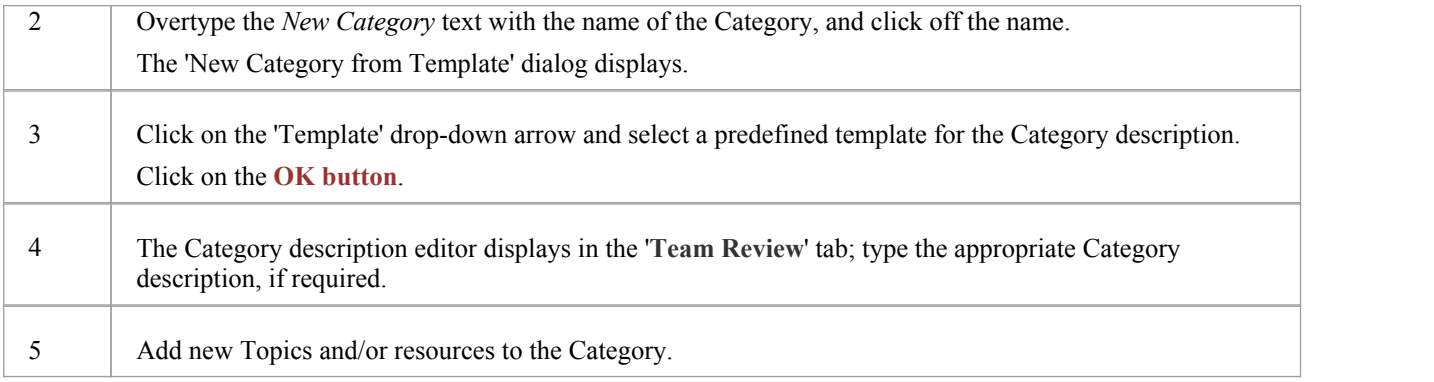

# **Add a New Topic**

In the **Team Review** you can add new Topics to a Category, in which to store related Documents and their Comments.

### **Access**

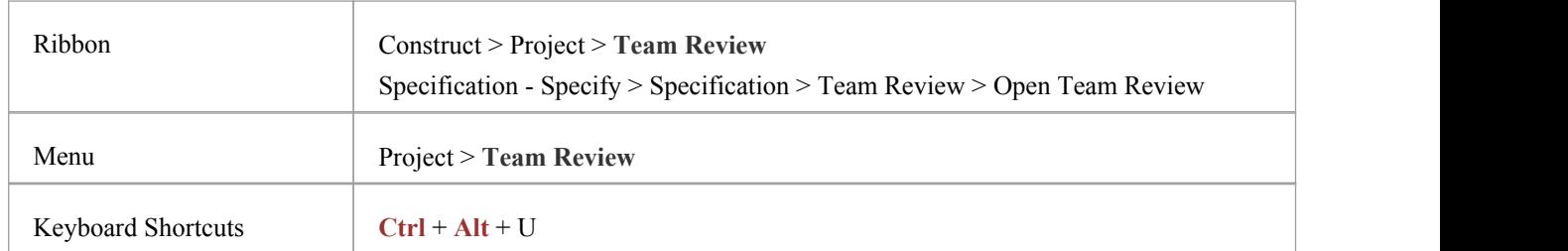

## **Create a new Topic**

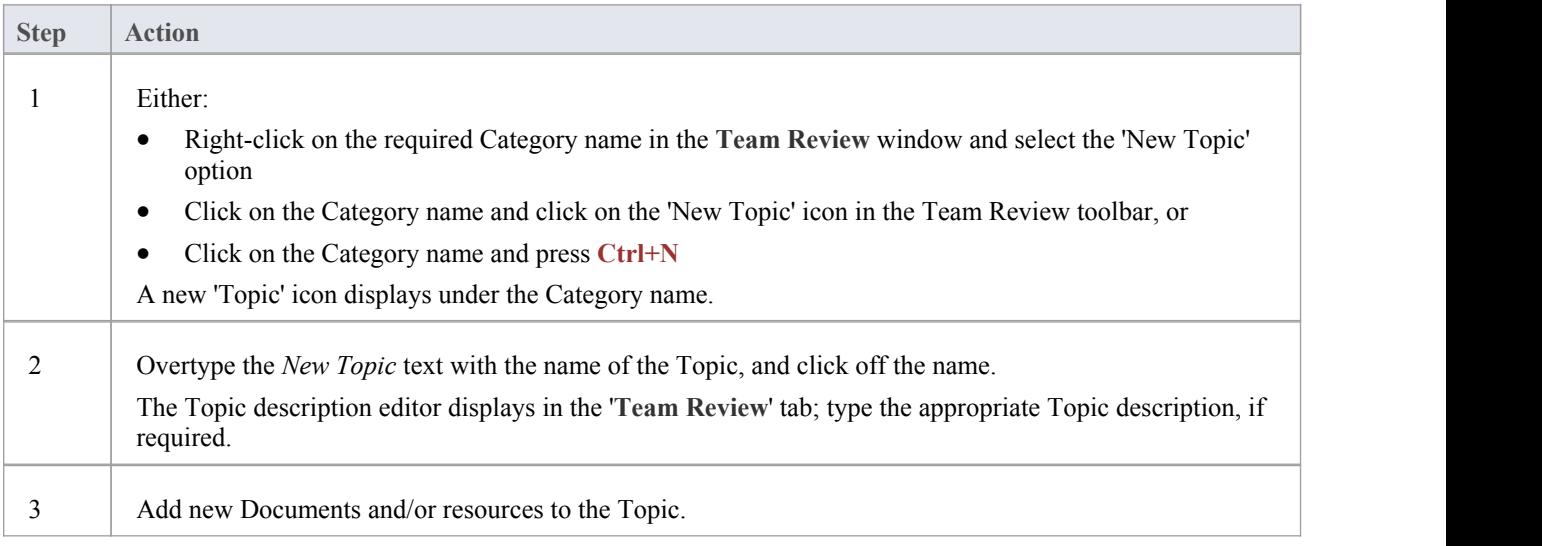

## **Create a new Topic - Alternative**

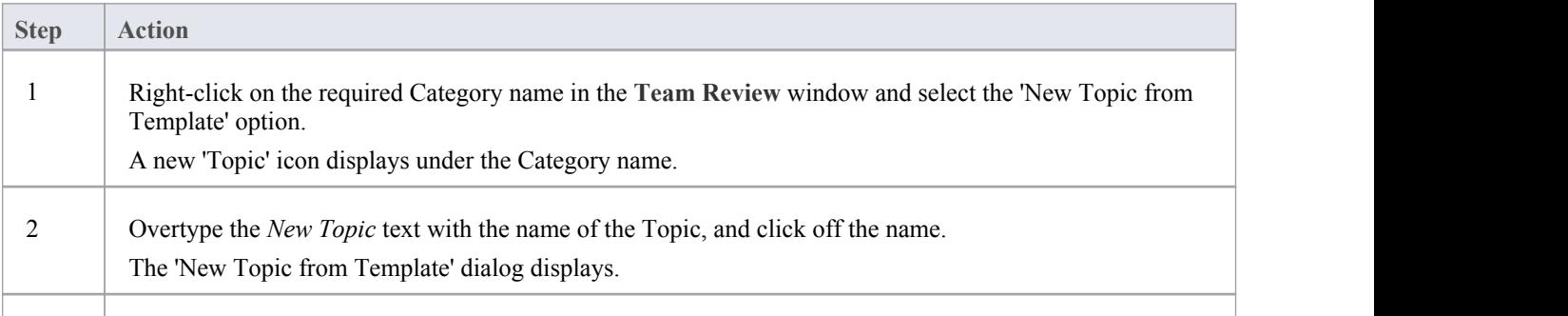

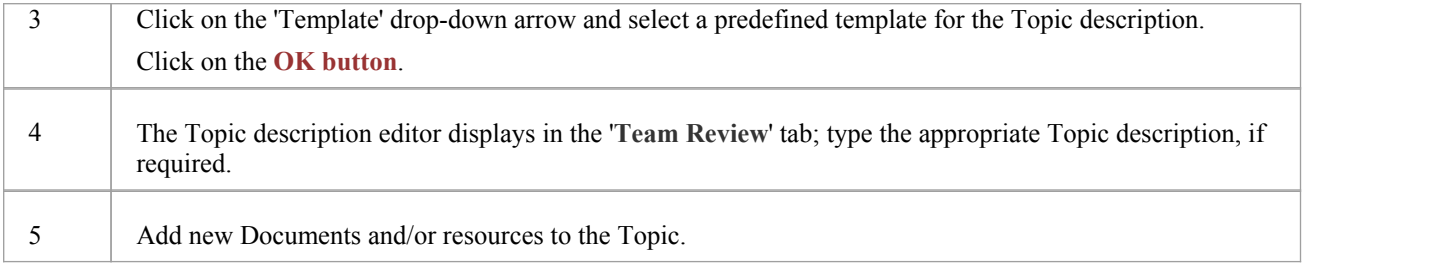

### **Notes**

· If you already have the **Team Review** tab open, the 'New Topic from Template' dialog displays as soon as you select the 'New Topic from Template' menu option; you can click on and overtype the Topic name after you have created the Topic description

# **Add a New Document**

Within the Team Review, you can create a new Document on a Topic as either:

- · A blank Document
- · A Document based on a predefined template, or
- · A Document from a file link

## **Access**

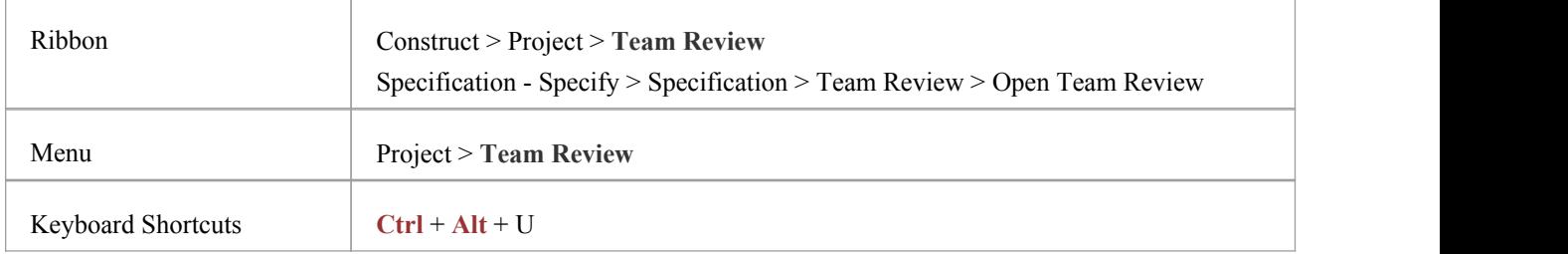

## **Create a blank Document**

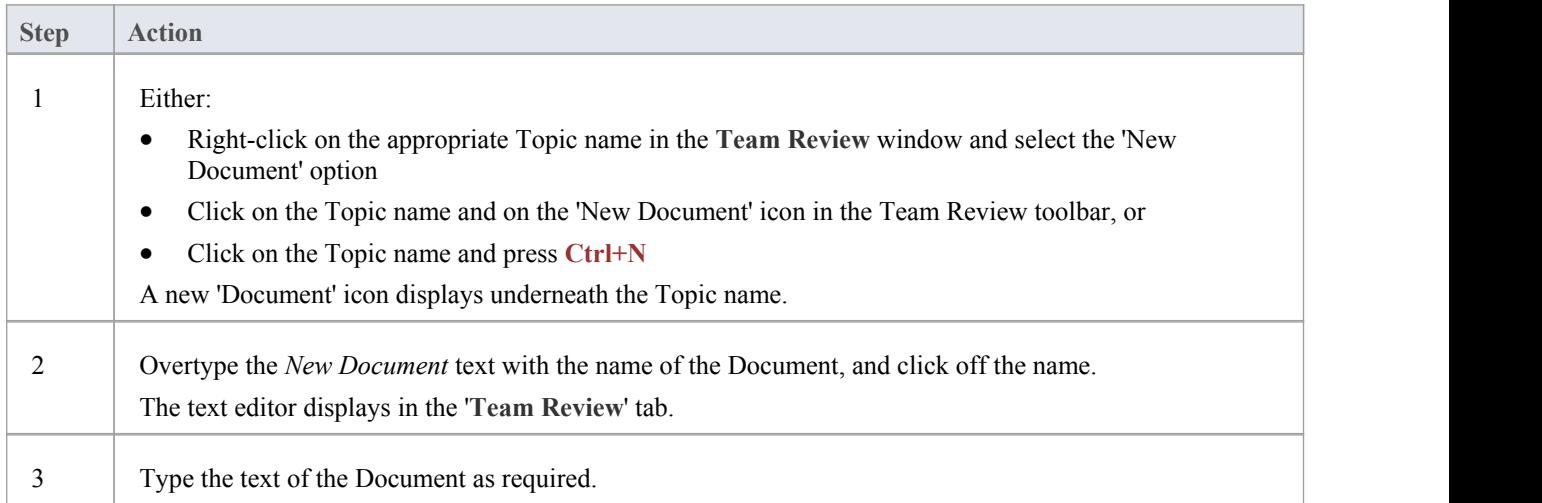

## **Create a Document based on a predefined template**

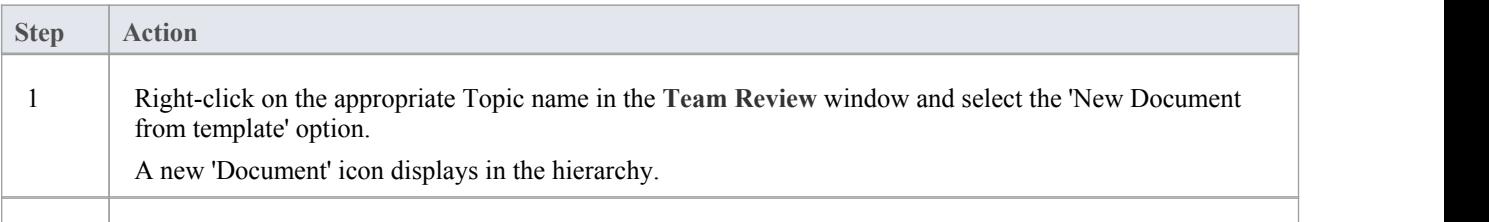

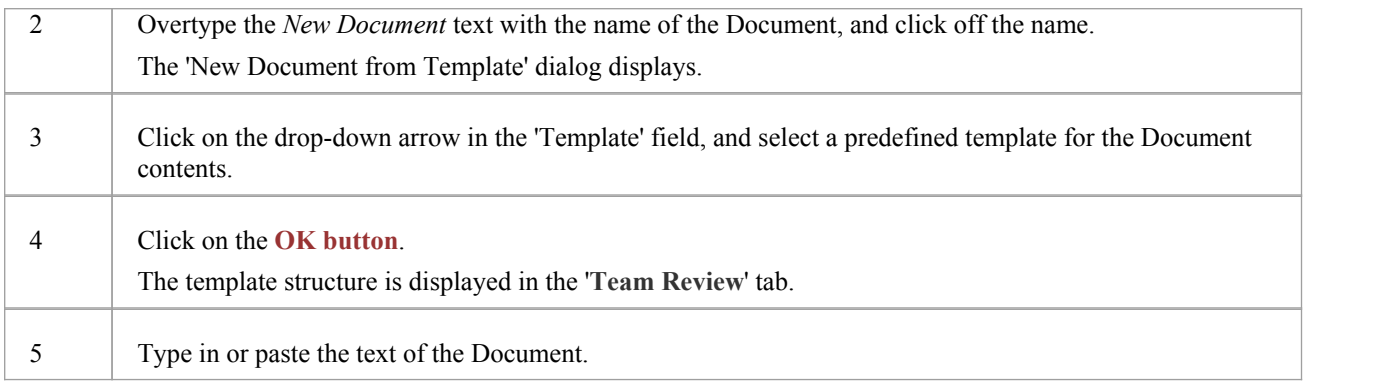

## **Create a Document based on a link to an external file**

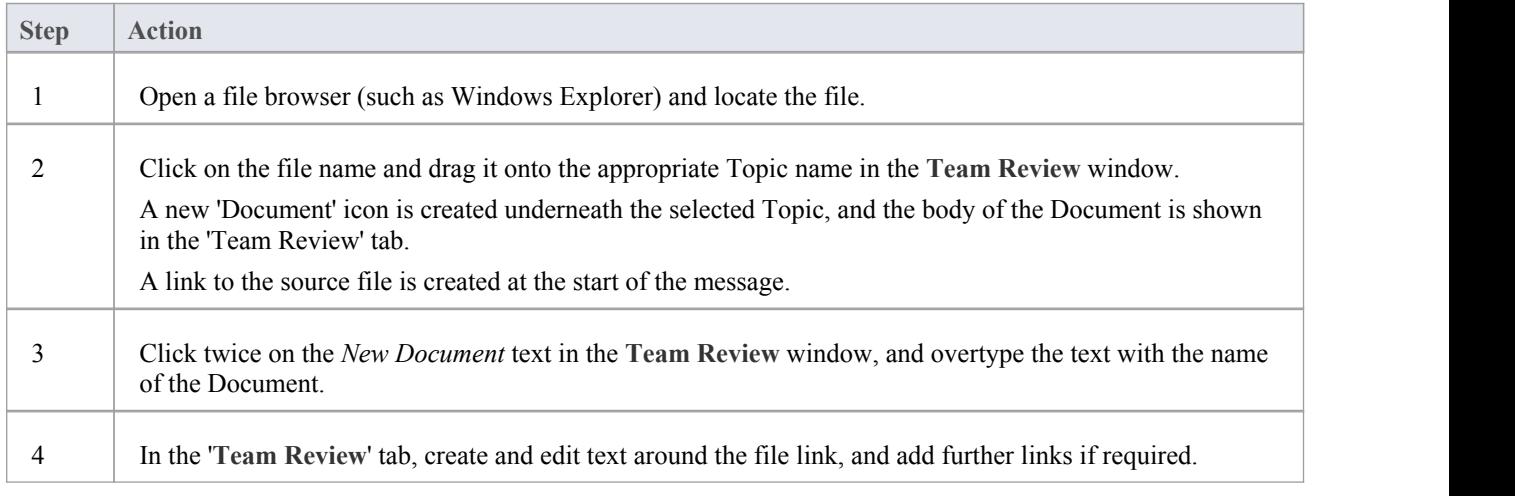

## **When you have created the Document**

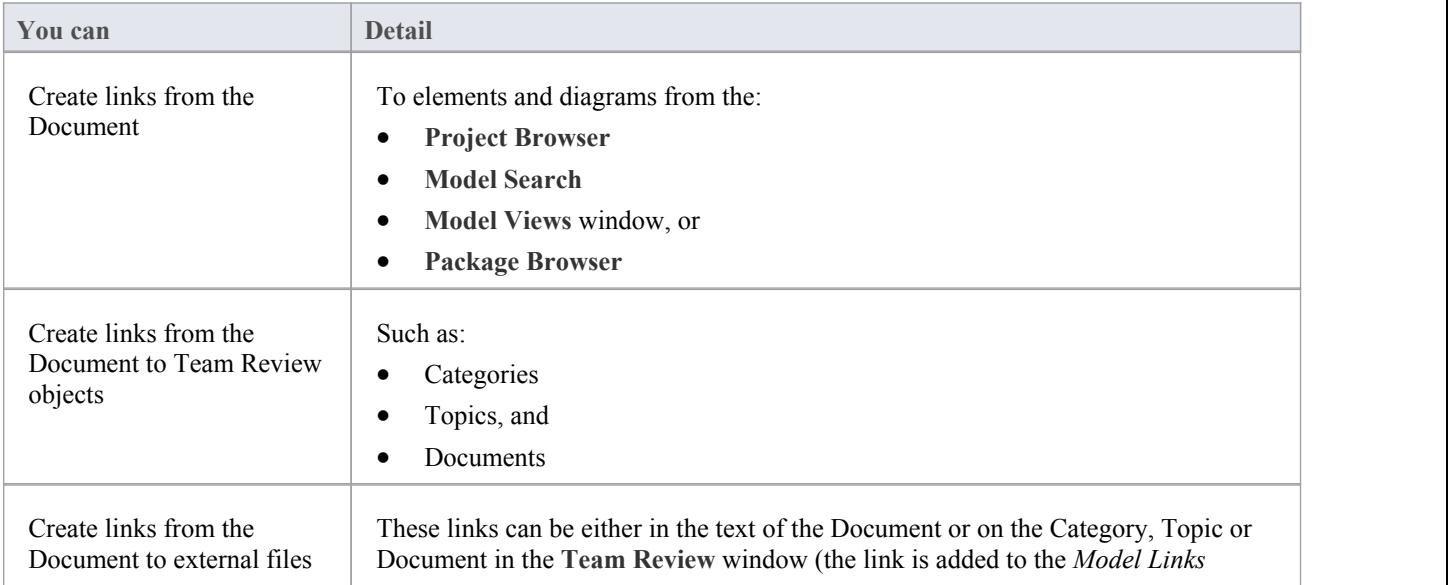

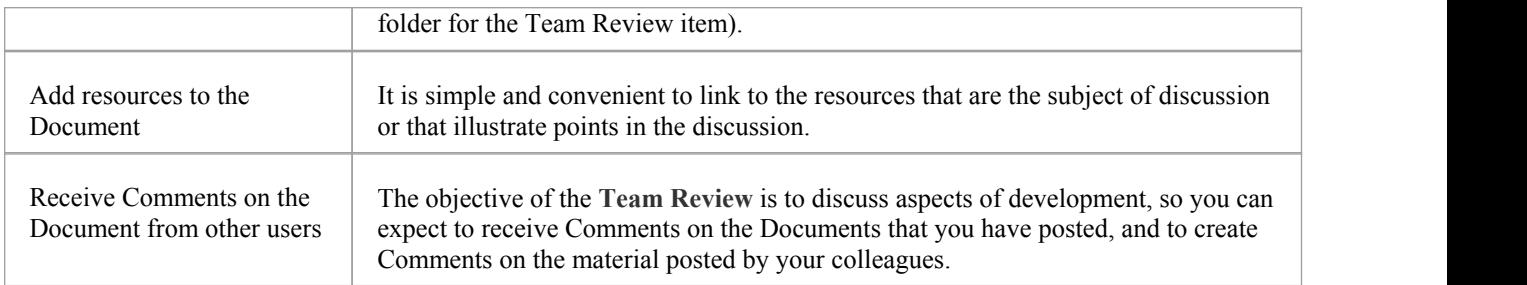

## **Comment on a Document**

You use the **Team Review** as a forum for discussion of items and issues within the project, so when you read a Document on a particular point (or a response to that Document) you might want to respond with your own Comment.

You can create a Comment directly from the Document you are responding to, from material that you want to use as your response, or from a predefined document template.

### **Access**

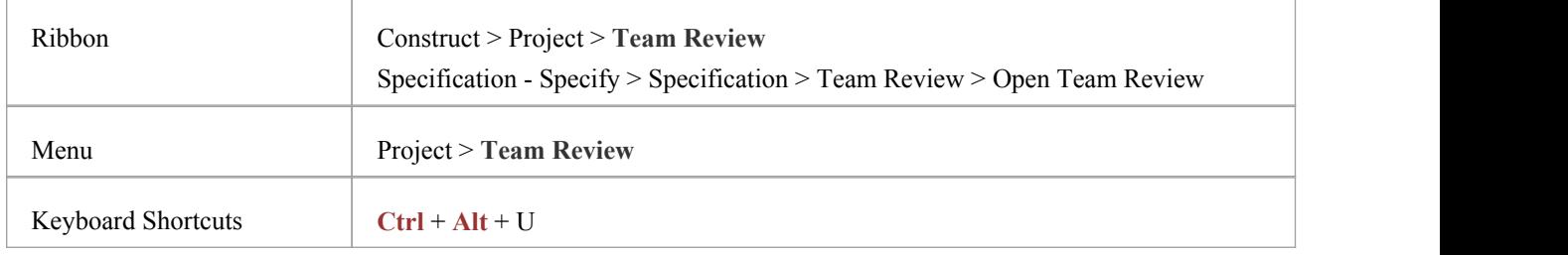

## **Create a Comment in the Team Review**

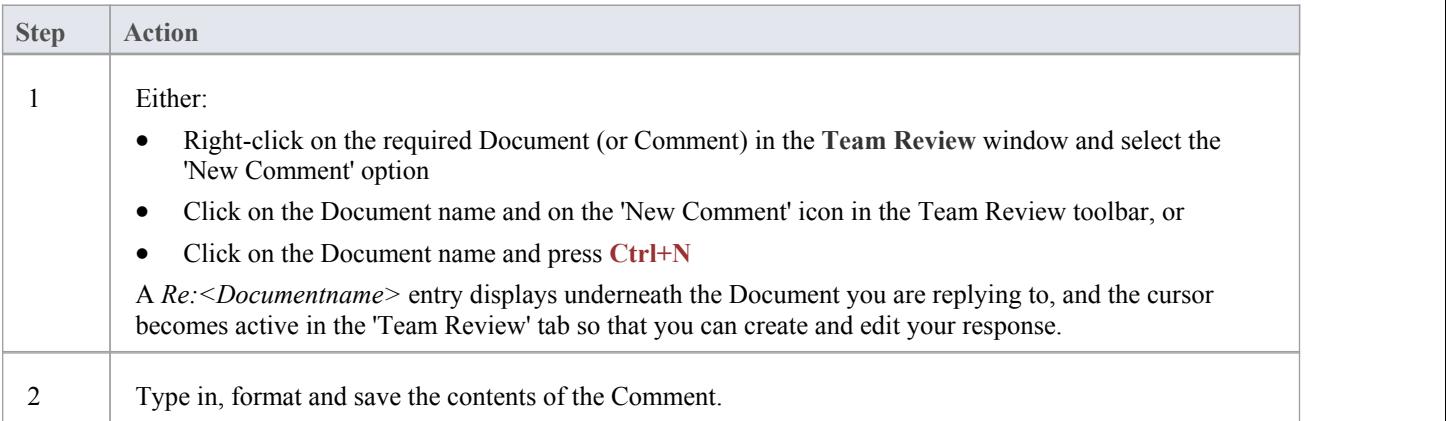

## **Create a Comment from external material**

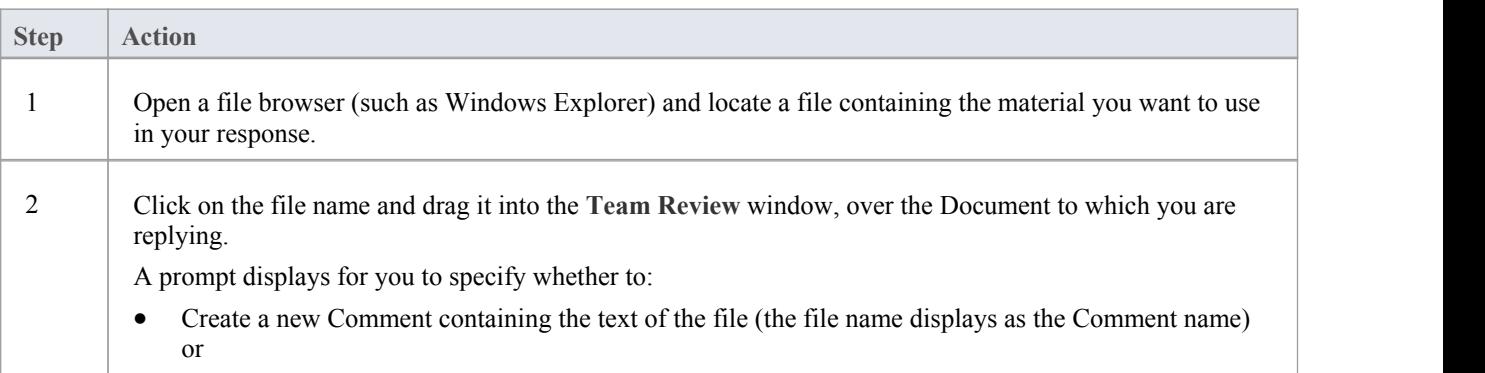

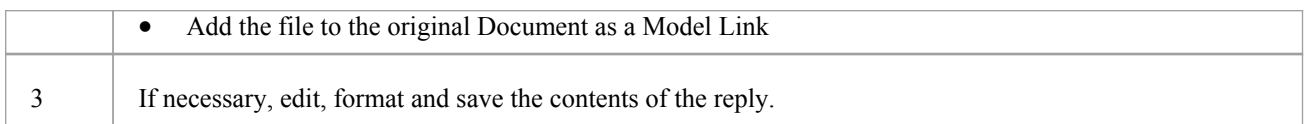

## **Create a Comment based on a predefined template**

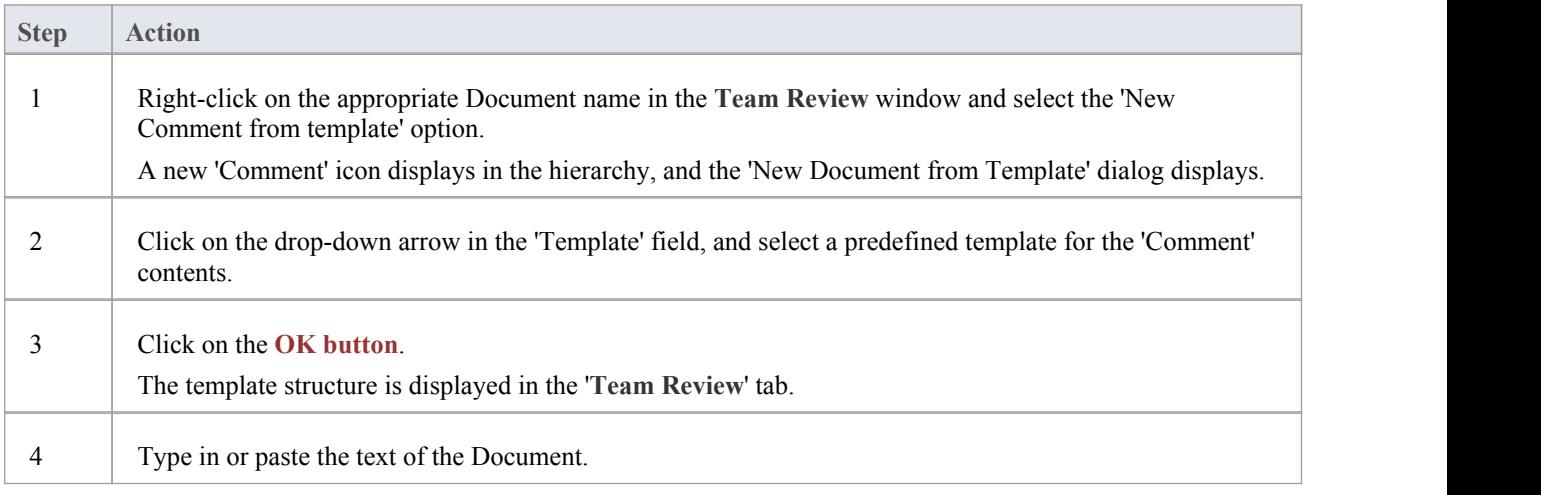

## **When you have created the Comment**

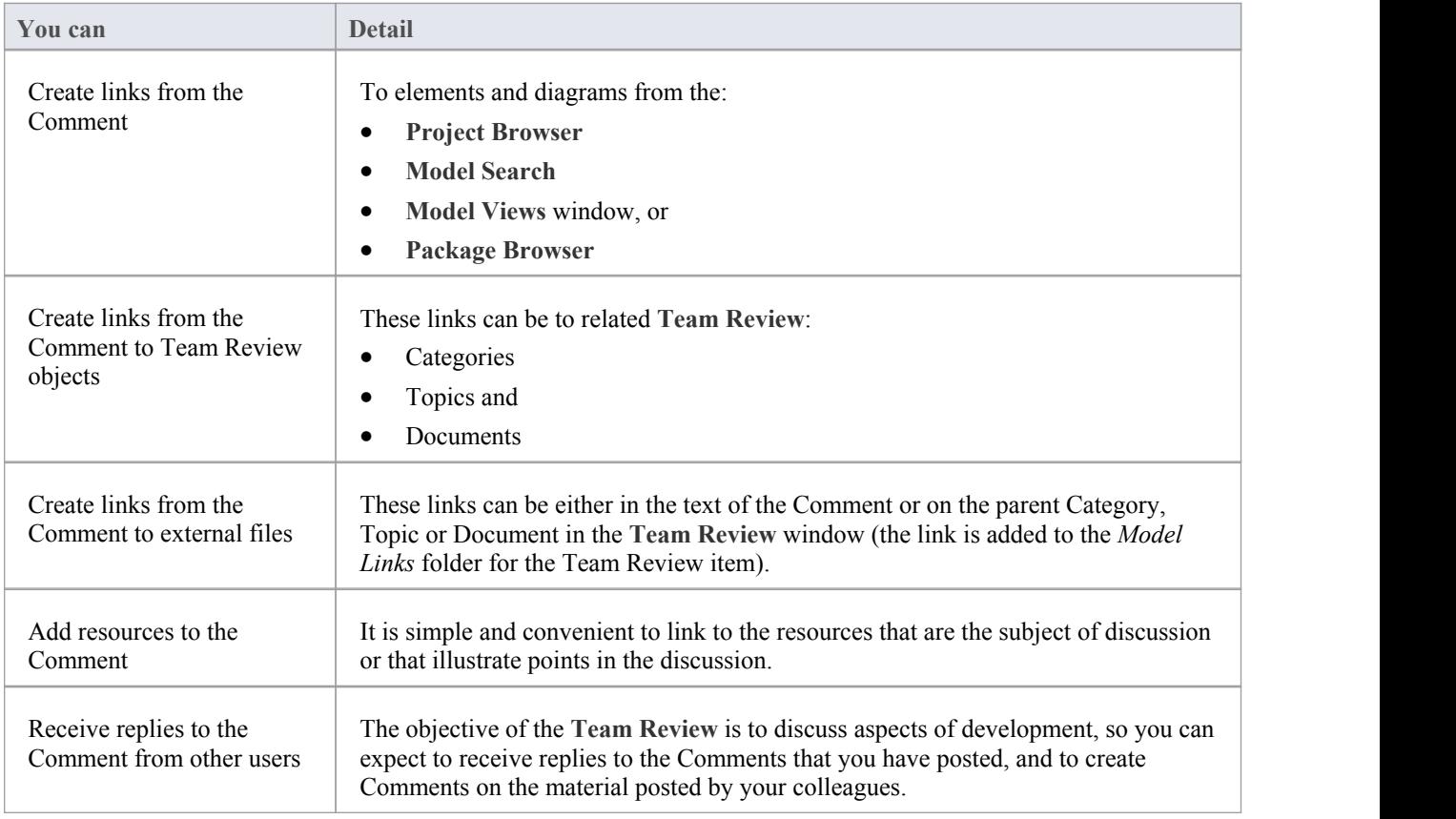

## **Protection Against Editing**

When you have created a **Team Review** Category, Topic or Document containing text, the item text is exposed to change by any user who has access to the Team Review. You can protect the item against unrestricted changes by setting a password on it. The password only refers to that item; to protect the text of Topics, Documents orComments subordinate to the item, you set a password on each of them as well.

When the password is set, only those users who have the password can edit that item, and only when they specifically enter the password to unlock that item. Any other user of the Team Review can still view the protected item.

The password does not protect the item from operations on the item as a whole, including being deleted.

#### **Notes**

- · The use of a password on an item is indicated by an exclamation mark against the item in the **Team Review** window; a blue icon indicates that a user with the password has opened the item, and a red icon indicates that the item is locked
- When you click on an item to set a password, the item opens; you can edit the item after you have set the password, while it is still open
- · Once a password-protected item is closed, any user who wants to edit the item must first select to unlock the item for editing and then enter the password set on the item
- Unlocking is specific to the user; the item remains locked to other users until they enter the password themselves
- If the password becomes unnecessary, you can remove it from the item

## **Edit an Item**

When you have created a Category, Topic, Document or Comment, you edit the text within it using the **Team Review** editor. This is based on the Document editor, which is used to edit report documents and linked documents throughout Enterprise Architect.

You can also change the name of the item by selecting it, pressing **F2** and typing the new name.

#### **Access**

Open the **Team Review** window using one of the methods outlined below, then double-click an item, or select the item and press Enter, to open the Team Review editor.

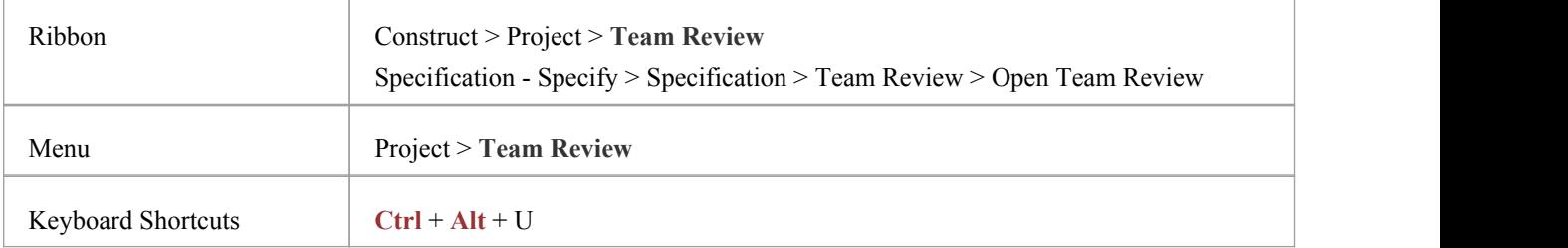

## **Option Descriptions**

The editor menu option descriptions are grouped according to the actions you are performing.

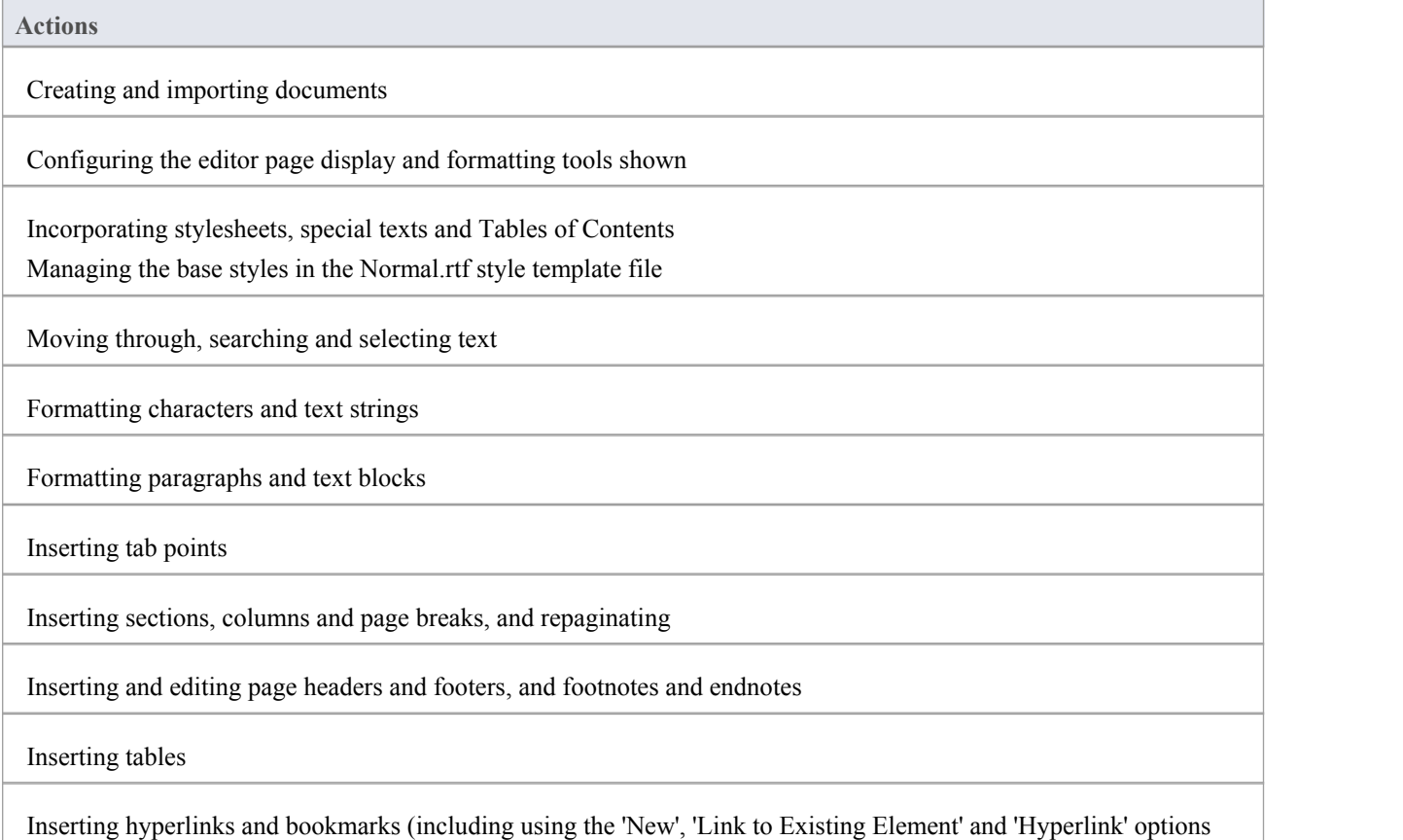

#### on the 'Create' context menu)

Inserting images, OLE objects, frames and drawing objects

Printer setup and printing documents

Check spelling and use of terms

Tracking, accepting and rejecting changes to the text

Protecting document text from accidental change

Create and refer to definitions ofGlossary terms in the **Project Glossary** (using the 'Create | Glossary Definition' context menu option)

#### **Notes**

- · To undo one or more immediately previous edits, press **Ctrl+Z**, or select the 'Edit | Undo' menu option; you can still undo a change even after you have saved the change
- To redo one or more immediately previous undone edits, press Ctrl+Y, or select the 'Edit | Redo' menu option

# **Add Object Links**

In the **Team Review** window you can create hyperlinks from a Document to any elements and diagrams that are associated with it. This helps you to:

- · Rapidly navigate to the objects in the **Project Browser**
- Access the element properties, and
- · Open a diagram directly from the Team Review

You can also create links to:

- Other Categories, Topics and Documents in the Team Review window
- · External files from a file browser

## **Facilities**

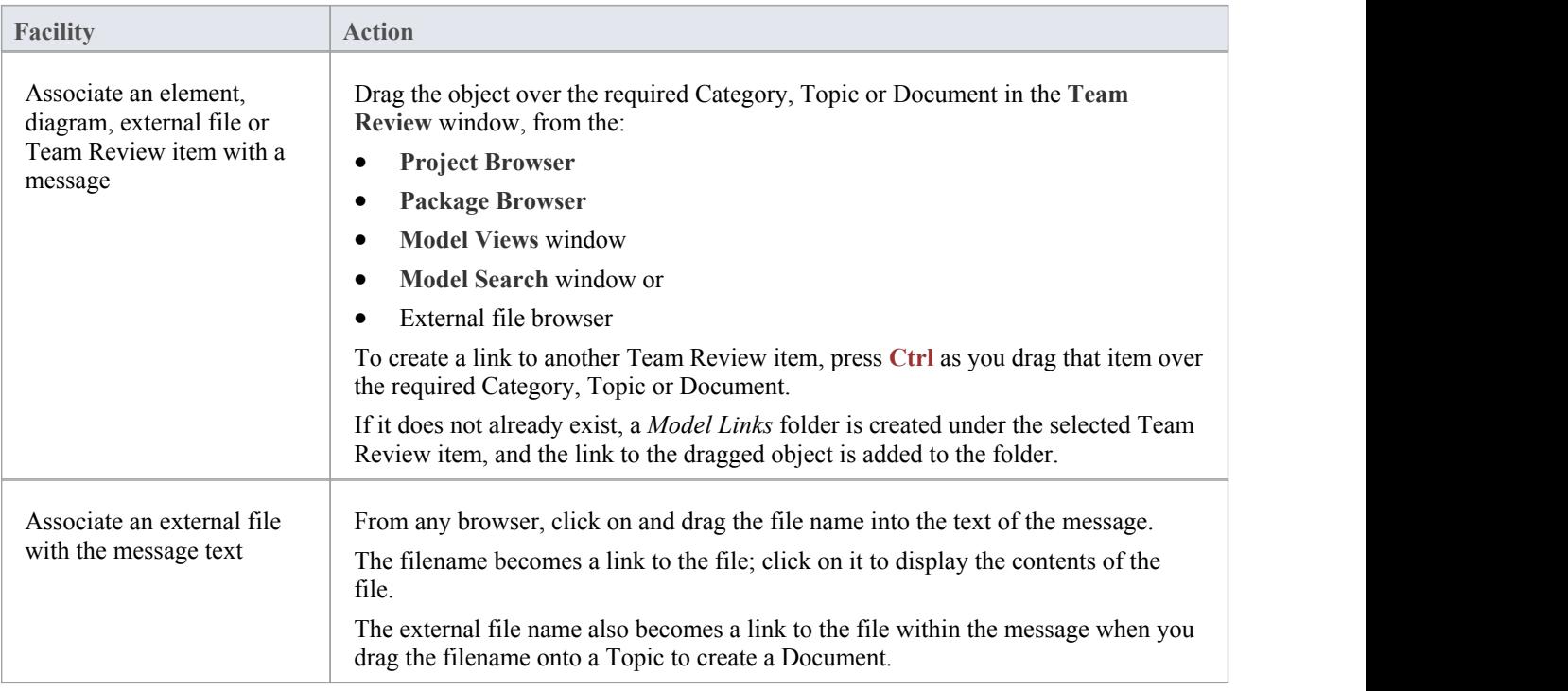

## **Review Options**

To review an object in the *Model Links* folder, right-click on the object to display the navigation context menu.

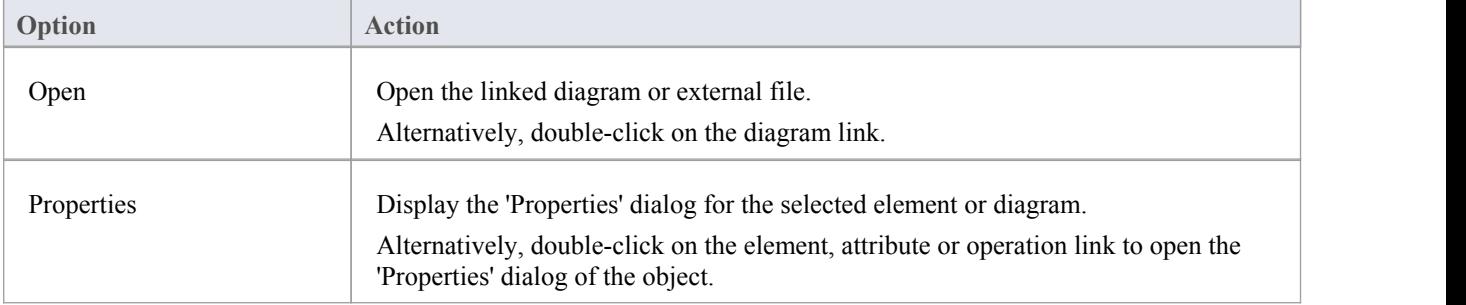

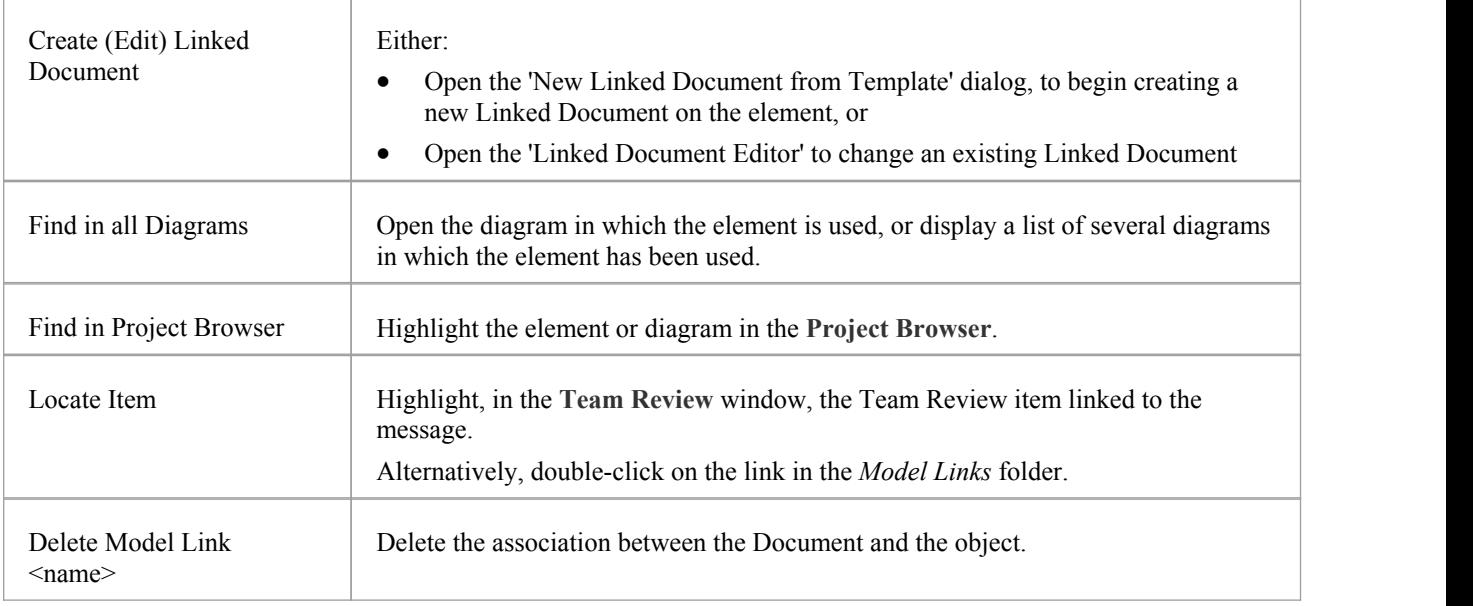

## **Team Review Resources**

Whilst having a discussion through the **Team Review**, it is convenient to link to the resources that are the subject of discussion or that illustrate points in the discussion. Such resources include:

- XMI files of Packages within the current project
- · Active **Profiler** reports
- Images of currently-active diagrams
- Images currently captured on the clipboard
- Bookmarks to currently active websites

You can link to such resources from Category or Topic notes, or from a Document. The resource links are created in a *Resources* folder underneath the selected Category, Topic or Document, as shown:

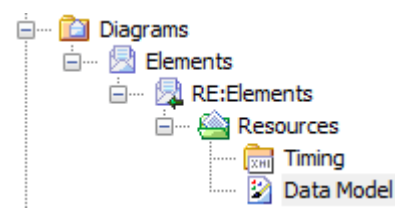

## **Access**

Open the **Team Review** window using one of the methods outlined below, then;

Right-click on <object> | Share Resource | <resource type>

You create the *Resources* folder by creating a link to a resource underneath the selected Category, Topic or Document. Similarly, you delete the *Resources* folder by deleting the last resource within it. Having added a resource, you can right-click on it and use a further context menu to:

- Reimport the Package XMI files to the model or
- Display the images

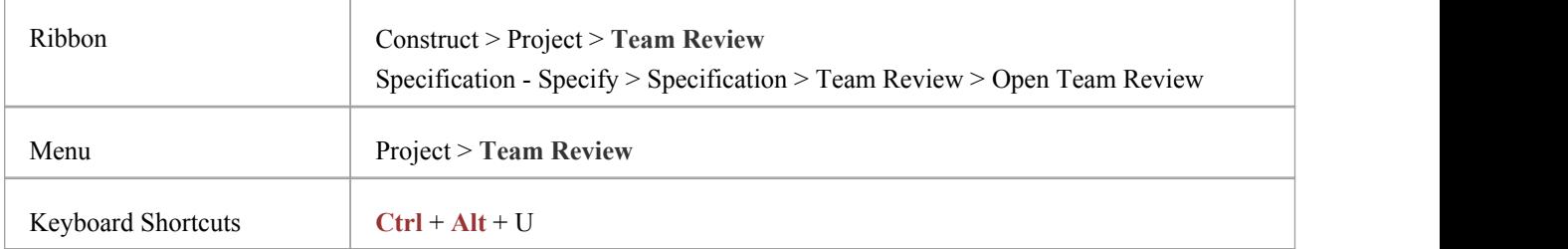

# **Search Team Review**

The Team Review provides the facility to search the titles of all Team Review items, to locate items referring to a specific subject.

## **Search the Team Review**

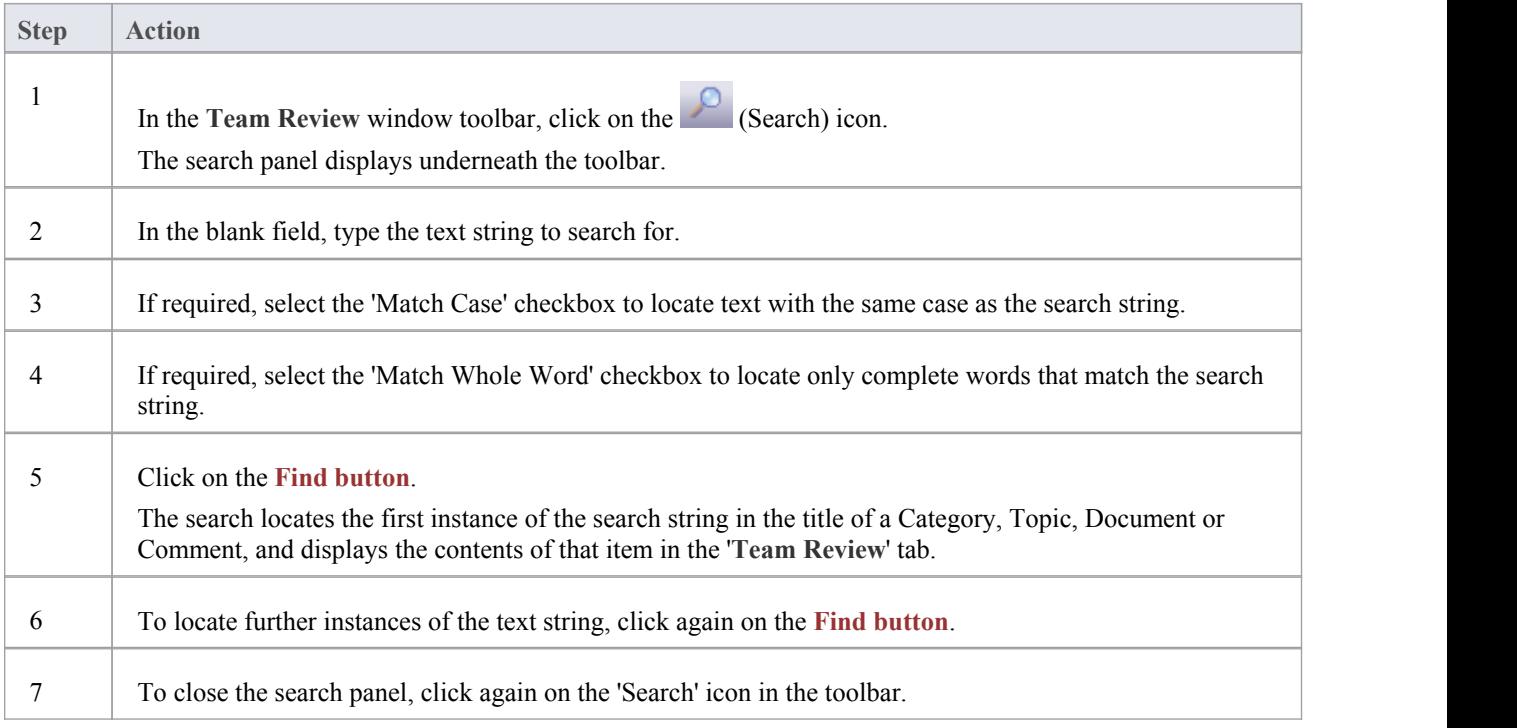

## **Team Review Options**

You can change the loading behavior of the **Team Review**, using the 'Team Review Server Options' dialog. If you change the settings, the new loading behavior is not applied until you restart the Team Review.

## **Access**

Open the **Team Review** window using one of the methods outlined below, then right-click in the Team Review window and select Options

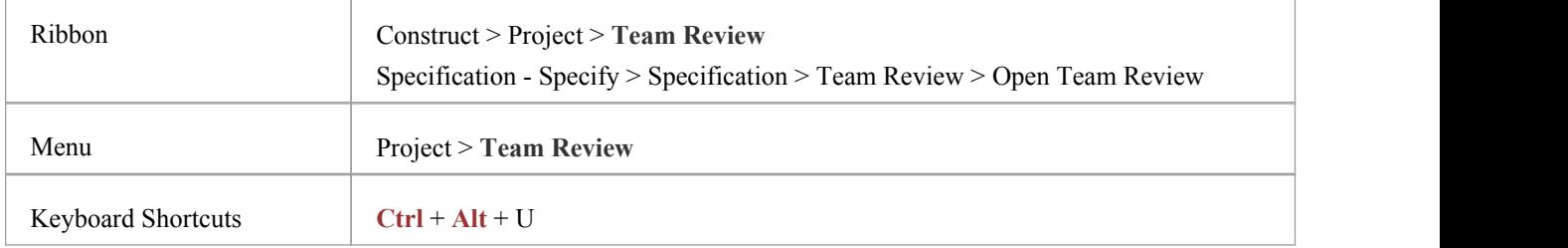

## **Team Review Options**

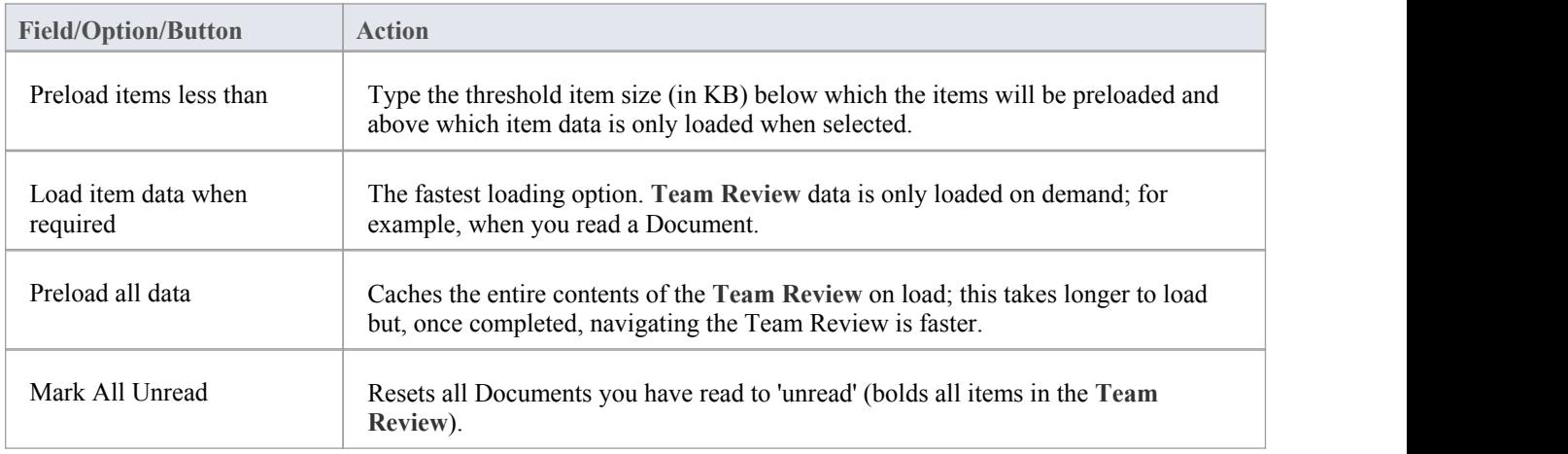

## **Team Review Connections**

If you are modeling in a different model from the rest of your team, you can switch to Team Reviews from other Enterprise Architect models, including models located on servers. This connects only to the **Team Review** for the selected model; it does not change the model open in the **Project Browser** or anywhere else in the system.

#### **Access**

Open the **Team Review** window using one of the methods outlined below, then either:

- · right-click on the Team Review Window and select Connections, or
- · click on the 'Connection Options' drop-down field and choose 'Configure Connections'.

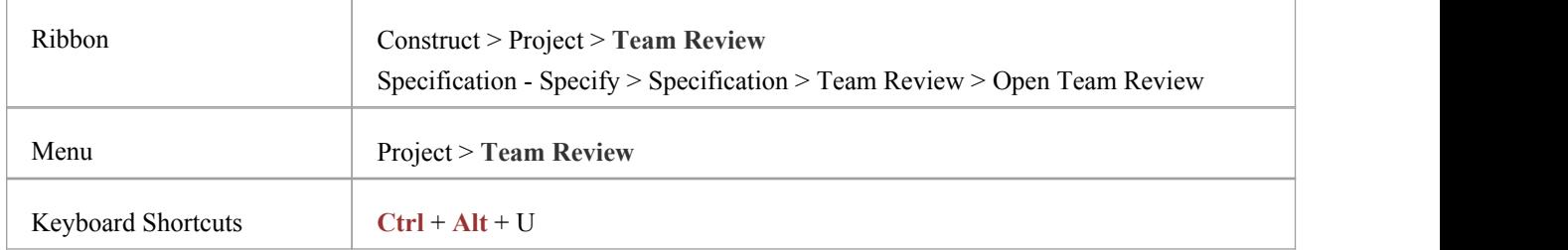

## **Switch to another Team Review**

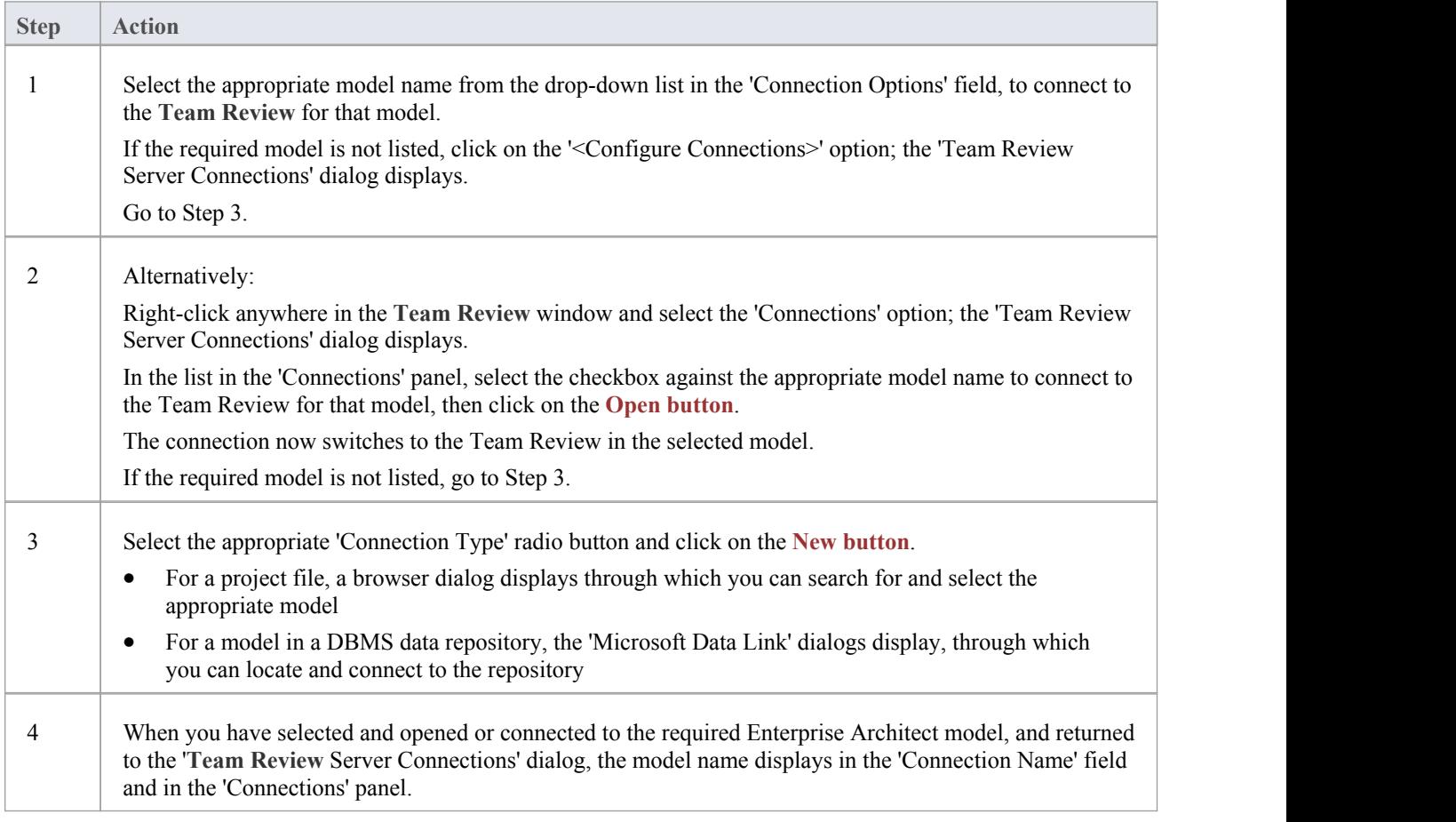

Τ

Г

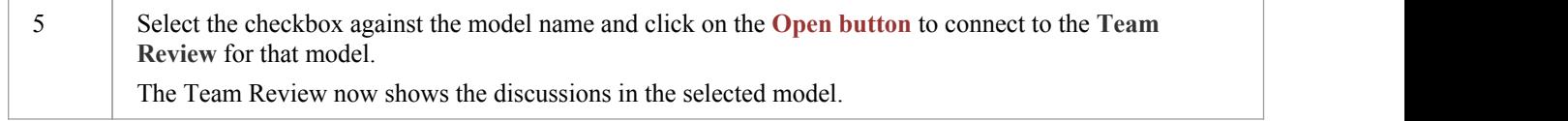

## **Fields/Options on the Team Review Server Connections dialog**

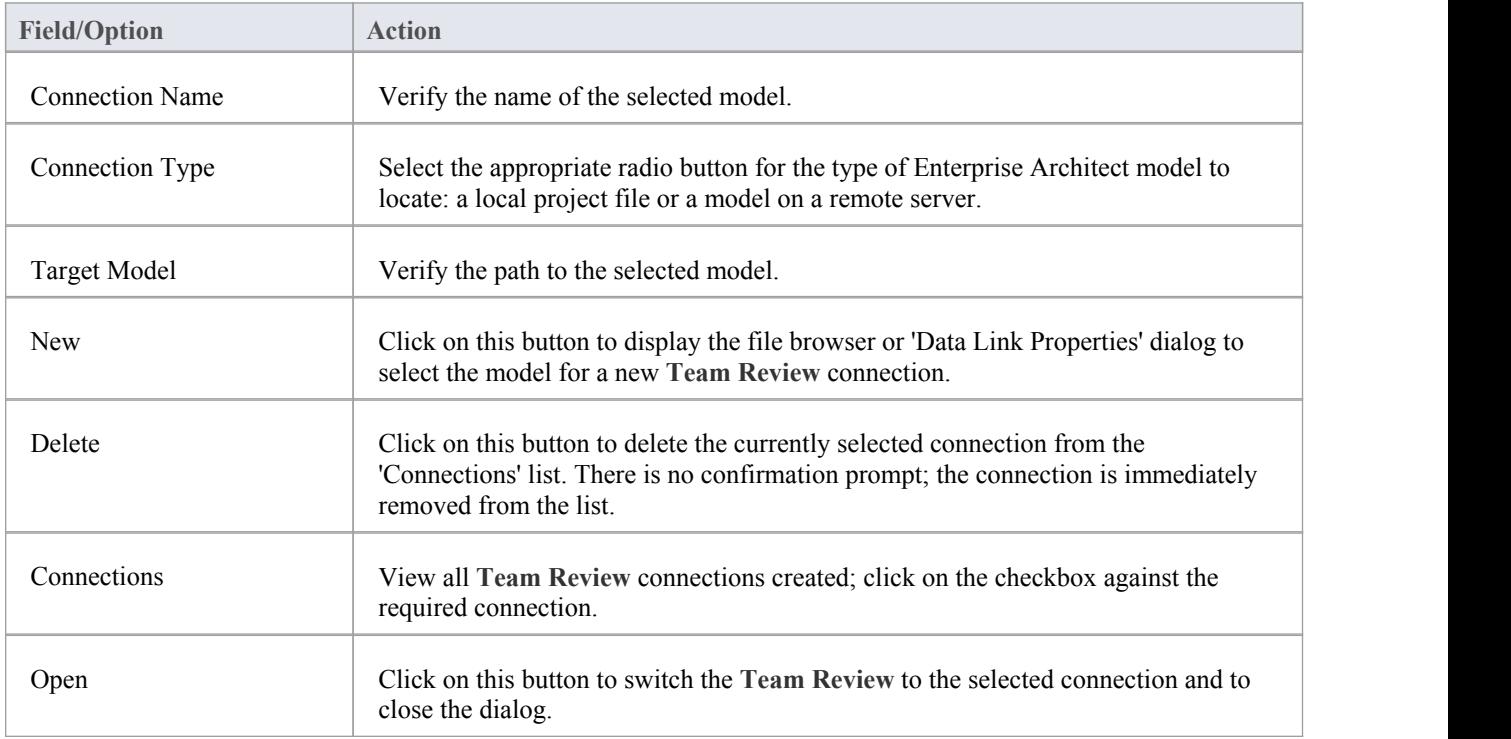